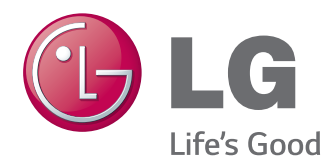

# РУКОВОДСТВО ПОЛЬЗОВАТЕЛЯ МОНИТОР SIGNAGE

Внимательно прочтите это руководство перед тем, как начать использовать устройство, и сохраните его для будущего использования.

МОДЕЛИ МОНИТОРОВ SIGNAGE 42WT30MS 47WT30MS 55WT30MS

# **СОДЕРЖАНИЕ**

## **[ЛИЦЕНЗИИ](#page-3-0)**

## **СБОРКА И [ПОДГОТОВКА](#page-4-0)**

- [Распаковка](#page-4-0)
- [Дополнительные принадлежности](#page-5-0)
- [Составляющие и кнопки](#page-6-0)
- [Подключение динамиков](#page-7-0)
- [Использование установки стяжки для](#page-8-0)  [кабеля](#page-8-0)
- [Приемник инфракрасной связи](#page-9-0)
- [Вертикальное расположение](#page-9-0)
- [Крепление на стене](#page-10-0)

#### **ПУЛЬТ [ДИСТАНЦИОННОГО](#page-12-0) [УПРАВЛЕНИЯ](#page-12-0)**

#### **[ИСПОЛЬЗОВАНИЕ](#page-14-0) В КАЧЕСТВЕ [МОНИТОРА](#page-14-0)**

- [Подключение к PC](#page-14-0)
- [Подключение RGB](#page-14-0)
- [Подключение DVI](#page-15-0)
- [Подключение HDMI](#page-15-0)
- [Подключение Display Port](#page-16-0)
- [Подключение приемника](#page-16-0)  [инфракрасной связи](#page-16-0)
- 18 [Подключение кабеля к Touch USB](#page-17-0)
- [Настройка экрана](#page-18-0)
- [Выбор режима изображения](#page-18-0)
- [Настройка параметров изображения](#page-18-0)
- [Настройка параметров вывода](#page-19-0)  [изображения с компьютера.](#page-19-0)
- [Настройка звука](#page-19-0)
- [Выбор режима звучания](#page-19-0)
- [Настройка параметров звука](#page-20-0)
- [Использование дополнительных](#page-20-0)  [параметров](#page-20-0)
- [Использование списка входов](#page-20-0)
- [Настройка формата изображения](#page-21-0)

#### **[РАЗВЛЕЧЕНИЯ](#page-23-0)**

- [Использование сети](#page-23-0)
- [Подключение к проводной сети](#page-23-0)
- [Состояние сети](#page-24-0)
- [Использование сети](#page-25-0)
- [Подключение устройств хранения](#page-25-0)  [USB](#page-25-0)
- [Обзор файлов](#page-27-0)
- [Просмотр фильмов](#page-29-0)
- [Просмотр фотографий](#page-32-0)
- [Прослушивание музыки](#page-35-0)
- [Просмотр списка содержимого](#page-37-0)
- [Руководство по DivX® VOD](#page-38-0)
- [Использование PIP/PBP](#page-39-0)

## **[НАСТРОЙКА](#page-40-0)**

- [Доступ к главному меню](#page-40-0)
- [Параметры меню КАРТИНКА](#page-41-0)
- [Параметры меню ЗВУК](#page-44-0)
- [Параметры меню ВРЕМЯ](#page-45-0)
- [Общие настройки](#page-46-0)
- [Настройки идентификатора](#page-50-0)  [изображения](#page-50-0)
- [Установки сети](#page-51-0)

### **НАСТРОЙКА [ПОДКЛЮЧЕНИЙ](#page-52-0)**

- [Подключение внешнего устройства](#page-53-0)
- [AV\(CVBS\) Соединение](#page-53-0)
- [Установка компонентного](#page-53-0)  [подключения](#page-53-0)
- [Подключение HDMI](#page-54-0)
- [Подключение DVI](#page-54-0)
- [Подключение накопителя USB](#page-55-0)
- [Подключение к ЛВС](#page-55-0)

### 57 **[ИСПОЛЬЗОВАНИЕ](#page-56-0) [СЕНСОРНОГО](#page-56-0) ЭКРАНА**

- 57 [Для использования сенсорного экрана](#page-56-0)  [в ОС Windows 7](#page-56-0)
- 57 [Жесты и настройки для ОС Windows 7](#page-56-0)
- 58 [Для использования сенсорного экрана](#page-57-0)  [в ОС Windows XP](#page-57-0)
- 59 [Отклик на касание в ОС Windows XP](#page-58-0)
- 60 [Как использовать меню настроек LG](#page-59-0)  [TDS](#page-59-0)
- 60 [Подробные настройки функции LG TDS](#page-59-0)
- 61 [Меры предосторожности при](#page-60-0)  [использовании сенсорного экрана](#page-60-0)

### 62 **[УСТРАНЕНИЕ](#page-61-0) [НЕИСПРАВНОСТЕЙ](#page-61-0)**

## 67 **[ТЕХНИЧЕСКИЕ](#page-66-0) [ХАРАКТЕРИСТИКИ](#page-66-0)**

77 **[ИК-КОДЫ](#page-76-0)**

#### 78 **[УПРАВЛЕНИЕ](#page-77-0) С [ИСПОЛЬЗОВАНИЕМ](#page-77-0) ПОРТА [RS-232C](#page-77-0)**

- 78 [Подключение кабеля](#page-77-0)
- 78 [Конфигурации RS-232C](#page-77-0)
- 78 [Параметры обмена данными](#page-77-0)
- 79 [Список команд](#page-78-0)
- 81 [Протокол передачи/приема](#page-80-0)

# <span id="page-3-0"></span>**ЛИЦЕНЗИИ**

Поддерживаемые лицензии могут отличаться в зависимости от модели. Дополнительная информация о лицензиях находится по адресу www.lg.com.

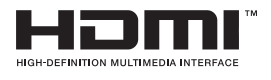

Права на товарные знаки и зарегистрированные товарные знаки HDMI и HDMI High-Definition Multimedia Interface, а также логотип HDMI Logo в США и других странах принадлежат компании HDMI Licensing, LLC.

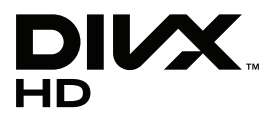

CBEДЕНИЯ О ВИДЕО DIVX. DivX® — это цифровой формат видео, созданный компанией DivX, Inc. Данное устройство имеет официальную сертификацию DivX для воспроизведения видео DivX. Посетите веб-сайт www.divx.com для получения дополнительной информации и загрузки программного обеспечения для преобразования видео в формат DivX.

СВЕДЕНИЯ О DIVX VIDEO-ON-DEMAND. Для воспроизведения фильмов DivX Video-on-Demand (VOD) устройство DivX Certified® должно быть зарегистрировано. Чтобы получить код регистрации, перейдите в раздел DivX VOD меню настройки устройства. Для получения дополнительной информации о выполнении регистрации перейдите по адресу: vod.divx. com.

«Сертификация DivX® для воспроизведения видео в формате DivX® и DivX Plus ™ HD (H.264/MKV) с разрешением до 1080р HD, включая содержимое повышенного качества».

«DivX®, сертификация DivX и связанные логотипы являются товарными знаками компании DivX, Inc. и используются при наличии лицензии».

«Защищено одним или несколькими из следующих патентов США: 7.295.673: 7.460.668: 7.515.710: 7.519.274"

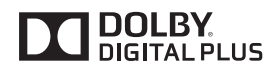

Произведено по лицензии Dolby Laboratories. Название Dolby и символ с двойной буквой D являются торговыми марками Dolby Laboratories.

- Гарантия не распространяется на повреждения изделия в результате его использования в особо пыльных помещениях.
- Старайтесь не использовать продукт в условиях высокой температуры и влажности. Использование продукта при включенном кондиционере также может вызвать образование влаги под стеклом. Эта влага исчезнет через определенное время, в зависимости от условий эксплуатации.

# <span id="page-4-0"></span>**СБОРКА И ПОДГОТОВКА**

## **Распаковка**

Комплект должен включать следующие элементы. В случае отсутствия аксессуаров обратитесь в магазин, в котором был куплен этот товар. Рисунки в данном руководстве могут отличаться от фактического продукта и компонентов.

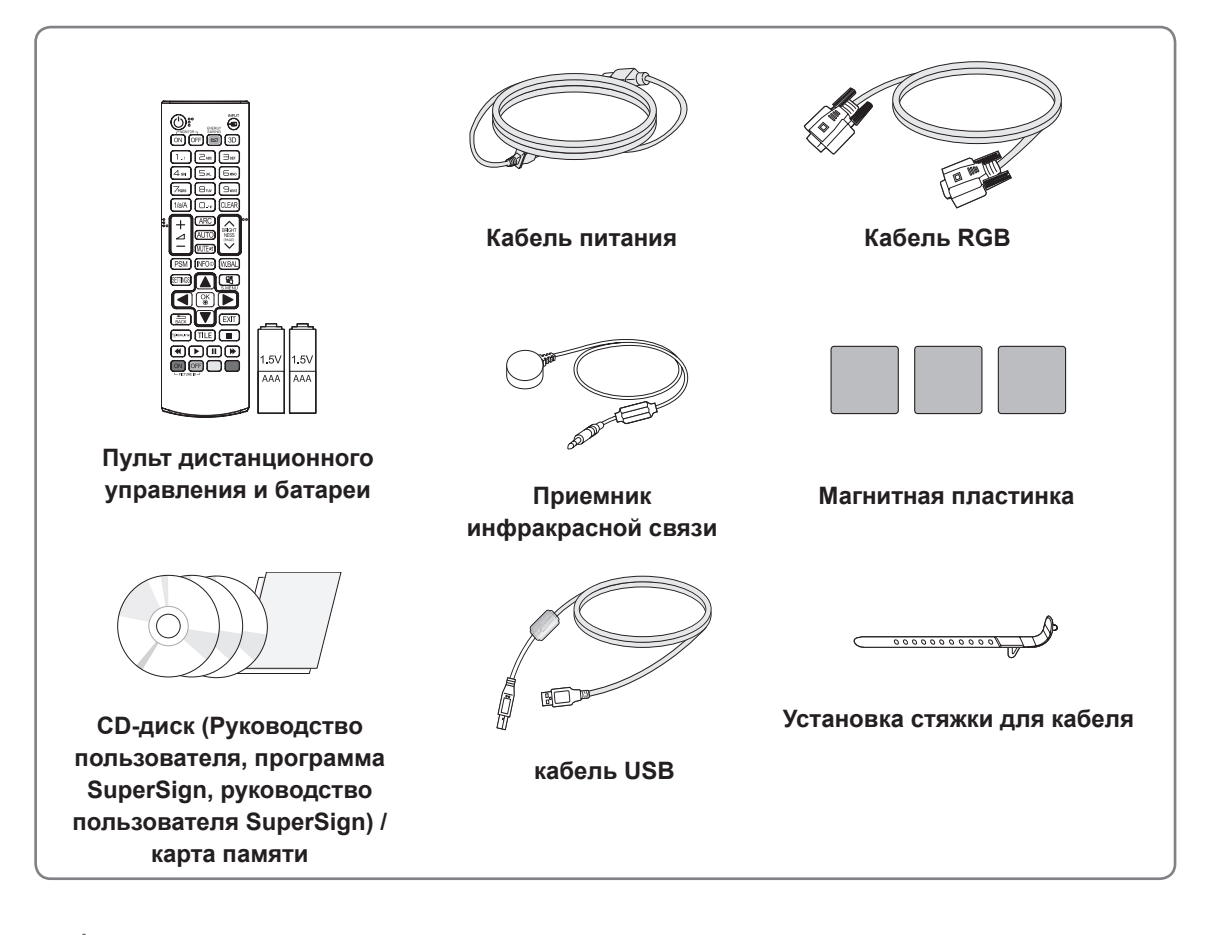

## **ПРЕДУПРЕЖДЕНИЕ**

- Для обеспечения безопасности и продолжительного срока службы устройства не используйте детали, выполненные с нарушением авторского права.
- В противном случае при повреждении или получении травм гарантия на данное устройство не распространяется.

- Комплектация продукта может отличаться в зависимости от модели.
- Технические характеристики продуктов или содержимое данного руководства могут изменяться без предварительного уведомления ввиду модернизации функций продукта.

#### <span id="page-5-0"></span>**Дополнительные принадлежности**

Дополнительные принадлежности могут быть изменены без предварительного уведомления для улучшения производительность устройства. Также могут быть добавлены новые принадлежности. Рисунки в данном руководстве могут отличаться от фактического продукта и компонентов.

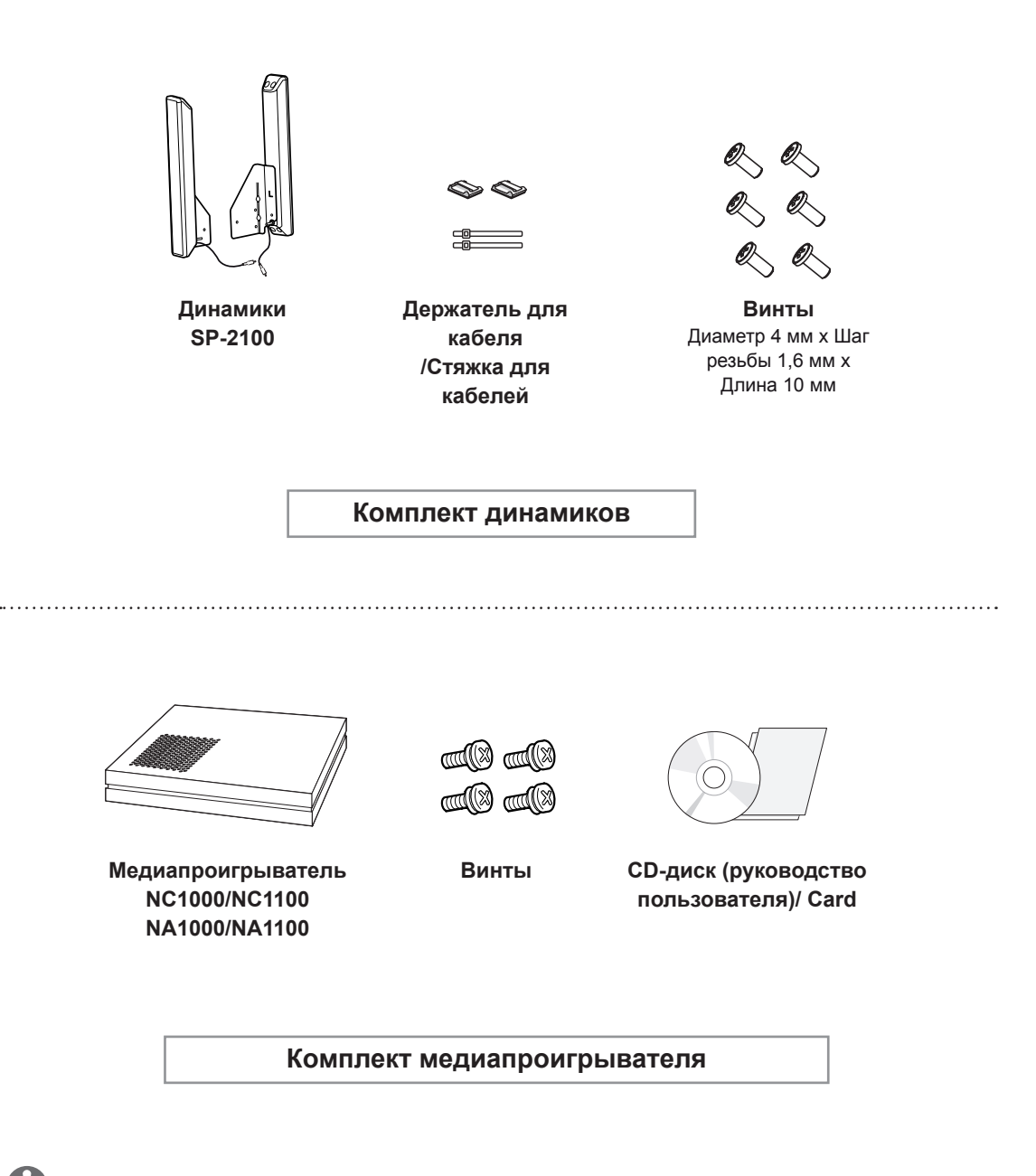

- Держатель кабеля/Стяжка для кабеля может быть доступна не во всех регионах или не для всех моделей.
- Дополнительные принадлежности доступны не для всех моделей.

## <span id="page-6-0"></span>**Составляющие и кнопки**

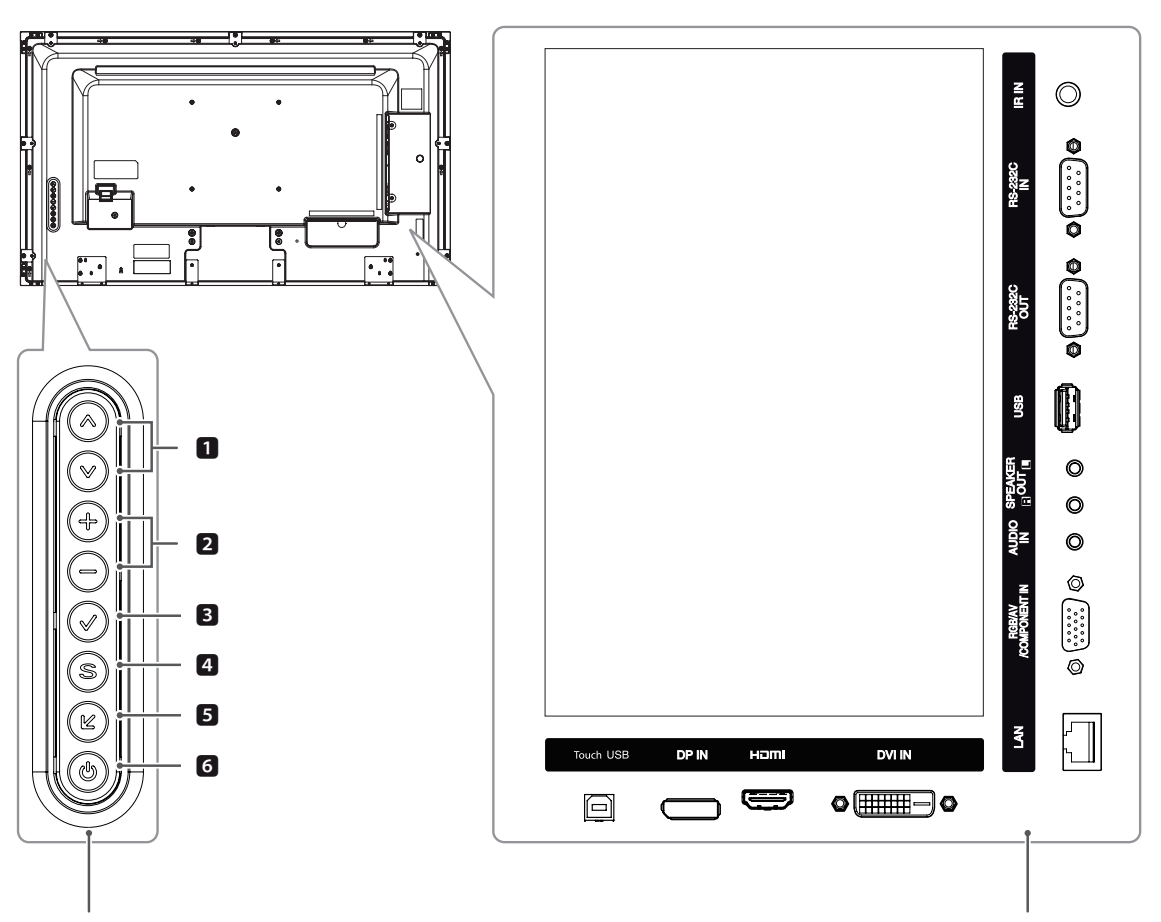

**Кнопки на экране Панель подключения**

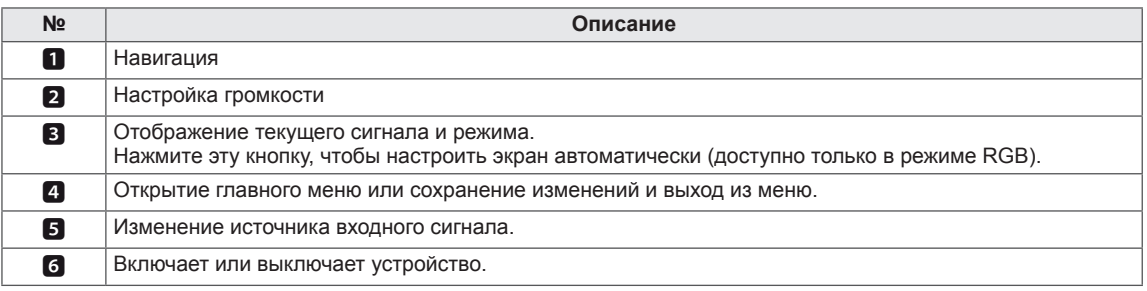

## <span id="page-7-0"></span>**Подключение динамиков**

- Только для некоторых моделей.
- 1 Подключите сигнальный кабель перед установкой динамиков. Закрепите кабели с помощью стяжки.

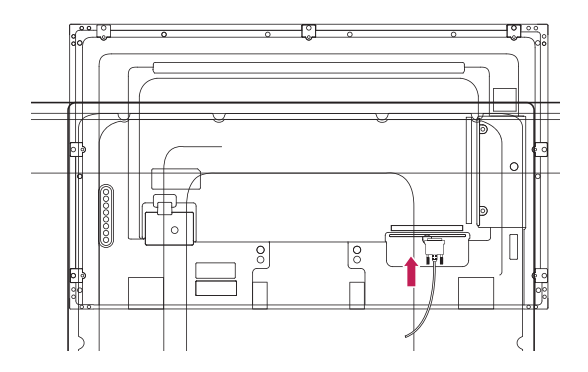

2 Выкрутите 6 винтов перед установкой динамиков.

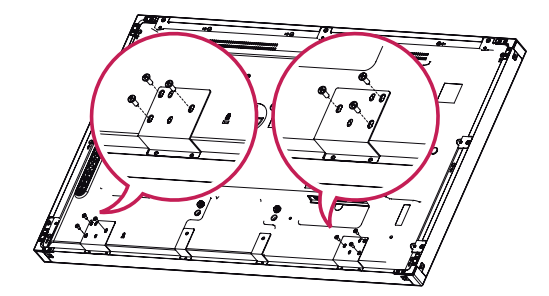

3 Прикрепите динамик при помощи винта, как показано на рисунке. Затем подключите кабель динамиков. Убедитесь, что кабель питания отключен.

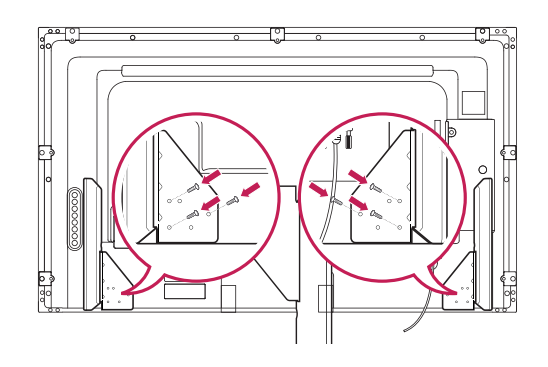

4 После установки динамиков закрепите кабели при помощи держателей и стяжек для кабелей.

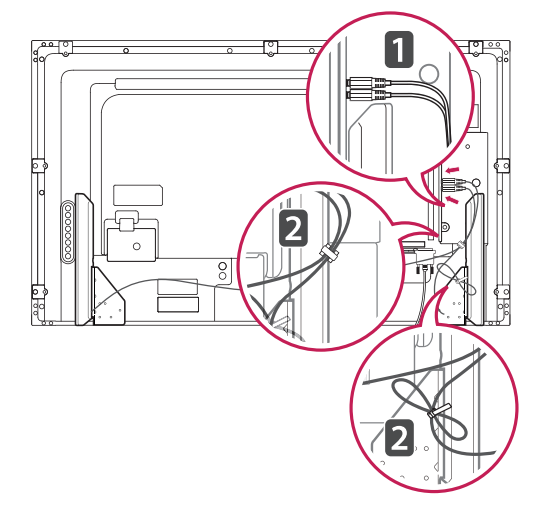

## <span id="page-8-0"></span>**Использование установки стяжки для кабеля**

Во-первых, подключите входной сигнальный кабель.

Вставьте стяжку для кабеля в отверстие в нижней части с обратной стороны как показано на рисунке, чтобы закрепить кабели.

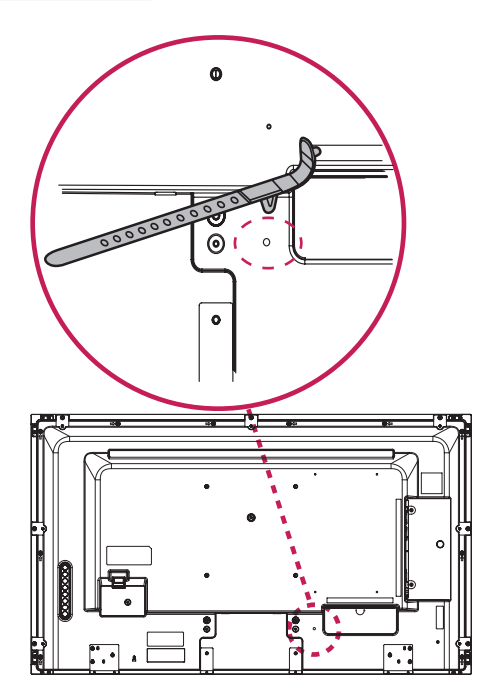

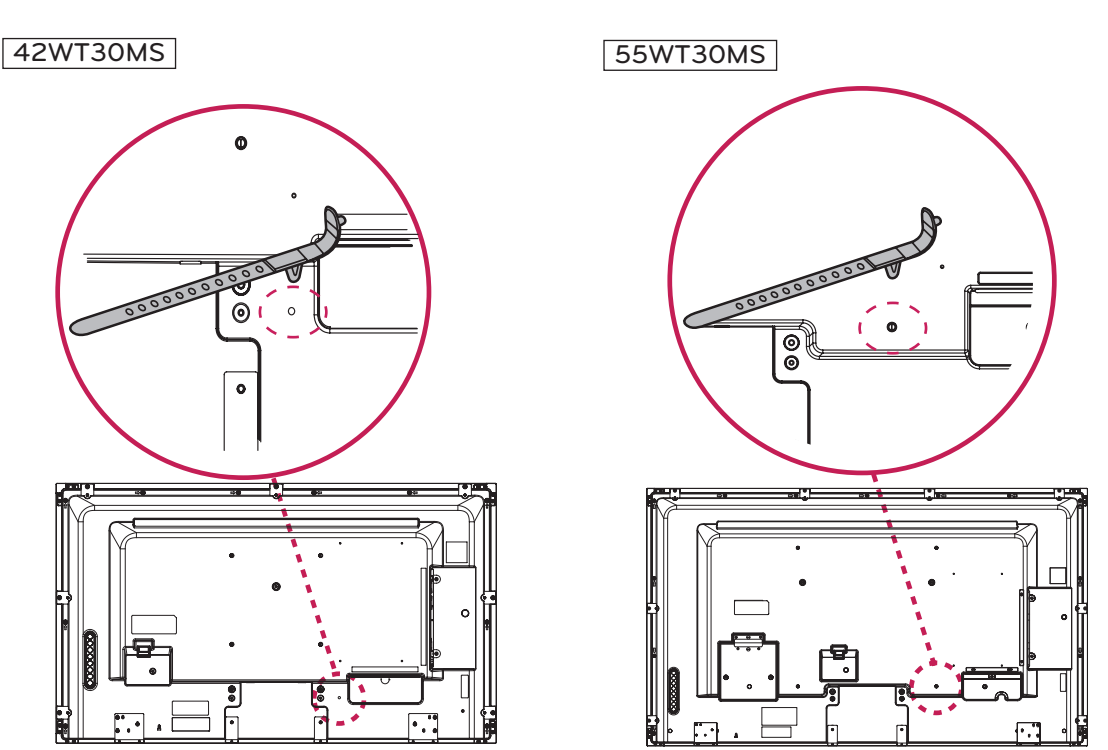

#### 47WT30MS

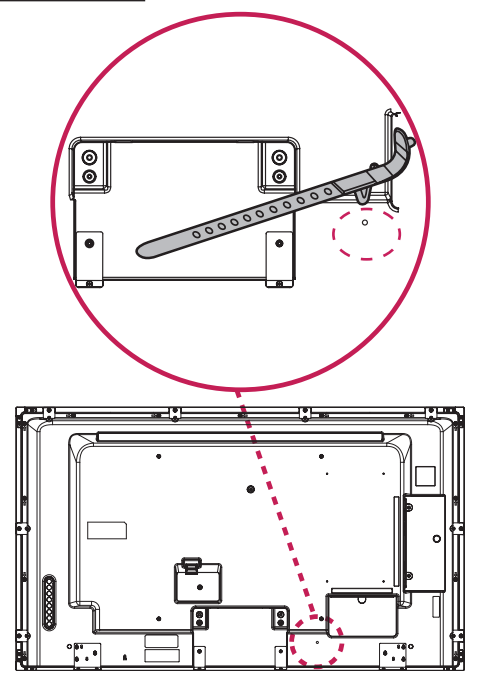

## <span id="page-9-0"></span>**Приемник инфракрасной связи**

Это позволяет расположить датчик дистанционного управления в удобном месте. Приемник инфракрасной связи оснащен магнитом. Прикрепите магнитную пластинку в необходимое местоположение на изделии. Рекомендуемое положение для прикрепления пластинки показано на рисунке ниже.

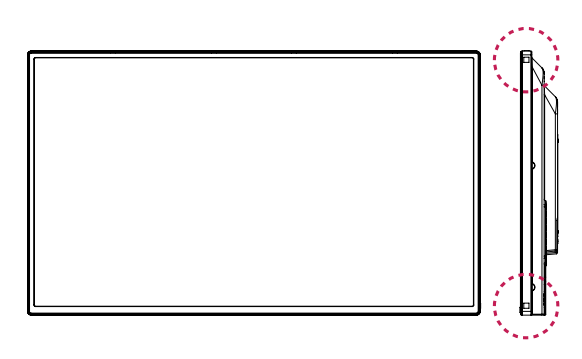

## **Вертикальное расположение**

Чтобы установить монитор в режим Портрет, поверните его на 90 градусов против часовой стрелки, стоя лицом к передней панели.

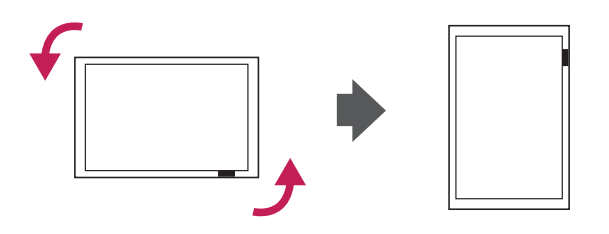

#### **ПРИМЕЧАНИЕ**

• Не устанавливайте приемник инфракрасной связи на поверхности монитора или на расстоянии менее 50 см от него.

## <span id="page-10-0"></span>**Крепление на стене**

Для достаточной вентиляции обеспечьте свободное расстояние 10 см с каждой стороны и сзади устройства. Инструкции по установке можно получить у дилера, см. руководство по установке дополнительного кронштейна для настенного крепления с возможностью регулировки наклона.

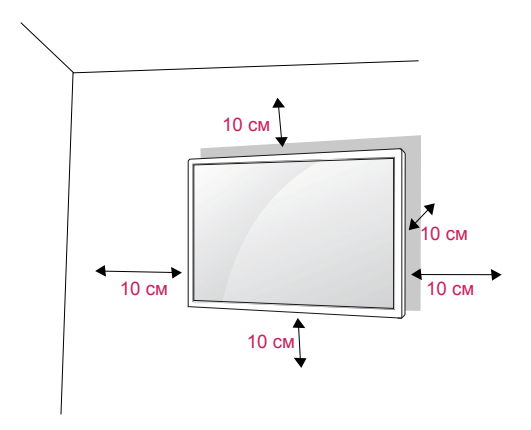

Если требуется закрепить телевизор на стене, установите крепление для монтажа на стене (дополнительная деталь) на его задней панели. При установке телевизора с помощью крепления для монтажа на стене (дополнительная деталь) надежно закрепите крепление, чтобы предотвратить падение монитора.

- 1 Используйте винты и настенные крепления в соответствии со стандартами VESA.
- 2 В случае использования более длинных винтов возможно внутреннее повреждение монитора.
- 3 В случае использования неподходящих винтов устройство может повредиться и выпасть из крепления. LG Electronics не несет ответственности за это.
- 4 Используйте стандарт VESA, согласно указанным ниже инструкциям.

785 мм (31 дюйм) или длиннее

\* Крепежный винт: диаметр 6,0 мм x шаг резьбы 1,0 мм x длина 10 мм

## **ПРЕДУПРЕЖДЕНИЕ**

- Перед перемещением или установкой монитора отключите кабель питания от розетки. Несоблюдение этого правила может привести к поражению электрическим током.
- Установка монитора на потолок или наклонную стену может привести к его падению и получению серьезной травмы.
- Следует использовать разрешенный LG кронштейн для настенного крепления и обратиться к местному поставщику или квалифицированному специалисту.
- Не затягивайте винты слишком сильно, так как это может привести к повреждению монитора и потере гарантии.
- Следует использовать винты и настенные крепления, отвечающие стандарту VESA. Гарантия не распространяется на любые повреждения или травмы в результате неправильного использования или использования неправильных аксессуаров.

- Комплект кронштейна для настенного крепления снабжается инструкцией по монтажу и необходимыми комплектующими.
- Настенный кронштейн является опциональным. Дополнительные аксессуары можно приобрести у местного поставщика.
- Длина винтов может зависеть от кронштейна для настенного крепления. Убедитесь, что винты имеют правильную длину.
- Дополнительную информацию см. в руководстве к кронштейну для настенного крепления.

#### Закрепление продукта на стене (optional)

#### (в зависимости от модели)

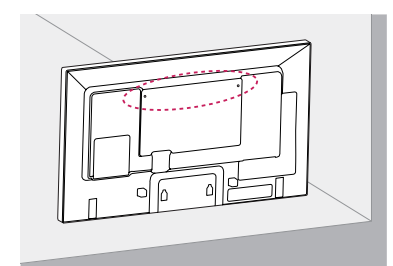

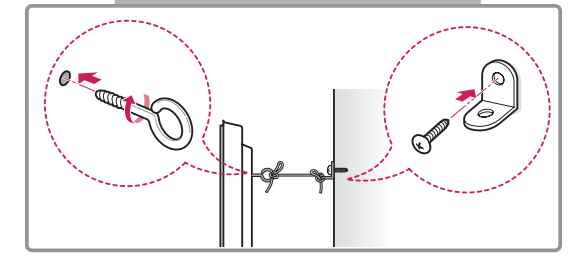

- 1 Вставьте и затяните винты с ушком или винты для кронштейнов устройства на задней панели устройства.
	- Если в местах для винтов с ушком уже установлены другие винты, то сначала вывинтите их.
- 2 Закрепите кронштейны на стене с помощью винтов. Согласуйте расположение кронштейна и болтов с ушком на задней панели устройства.
- 3 Крепким шнуром надежно привяжите винты с ушком к кронштейнам. Убедитесь, что шнур расположен горизонтально.

## **ПРЕДУПРЕЖДЕНИЕ**

• Следите за тем, чтобы дети не забирались и не висели на устройстве.

#### ПРИМЕЧАНИЕ.

- Используйте платформу или шкаф достаточно большой и прочный, чтобы он мог выдержать вес устройства.
- Кронштейны, болты и шнуры приобретаются отдельно. Дополнительные аксессуары можно приобрести у местного дилера.

## **ВНИМАНИЕ!**

- Если место размещения устройства недостаточно устойчивое, это может создать потенциальную опасность падения. Многих травм, особенно в отношении детей, можно избежать, соблюдая простые меры предосторожности:
	- » Использовать корпуса или подставки, рекомендованные производителем устройства.
	- » Использовать только такую мебель, которая может надежно удерживать устройство.
	- » Убедиться, что устройство не нависает над краем предмета мебели, на котором оно установлено.
	- » Не устанавливать устройство на высокие предметы мебели (например, шкафы или книжные шкафы), не прикрепив эту мебель и устройство к надежной опоре.
	- » Не помещать ткань между устройством и предметом мебели, на котором оно установлено.
	- » Объяснить детям, что опасно взбираться на мебель, чтобы дотянуться до устройства или его элементов управления.

# <span id="page-12-0"></span>**ПУЛЬТ ДИСТАНЦИОННОГО УПРАВЛЕНИЯ**

Описания в данном руководстве относятся к кнопкам на пульте дистанционного управления. Внимательно прочтите настоящее руководство и правильно используйте монитор.

Чтобы заменить батареи, откройте крышку батарейного отсека, замените батареи (1,5 В AAA),  $\overline{\text{codm}}$ юдая  $\oplus$  и  $\ominus$  на наклейке в отсеке, и закройте крышку.

Чтобы извлечь батареи питания, выполните указания по их установке в обратном порядке.

## **ПРЕДУПРЕЖДЕНИЕ**

- Не используйте старые и новые батареи вместе, это может вызвать повреждение пульта ДУ.
- Направляйте пульт дистанционного управления на датчик пульта ДУ на мониторе.

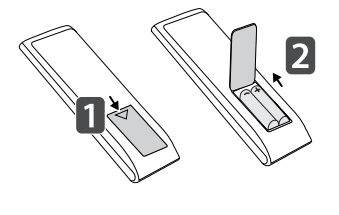

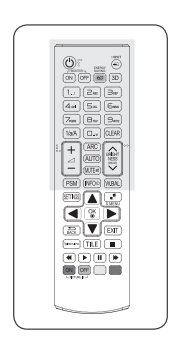

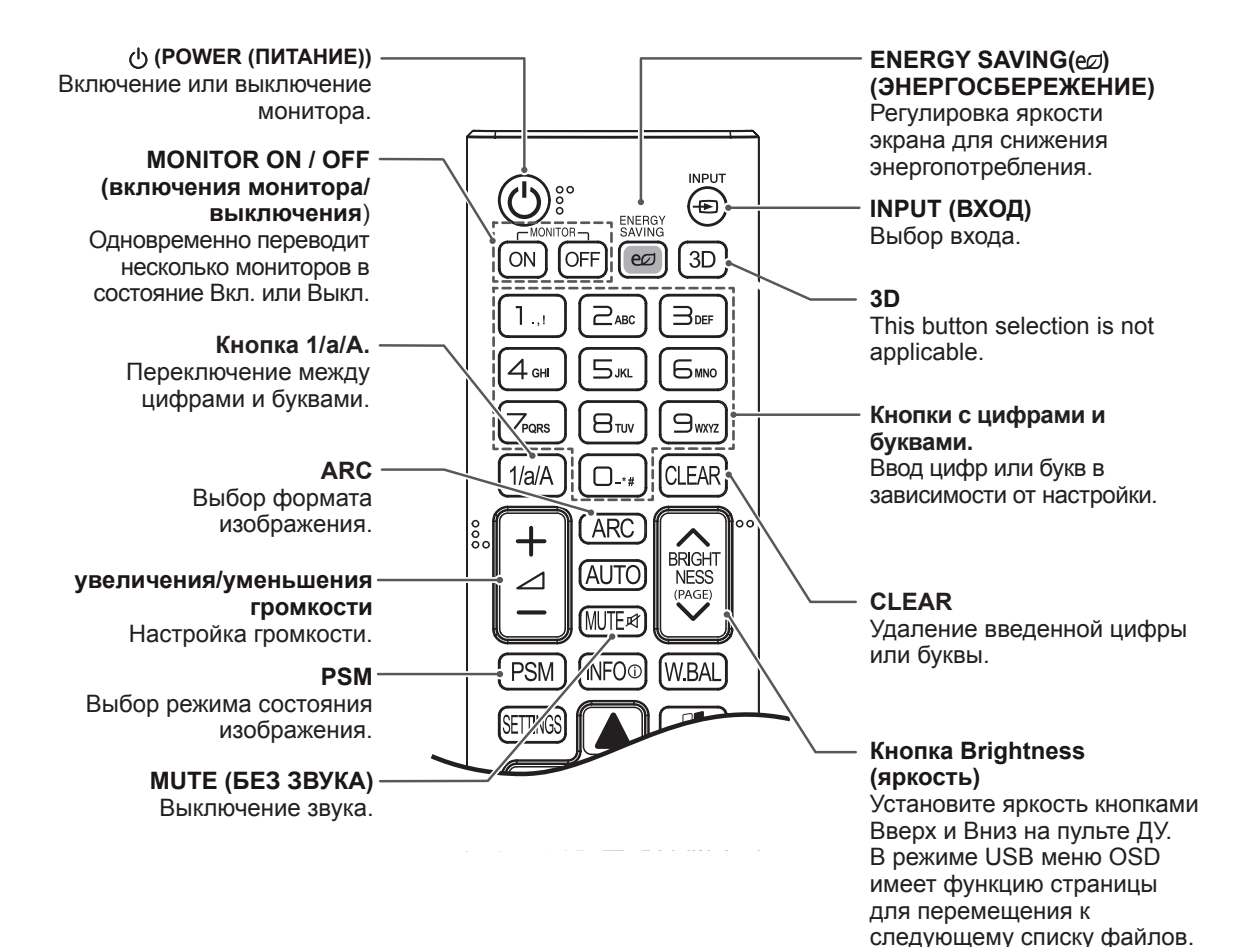

**PYCCKNI РУCCKИЙ**

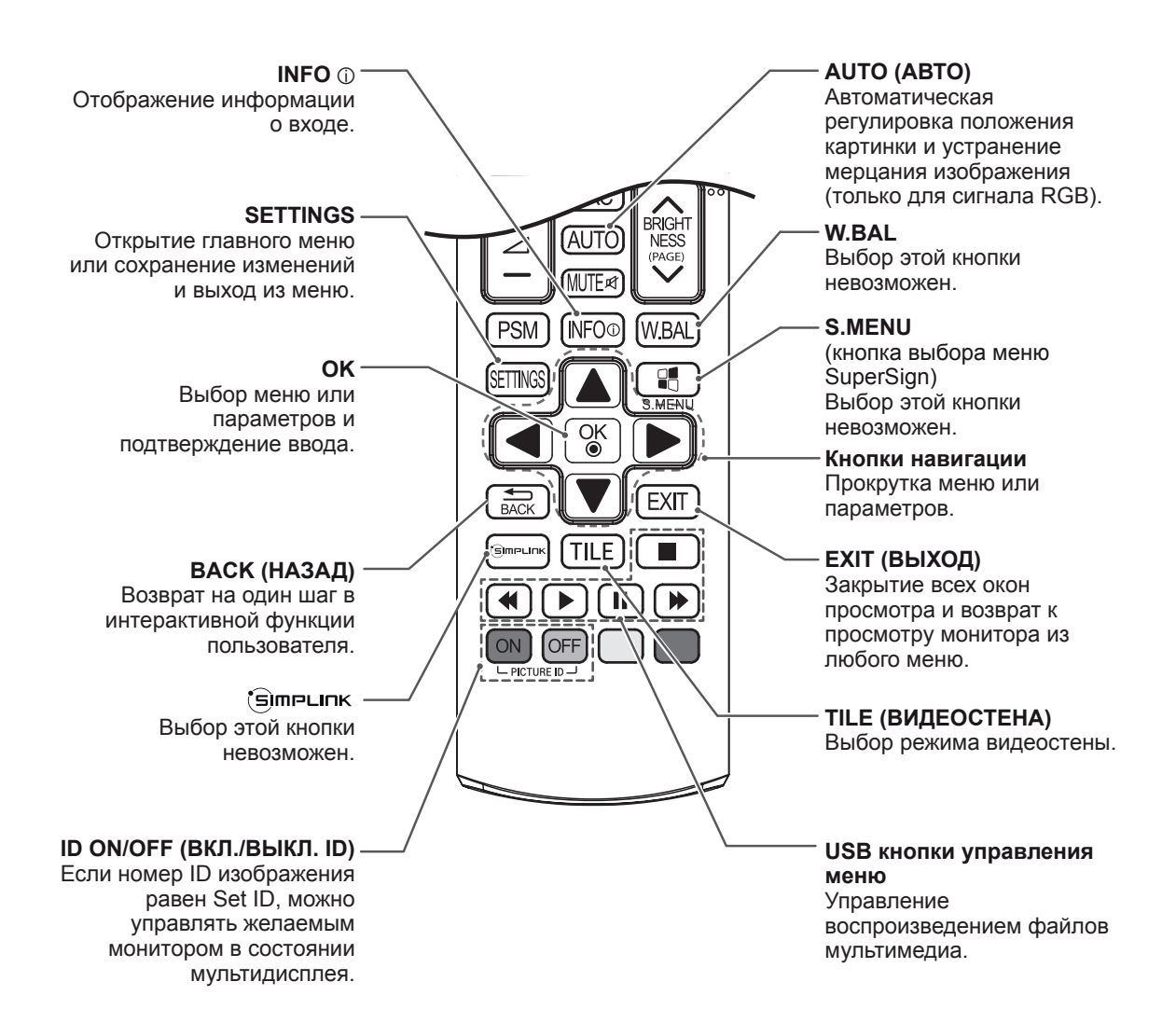

# <span id="page-14-0"></span>**ИСПОЛЬЗОВАНИЕ В КАЧЕСТВЕ МОНИТОРА**

## **Подключение к PC**

Данный монитор поддерживает функцию Plug & Play\*.

\* Plug & Play: Данная функция позволяет ПК использовать монитор без установки драйверов.

#### **ПРИМЕЧАНИЕ**

- Для получения наилучшего качества изображения рекомендуется подключать монитор к другим устройствам через HDMI.
- Используйте экранированный сигнальный интерфейсный кабель, например, 15-контактный кабель D-sub или кабель DVI–HDMI с ферритовым сердечником, для поддержания стандартной совместимости с продуктом.
- Если включить холодный монитор, экран может мерцать. Это нормальное явление.
- На экране могут появиться красные, зеленые и синие точки. Это нормальное явление.
- При использовании кабеля, длина которого больше, чем у прилагаемого 15-контактного кабеля D-sub, некоторые изображения могут выглядеть размытыми.

## **ПРЕДУПРЕЖДЕНИЕ**

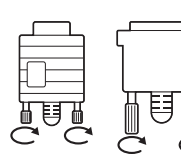

Подключите входной сигнальный кабель и закрепите его, повернув винты по часовой стрелке.

- Не нажимайте на экран пальцами в течение длительного времени, так как это может привести к временному появлению искажений на экране.
- Избегайте вывода на экран неподвижного изображения в течение длительного времени, чтобы предотвратить выгорание экрана. Если возможно, используйте хранитель экрана.

## **Подключение RGB**

Передача аналогового видеосигнала с компьютера на монитор. Подключите компьютер к монитору с помощью 15-контактного кабеля D-Sub, как показано на следующих рисунках. Выберите источник входного сигнала RGB.

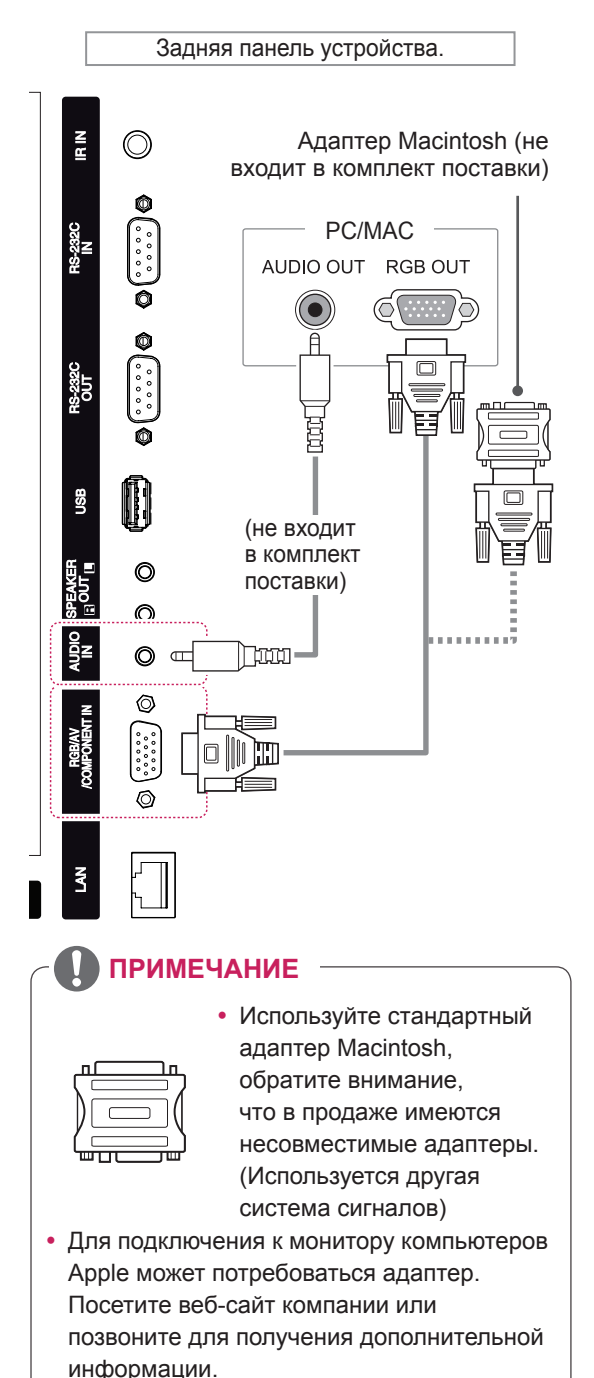

#### <span id="page-15-0"></span>**Подключение DVI**

Передача цифрового видео- и аудиосигналов с компьютера на монитор. Подключите компьютер к монитору с помощью кабеля DVI, как показано на следующих рисунках.

Выберите источник входного сигнала DVI.

#### **Подключение HDMI**

Передача цифрового видео- и аудиосигналов с компьютера на монитор. Подключите компьютер к монитору с помощью кабеля HDMI, как показано на следующих рисунках. Выберите источник входного сигнала HDMI.

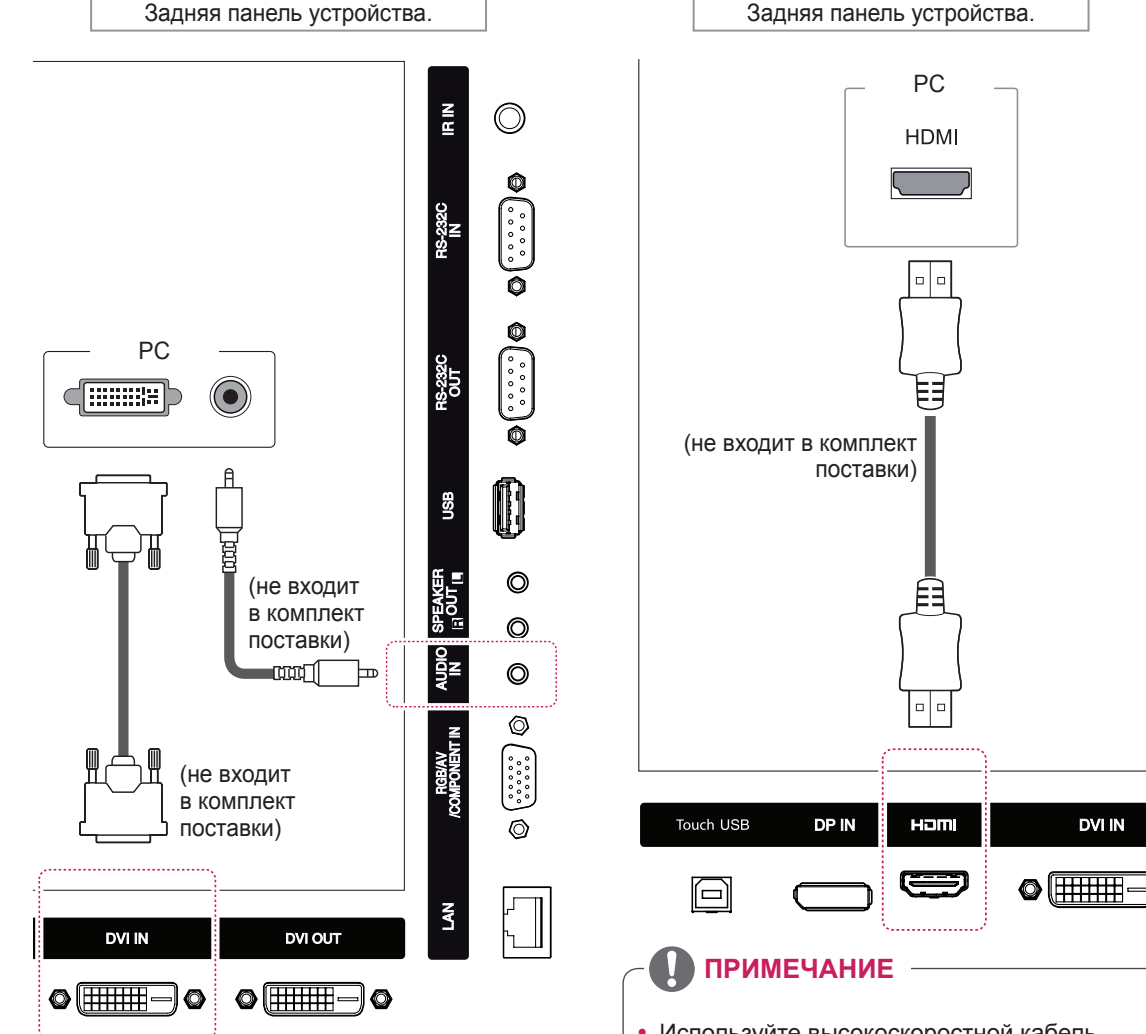

- Используйте высокоскоростной кабель HDMI™.
- Проверьте ПО компьютера, если в режиме HDMI отсутствует звук. На некоторых ПК требуется вручную менять аудиовыход по умолчанию на HDMI.

**DVI IN** 

- $\cdot$  Если вы хотите использовать режим HDMI PC, следует переключить устройство PC/ DTV в режим PC.
- При использовании HDMI PC могут возникнуть неполадки с совместимостью.

## <span id="page-16-0"></span>**Подключение Display Port**

Передача цифрового видео- и аудиосигналов с компьютера на монитор. Подключите компьютер к монитору с помощью кабеля Display Port, как показано на следующих рисунках.

Выберите источник входного сигнала Display Port.

#### **Подключение приемника инфракрасной связи**

Допускается использование проводного пульта дистанционного управления или приемника инфракрасной связи.

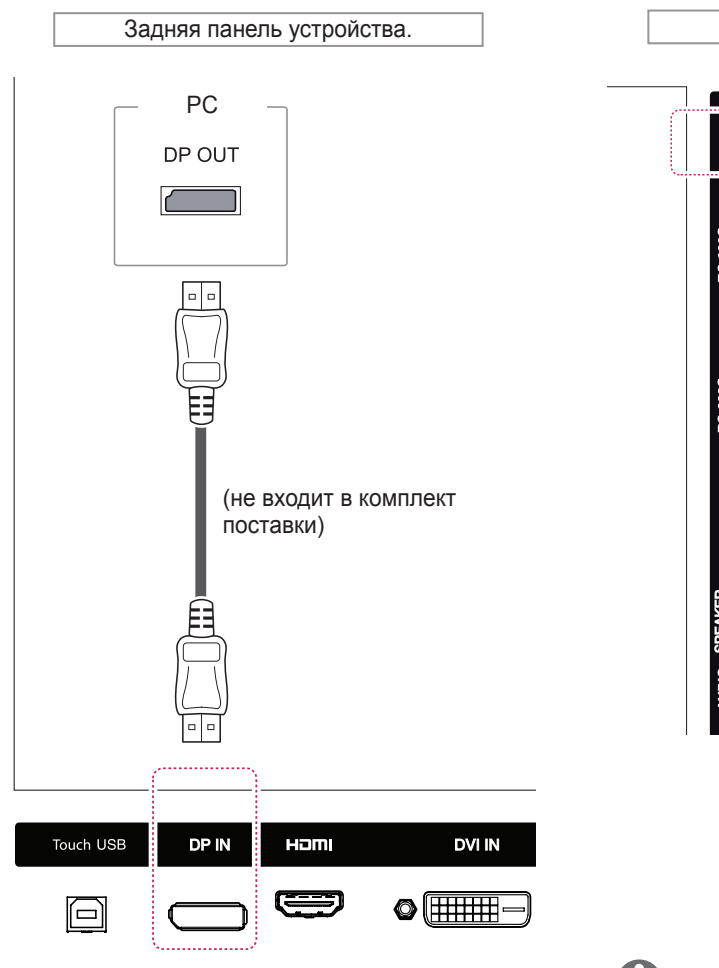

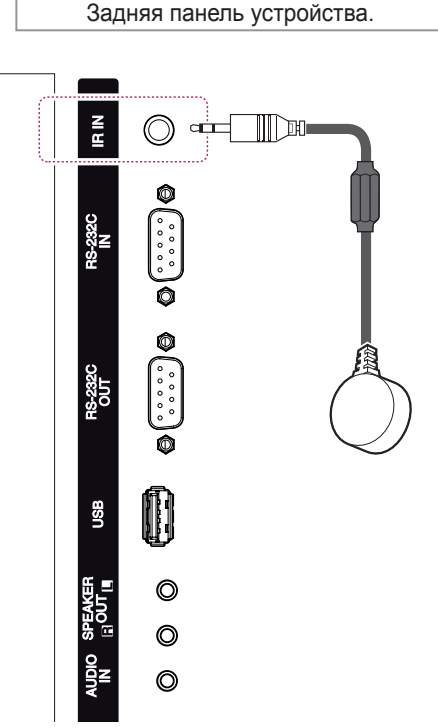

- Убедитесь, что кабель питания отключен.
- Установка приемника инфракрасной связи на передней или верхней панели устройства может привести к взаимным помехам с функцией TOUCH IR. Установите приемник инфракрасной связи на задней панели устройства.

#### <span id="page-17-0"></span>**Подключение кабеля к Touch USB**

Подключите кабель USB к разъему Touch USB на задней панели монитора.

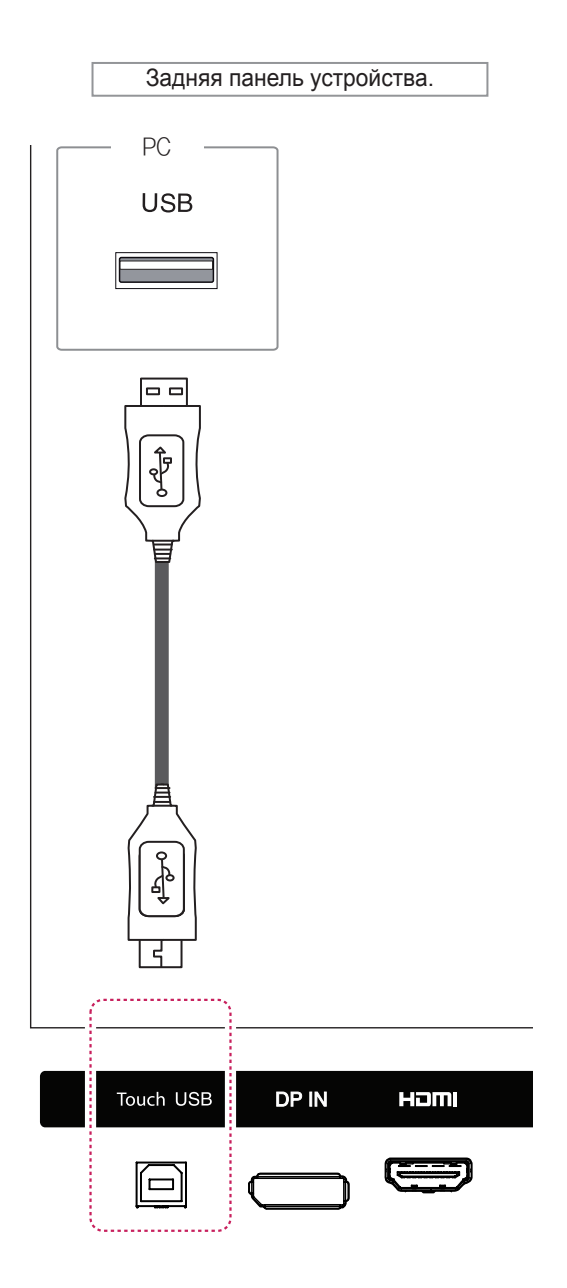

## <span id="page-18-0"></span>**Настройка экрана**

## **Выбор режима изображения**

Выберите один из предустановленных режимов изображения для оптимальной настройки изображения.

- 1 Нажмите кнопку **SETTINGS** для доступа к главному меню.
- 2 С помощью кнопок навигации выберите **КАРТИНКА** и нажмите **OK**.
- 3 С помощью кнопок навигации перейдите к параметру **Режим изображения** и нажмите **ОК**.
- 4 С помощью кнопок навигации выберите режим изображения и нажмите кнопку **ОК**.

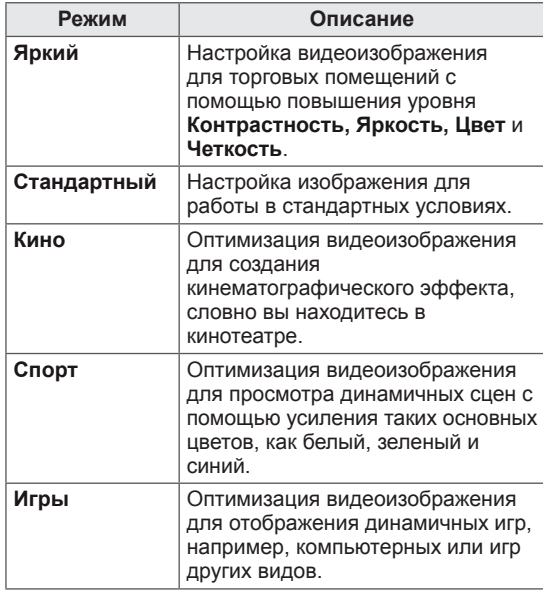

5 После завершения нажмите **EXIT (ВЫХОД)**. Для возврата в предыдущее меню нажмите **BACK (НАЗАД)**.

## **Настройка параметров изображения**

Настройка основных и дополнительных параметров для каждого режима изображения для обеспечения наилучшего качества изображения.

- 1 Нажмите кнопку **SETTINGS** для доступа к главному меню.
- 2 С помощью кнопок навигации выберите **КАРТИНКА** и нажмите **OK**.
- 3 С помощью кнопок навигации перейдите к параметру **Режим изображения** и нажмите **ОК**.
- 4 С помощью кнопок навигации выберите режим изображения и нажмите кнопку **ОК**.
- 5 Выберите и настройте следующие параметры, а затем нажмите **ОК**.

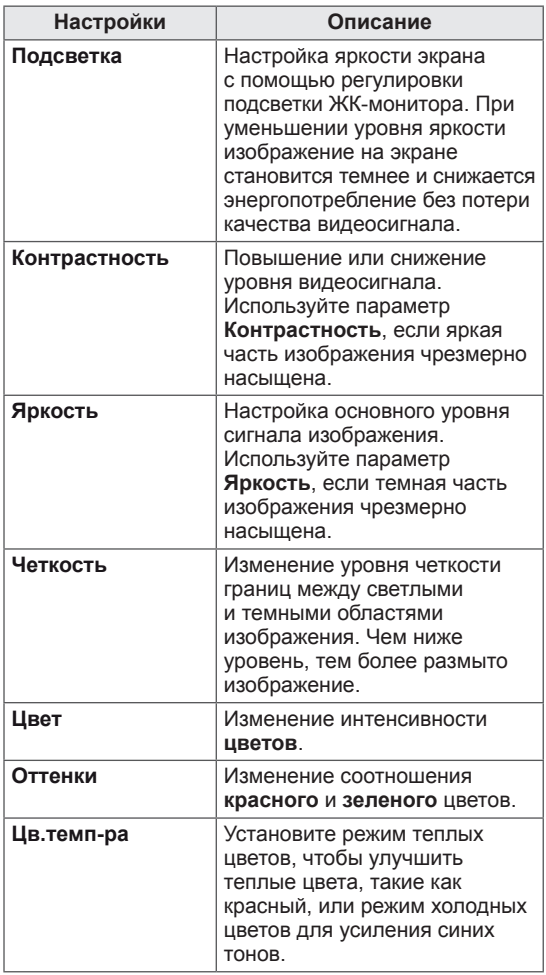

<span id="page-19-0"></span>6 После завершения нажмите **EXIT (ВЫХОД)**. Для возврата в предыдущее меню нажмите **BACK (НАЗАД)**.

#### **Настройка параметров вывода изображения с компьютера.**

Настройка параметров каждого режима изображения для наилучшего качества изображения.

- Эта функция работает только в режиме RGB (PC).
- 1 Нажмите кнопку **SETTINGS** для доступа к главному меню.
- 2 С помощью кнопок навигации выберите **КАРТИНКА** и нажмите **OK**.
- 3 С помощью кнопок навигации перейдите к разделу **ЭКРАН** и нажмите **ОК**.
- 4 Выберите и настройте следующие параметры, а затем нажмите **ОК**.

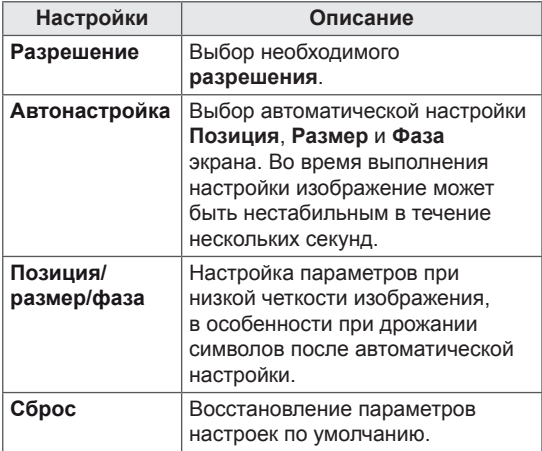

5 После завершения нажмите **EXIT (ВЫХОД)**. Для возврата в предыдущее меню нажмите **BACK (НАЗАД)**.

## **Настройка звука**

#### **Выбор режима звучания**

Выберите один из предустановленных режимов звука для оптимальной настройки звука.

- 1 Нажмите кнопку **SETTINGS** для доступа к главному меню.
- 2 С помощью кнопок навигации перейдите к разделу **ЗВУК** и нажмите **OK**.
- 3 С помощью кнопок навигации перейдите к разделу **Режим звучания** и нажмите **ОК**.
- 4 С помощью кнопок навигации выберите режим звучания и нажмите кнопку **ОК**.

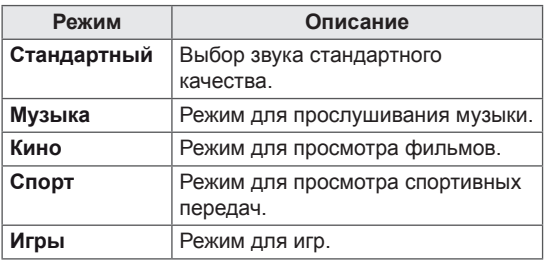

5 После завершения нажмите **EXIT (ВЫХОД)**. Для возврата в предыдущее меню нажмите **BACK (НАЗАД)**.

## <span id="page-20-0"></span>**Настройка параметров звука**

Настройка параметров каждого режима звучания для наилучшего качества звука.

- 1 Нажмите кнопку **SETTINGS** для доступа к главному меню.
- 2 С помощью кнопок навигации перейдите к разделу **ЗВУК** и нажмите **OK**.
- 3 С помощью кнопок навигации перейдите к разделу **Режим звучания** и нажмите **ОК**.
- 4 С помощью кнопок навигации выберите режим звучания и нажмите кнопку **ОК**.
- 5 Выберите и настройте следующие параметры, а затем нажмите **ОК**.

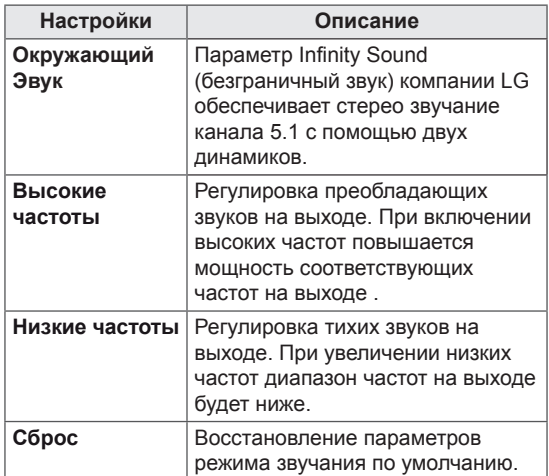

6 После завершения нажмите **EXIT (ВЫХОД)**. Для возврата в предыдущее меню нажмите **BACK (НАЗАД)**.

## **Использование дополнительных параметров**

#### **Использование списка входов**

- 1 Нажмите **INPUT**(ВХОД) для доступа к списку источников входа.
- 2 С помощью кнопок навигации перейдите к одному из источников входа, затем нажмите **OK**.

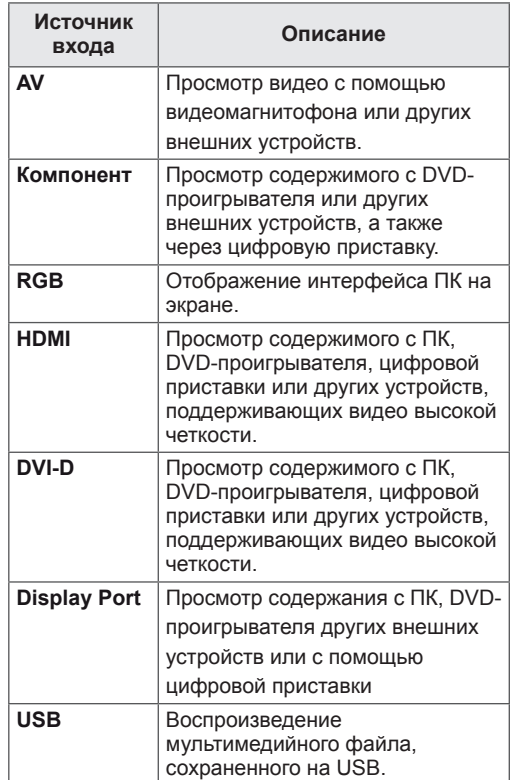

#### <span id="page-21-0"></span>**Настройка формата изображения**

Кнопка **ARC** позволяет установить оптимальный размер изображения.

#### **ПРЕДУПРЕЖДЕНИЕ**

- $\bullet$  Если на экране в течение длительного времени отображается неподвижное изображение, оно может «отпечататься» и оставить на экране постоянный след. На такое повреждение или «прогорание» не распространяется гарантия.
- Для предотвращения эффекта прилипания изображения не воспроизводите неподвижное изображение в течение более двух часов.
- Если в течение длительного времени для монитора установлен формат изображения 4:3, изображение может прогореть на области экрана с черными полосками.
- Рекомендуемое время работы устройства для его оптимального и надежного функционирования — 12 и менее часов в день.
- При использовании монитора с поддержкой сенсорного управления рекомендуется устанавливать для формата экрана значение "Исходный".

- Размер изображения также можно изменить с помощью основного меню.
- Режим "Исходный" включается, когда видеоизображение передается в качестве 720р и выше.

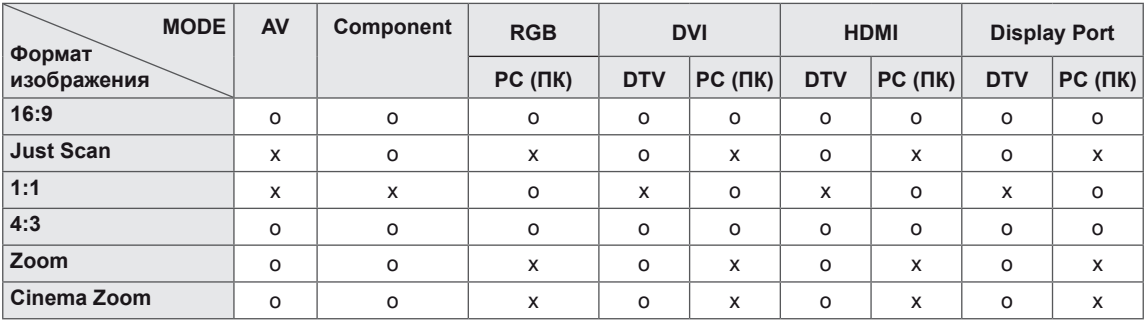

- **16:9**. Формат позволяет отрегулировать изображение так, чтобы оно в линейной пропорции заполняло по горизонтали весь экран (используется для просмотра DVD в формате 4:3).
	-
- **Исходный**: Позволяет просматривать изображения высокого разрешения в лучшем качестве без потерь.

 Примечание. При наличии шумов на оригинальной картинке вы можете увидеть шум по краям.

- **4:3**. Изображение отображается в формате 4:3, а по краям справа и слева отображаются серые полосы.

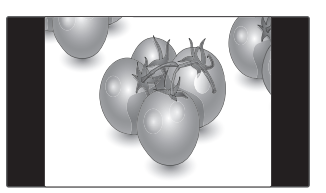

- **Увеличение:** Позволяет просматривать изображение, заполняющее весь экран, без его преобразования. Однако верхняя и нижняя части изображения будут обрезаны.

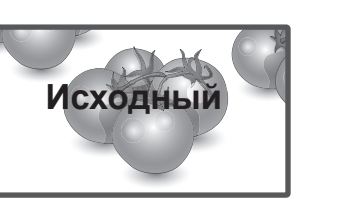

- **1:1**: Соотношение сторон не настраивается в зависимости от оригинала. (Только Display Port PC, HDMI PC, DVI-D PC, RGB PC)

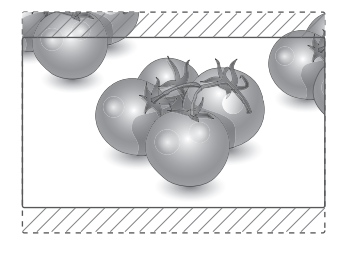

- **Масштабирование:** Используется для увеличения изображения в соответствующей пропорции.

 Примечание. При увеличении или уменьшении изображение может быть искажено.

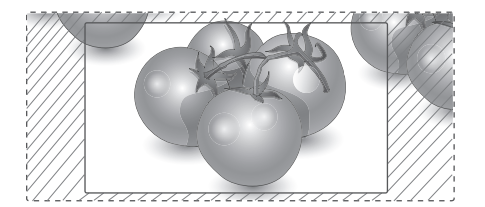

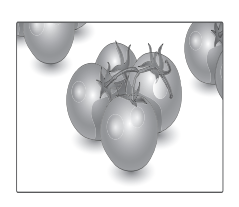

# <span id="page-23-0"></span>**РАЗВЛЕЧЕНИЯ**

#### **Использование сети**

#### **Подключение к проводной сети**

Подключите дисплей к локальной сети (LAN) с помощью порта LAN, как показано на рисунке, и настройте сетевые параметры.

Поддерживает только проводное соединение. После установки физического подключения для ряда домашних сетей может потребоваться настройка сети дисплеев. В большинстве случаев подключение к домашней сети устанавливается автоматически.

Дополнительную информацию см. в руководстве пользователя к маршрутизатору или обратитесь в поставщику интернет-услуг.

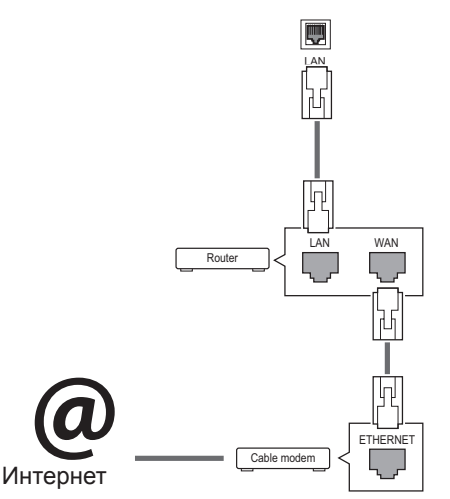

Настройка сетевых параметров (повторная настройка не отражается на подключении, даже при ее выполнении после автоматического подключения к сети).

- 1 Нажмите кнопку **SETTINGS** для доступа к главному меню.
- 2 С помощью кнопок навигации перейдите к элементу **СЕТЬ** и нажмите **OK**.
- 3 С помощью кнопок навигации выберите элемент **Настройка сети** и нажмите **OK**.
- 4 Если сеть ранее была настроена, выберите **Resetting (Сброс)**. Новые настройки подключения заменят текущие настройки сети.
- 5 Выберите **Автонастройка IP** или **Ручная настройка IP**.
	- При выборе **ручной настройки IP** используйте кнопки "Навигация" и цифровые кнопки. IP-адреса необходимо будет ввести вручную.
	- **Автонастройка**. Выберите этот тип настройки, если в проводной локальной сети (LAN) используется сервер DHCP (маршрутизатор). Дисплею автоматически будет назначен IP-адрес. Если вы используете широкополосный маршрутизатор или широкополосный модем, у которого есть функция DHCP (Dynamic Host Configuration Protocol) сервера, IP-адрес будет определен автоматически.
- 6 После завершения нажмите **EXIT (ВЫХОД).**

## **ПРЕДУПРЕЖДЕНИЕ**

- Не подключайте модульный телефонный кабель к порту локальной вычислительной сети LAN.
- Поскольку существуют различные способы подключения, следуйте инструкциям вашего оператора связи или интернет-провайдера.

## **ПРЕДУПРЕЖДЕНИЕ**

- Меню сетевых настроек отображается после подключения дисплея к физической сети.
- Поскольку существуют различные способы подключения, следуйте инструкциям вашего оператора связи или интернет-провайдера.

## <span id="page-24-0"></span>**ПРИМЕЧАНИЕ**

- Для выхода в Интернет непосредственно с помощью дисплея должно быть установлено постоянное подключение к Интернету.
- Если подключиться к Интернету не удается, проверьте состояние сети с помощью ПК в данной сети.
- При использовании Установки сети проверьте кабель ЛВС или убедитесь, что **DHCP в маршрутизаторе включен.**
- Если настройка сети не завершена, сеть может не функционировать должным образом.

#### Советы по настройке сети

- Используйте стандартный кабель ЛВС для этого дисплея. Cat5 или лучше, с разъемом RJ45.
- Многие проблемы с подключением к сети при установке часто могут быть устранены путем повторной настройки маршрутизатора или модема. Сразу после подключения дисплея к домашней сети выключите или отсоедините кабель питания маршрутизатора домашней сети или кабельный модем. Затем включите устройство и/или заново подсоедините кабель питания.
- В зависимости от интернет-провайдера количество устройств, которые могут получать доступ в Интернет, может быть ограничено соответствующими условиями обслуживания. Для получения дополнительной информации свяжитесь с вашим интернет-провайдером.
- Компания LG не несет ответственности за какие-либо сбои в работе дисплея и/или сети Интернет по причине ошибок/неисправностей соединения, связанных с подключением к Интернету пользователя или с другим подключенным оборудованием.
- Компания LG не несет ответственности за проблемы с подключением к Интернету.
- Если скорость сетевого соединения не отвечает требованиям содержимого, к которому осуществляется доступ, результат может быть неудовлетворительным.
- Некоторые операции по подключению к Интернету могут быть недоступны из-за определенных ограничений, установленных провайдером.
- Любая плата, взимаемая интернетпровайдером, в том числе, без ограничения, плата за соединение, покрывается вами лично.
- Для подключения к данному дисплею требуется порт ЛВС стандарта 10 Base-T или 100 Base-TX. Если Интернет-служба не поддерживает такое соединение. подключение дисплея невозможно.
- DSL модем требуется для использования услуги DSL, кабельный модем требуется для использования услуги кабельного модема. В зависимости от способа доступа и абонентского договора с интернетпровайдером вы, возможно, не можете использовать функцию подключения к Интернету, имеющуюся на данном дисплее, либо может быть ограничено количество одновременно подключаемых устройств. (Если провайдер разрешает подключение только одного устройства, то дисплей не может быть подключен, если уже подключен компьютер)
- Использование маршрутизатора может быть запрещено или ограничено в зависимости от политики и ограничений интернетпровайдера. Для получения дополнительной информации обратитесь к вашему интернетпровайдеру напрямую.

#### Состояние сети

- Нажмите кнопку SETTINGS для доступа к главному меню.
- 2 С помощью кнопок навигации перейдите к элементу СЕТЬ и нажмите ОК.
- 3 С помощью кнопок навигации выберите Состояние сети.
- 4 Нажмите ОК, чтобы проверить состояние сети.
- 5 После завершения нажмите ЕХІТ (ВЫХОД).

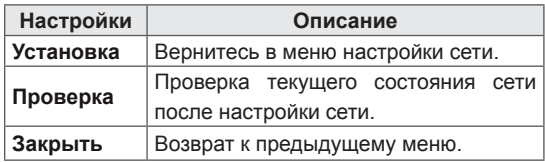

#### <span id="page-25-0"></span>Использование сети

#### Подключение устройств **хранения USB**

Чтобы воспользоваться опциями мультимедиа, подключите внешний жесткий диск к монитору.

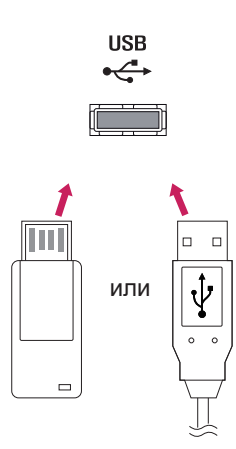

#### Советы по использованию USB-устройств

- Распознается только устройство хранения данных USB.
- Устройство хранения данных USB. подключенное через коммутатор USB, не распознается.
- Программа автоматического распознавания может не распознать устройство хранения ланных USB.
- Устройство хранения данных USB, для которого используется собственный драйвер, может быть не распознано.
- Скорость распознавания зависит от конкретного устройства.
- Не выключайте дисплей и не отключайте устройство USB при работе подключенного устройства хранения данных USB. При неожиданном разъединении или отключении подобного устройства хранящиеся данные или устройство хранения данных USB могут быть повреждены.
- Не подключайте устройство хранения данных USB, которое было установлено на компьютере несанкционированно. Такое устройство может привести к неисправности аппаратуры или невозможности воспроизведения. Не забудьте, что можно использовать только устройства хранения USB, содержащие обычные музыкальные файлы, изображения и фильмы.
- Используйте только устройства хранения USB, отформатированные как файловая система FAT32 или NTFS в операционной системе Windows. Устройство хранения, отформатированное программой, не поддерживаемой Windows, может быть не распознано.
- Подключайте питание для устройств хранения USB (более 0,5 A), которым требуется внешний источник питания. В противном случае устройство может быть не распознано.
- Для подключения устройства хранения USB используйте кабель, предоставляемый производителем устройства.
- Некоторые устройства хранения данных USB могут не поддерживаться или работать со сбоями.
- Метод расположения файлов на устройстве USB аналогичен ОС (Операционной Системе) Windows XP, и распознаются имена файлов. содержащие до 100 латинских символов.
- Рекомендуется создать резервные копии важных файлов, так как данные, сохраненные на устройстве USB, могут быть повреждены. Производитель телевизора не несет ответственности за потерю данных.
- Если жесткий диск USB не подключен к внешнему источнику питания, он не будет распознан. Не забудьте подключить внешний источник питания.
- При питании от внешнего источника используйте адаптер питания. Правильная работа при использовании USB-кабеля для подключения к внешнему источнику питания не гарантируется.
- При наличии в устройстве памяти USB нескольких разделов, или при использовании USB-устройства для считывания нескольких карт памяти, Вы можете использовать до 4 разделов или устройств памяти USB.
- Если устройство памяти USB подключено к USB-устройству для считывания нескольких карт памяти, невозможно получить сведения об объеме памяти.
- Если устройство памяти USB работает неправильно, следует отключить и подключить его снова.
- Скорость распознавания устройства памяти USB может быть разной в зависимости от устройства.
- Если устройство USB подключено в режиме ожидания, при включении дисплея автоматически загружается определенный жесткий диск.
- Рекомендуемая емкость не более 1 ТБ для внешнего жесткого диска USB и не более 32 ГБ для USB-накопителя.
- Любое устройство с емкостью больше, чем рекомендуется, может работать неправильно.
- Если внешний жесткий диск USB с функцией энергосбережения не работает, следует выключить жесткий диск и включить снова.
- Поддерживаются также устройства хранения данных USB более раннего стандарта, чем USB 2.0. Однако они могут неправильно работать в меню Видео.
- В одной папке может быть распознано до 999 папок или файлов.
- Рекомендуется использовать сертифицированные устройства хранения и кабель USB. В противном случае устройство хранения USB может быть не распознано, также это может привести к ошибке воспроизведения.
- Для воспроизведения файлов, отправляемых и сохраняемых с помощью менеджера SuperSign, может использоваться только флэш-накопитель USB. Жесткий диск USB или USB-устройство для считывания нескольких карт памяти работать не будут.
- Для воспроизведения файлов, отправляемых и сохраняемых с помощью менеджера SuperSign, может использоваться только устройство хранения данных, имеющее файловую систему FAT 32.
- USB 3.0 устройство хранения данных.

## <span id="page-27-0"></span>**Обзор файлов**

Поиск файла, сохраненного на устройстве хранения USB.

- 1 Нажмите **SETTINGS (НАСТРОЙКИ)** чтобы открыть Основное меню.
- 2 С помощью кнопки поиска перейдите к **МОИ МУЛЬТИМЕДИА** и нажмите **OK**.
- 3 С помощью кнопки поиска перейдите к нужному списку **Видео, Фото** или **Cодержание** и нажмите **OK**.

$$
\begin{array}{|c|c|}\n\hline\n\text{BMAPO} & \text{SMA} \\
\hline\n\end{array}\n\qquad\n\begin{array}{|c|c|}\n\hline\n\text{BMAPO} & \text{AMM} \\
\hline\n\end{array}
$$

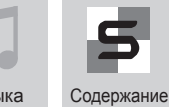

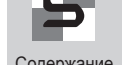

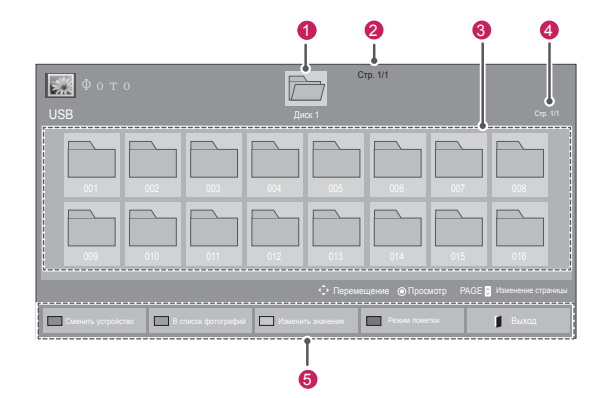

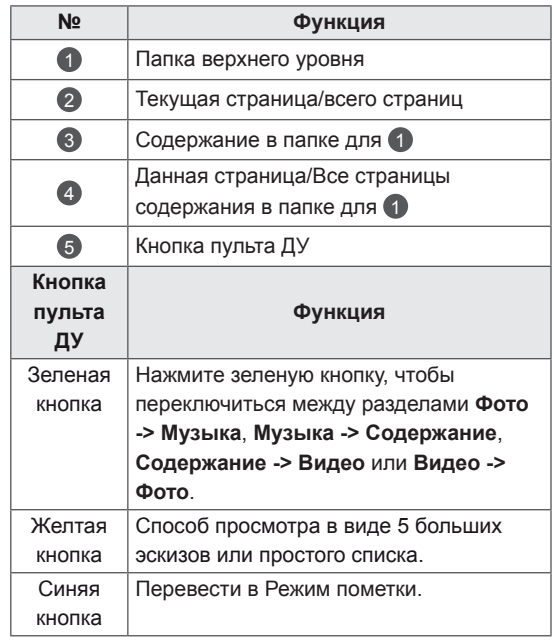

**Поддерживаемые форматы файлов**

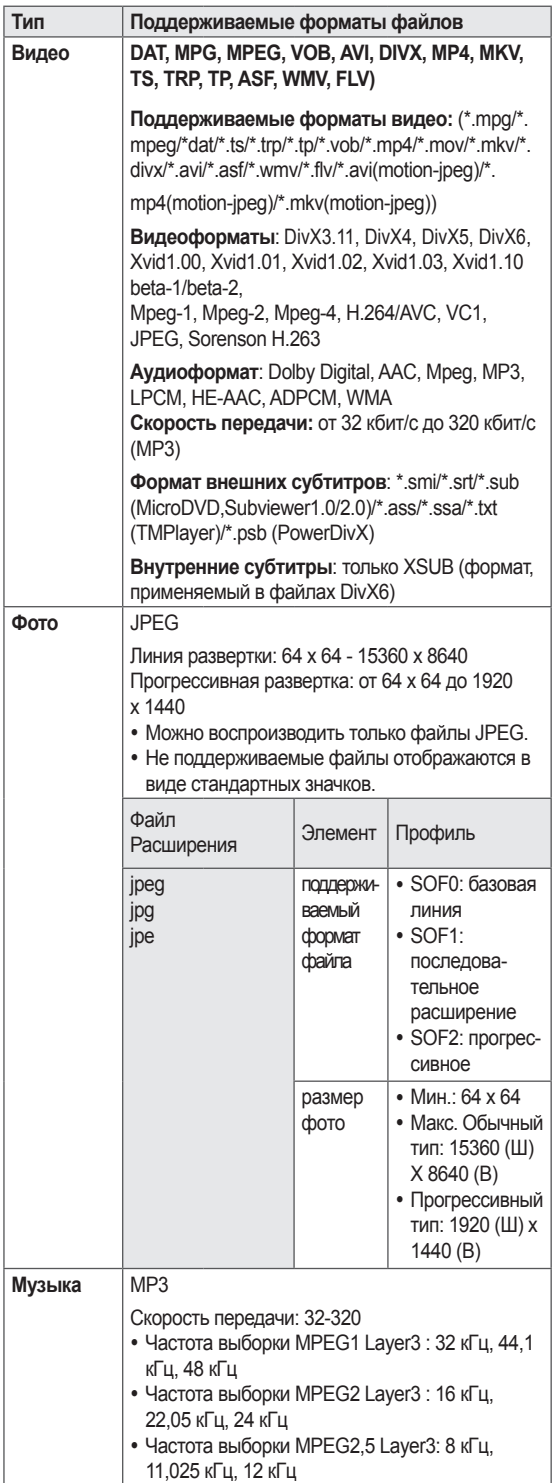

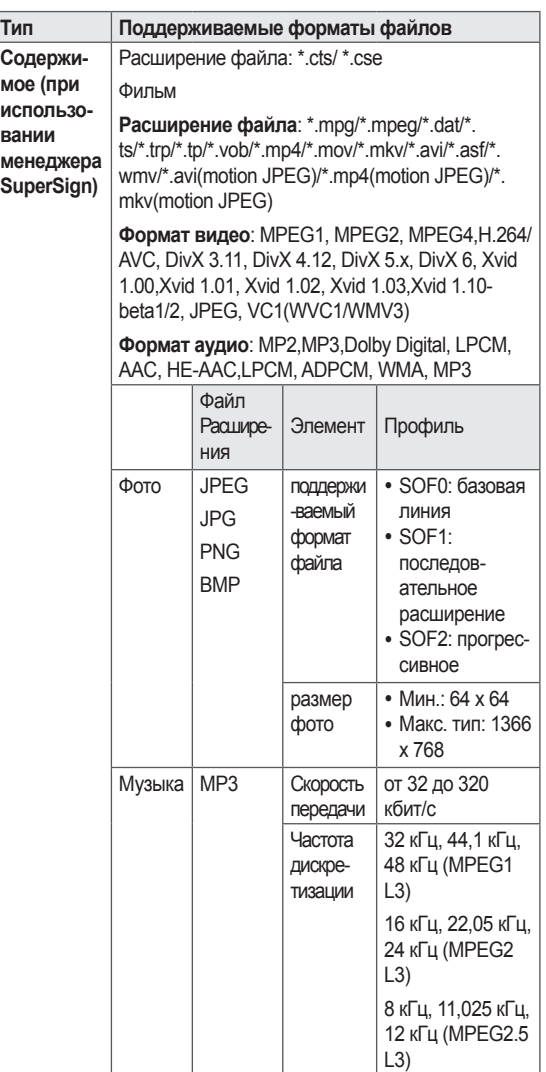

#### <span id="page-29-0"></span>**Просмотр фильмов**

Дисплей может проигрывать медиафайлы с устройства USB или сервера DLNA вашей сети.

- 1 С помощью кнопок навигации перейдите к **Мультимедиа** и нажмите **OK**.
- 2 С помощью кнопок навигации перейдите к элементу Видео и нажмите **OK**.
- 3 С помощью кнопок навигации выберите необходимую папку и нажмите **OK**.
- 4 С помощью кнопок навигации выберите необходимый файл и нажмите **OK**.

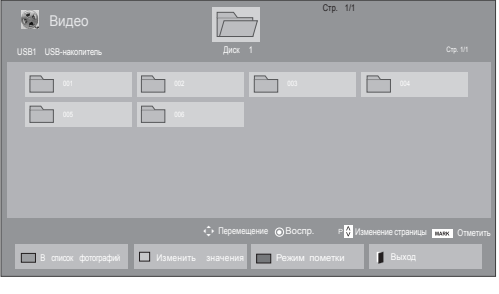

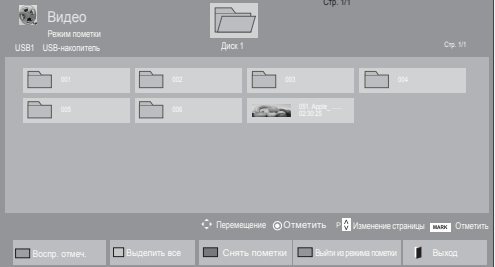

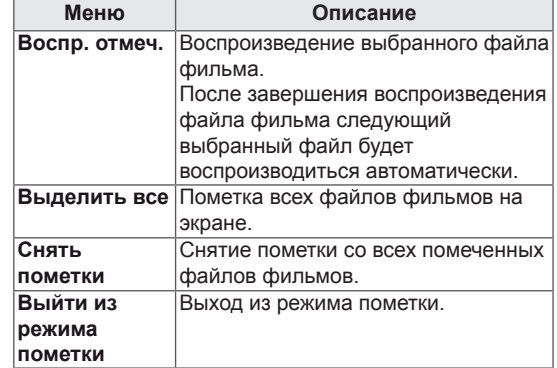

5 Просмотр фильма.

- Неподдерживаемые файлы отображаются при предварительном просмотре только в виде значка  $\bigwedge$ .
- Неправильные файлы отображаются в виде растрового изображения  $(X)$ .

6 При просмотре видеофайла вы можете воспользоваться следующими функциями:

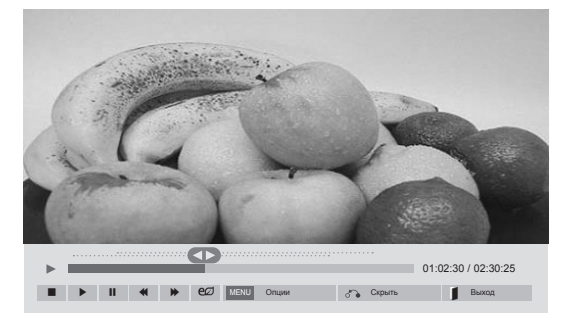

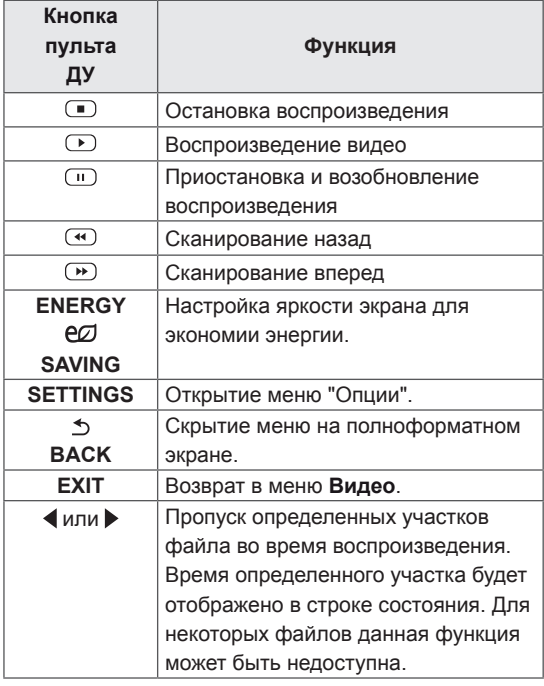

#### **ПРИМЕЧАНИЕ**

- Неподдерживаемые файлы будут отмечены значком  $\bigwedge$ , который отображается в нижнем правом углу миниатюры.
- Неподдерживаемые файлы будут отмечены значком  $(X)$ , который отображается в нижнем правом углу миниатюры.

#### Советы по использованию функции воспроизведения видеофайлов

• Некоторые субтитры, созданные пользователями, могут не работать нормально.

- Некоторые специальные символы не поддерживаются в субтитрах.
- HTML-теги не поддерживаются в субтитрах.
- Доступны только поддерживаемые языки субтитров.
- При смене языка на экране могут возникнуть помехи (остановка изображения, ускоренное проигрывание, и т. д.).
- Поврежденный файл фильма может воспроизводиться неправильно, могут быть недоступны некоторые функции проигрывателя.
- Файлы фильмов, созданные с помощью некоторых кодирующих программ, могут воспроизводиться неправильно.
- Если видео- и аудиоструктура записываемого файла не чередуется, выводится либо видео, либо аудио.
- Поддерживаются видео высокого разрешения: 1920х1080@25/30Р или 1280х720@50/60Р, в зависимости от частоты обновления экрана.
- Видео с разрешением выше 1920X1080@25/30Р или 1280x720@50/60Р могут не воспроизводиться правильно в зависимости от частоты обновления экрана.
- Правильно проигрываются только рекомендованные типы и форматы файлов с фильмами.
- Максимальная скорость передачи воспроизводимого файла фильма составляет 20 Мбит/с. (только Motion JPEG: 10 Мбит/с)
- В случае использования формата Н.264/ AVC с уровнем кодирования 4.1 или выше плавное воспроизведение не гарантируется.
- Аудиокодек технологии DTS не поддерживается.
- Не поддерживается воспроизведение фильмов с размером файла более 30 ГБ.
- Фильмы в формате DivX и субтитры должны находиться в одной папке.
- Для отображения субтитров необходимо, чтобы имя файла субтитров совпадало с именем видеофайла.
- $\bullet$ Воспроизведение видео через USBподключение, не поддерживающее высокую скорость передачи данных, может выполняться неправильно.
- Файлы, закодированные с помощью функции GMC (Глобальная компенсация движения), могут не воспроизводиться.

#### **Параметры видео**

- 1 Нажмите **SETTINGS** для доступа к всплывающим меню.
- 2 С помощью кнопок навигации перейдите к элементам **Настроить параметры воспроизведения видео.**, **Настроить параметры изображения.**или **Set Audio (Настроить параметры звука).** и нажмите **OK**.

## **ПРИМЕЧАНИЕ**

- Значения параметров, измененные в разделе **Видео**, не оказывают влияния на разделы **Фото** или **Музыка**. Поэтому на них не влияют и изменения значений параметров в разделах **Фото** или **Музыка**.
- Значения параметров, измененные в разделах **Фото** и **Музыка**, не оказывают взаимного влияния.
- При возобновлении просмотра видеофайла его можно воспроизвести с момента остановки.

Выберите опцию **Настроить параметры воспроизведения видео.** для доступа к следующим меню:

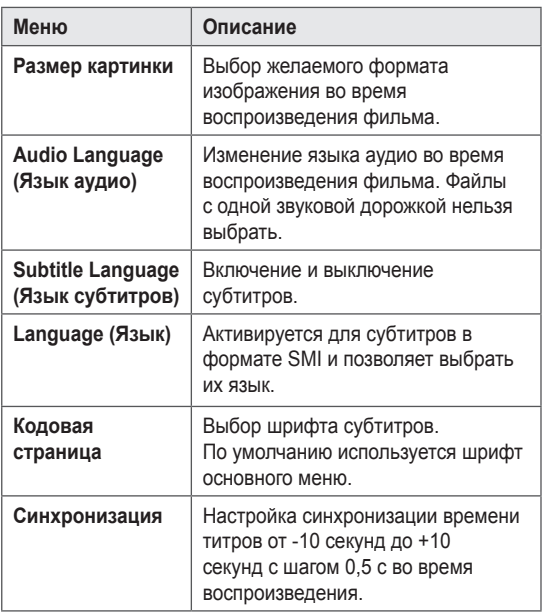

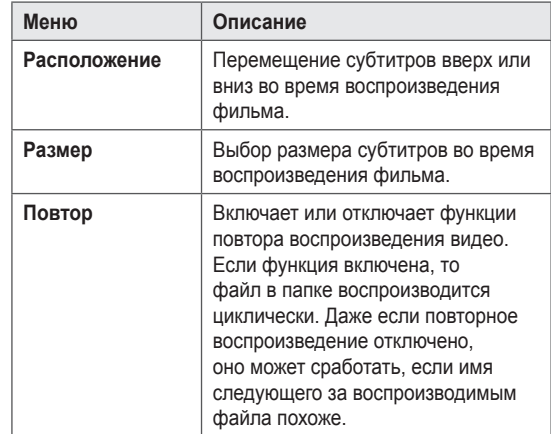

## **ПРИМЕЧАНИЕ**

- В файле субтитров поддерживается до 10 000 блоков синхронизации.
- При воспроизведении видео можно отрегулировать размер картинки с помощью кнопки **ARC**.
- Субтитры поддерживаются только при наличии экранного меню на том же языке.
- Параметры кодовой страницы могут быть недоступны в зависимости от языка файлов субтитров.
- Выбирайте кодовые страницы в соответствии с файлами субтитров.

Подробную информацию о меню Настройки параметров изображения см. в разделе CUSTOMIZE SETTINGS (ПОЛЬЗОВАТЕЛЬСКИЕ НАСТРОЙКИ). [cм. стр.42](#page-41-1)

Подробную информацию о меню Настройки параметров звука см. в разделе CUSTOMIZE SETTINGS (ПОЛЬЗОВАТЕЛЬСКИЕ НАСТРОЙКИ). [cм. стр.45](#page-44-1)

## <span id="page-32-0"></span>**Просмотр фотографий**

Просмотр изображений, сохраненных на устройстве хранения USB. Способы отображения на экране могут отличаться в зависимости от модели.

- 1 С помощью кнопок навигации перейдите к **Мои мультимедиа** и нажмите **OK**.
- 2 С помощью кнопок навигации перейдите к элементу **Фото** и нажмите **OK**.
- 3 С помощью кнопок навигации выберите необходимую папку и нажмите **OK**.
- 4 С помощью кнопок навигации выберите необходимый файл и нажмите **OK**.

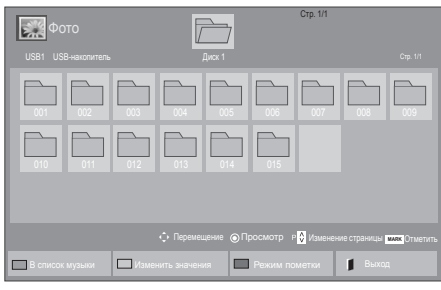

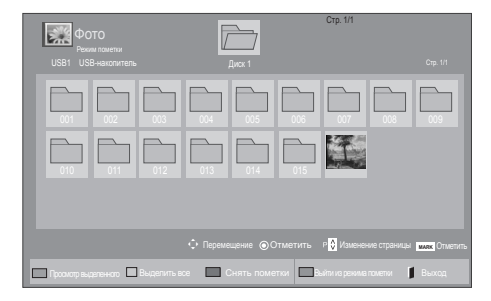

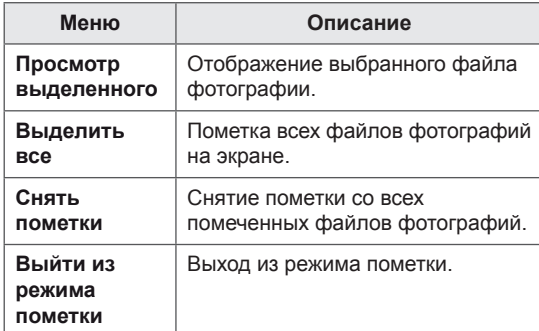

5 Просмотрите фотографии.

- Неподдерживаемые файлы отображаются при предварительном просмотре только в виде значка  $\bigwedge$ .
- Неправильные файлы отображаются в виде растрового изображения  $(X)$ .

6 При просмотре видеофайла вы можете воспользоваться следующими функциями:

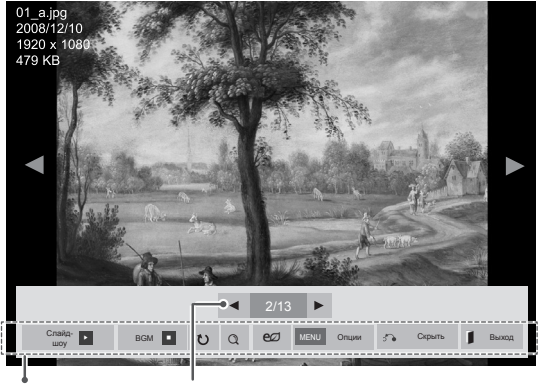

Параметры Количество выбранных фото

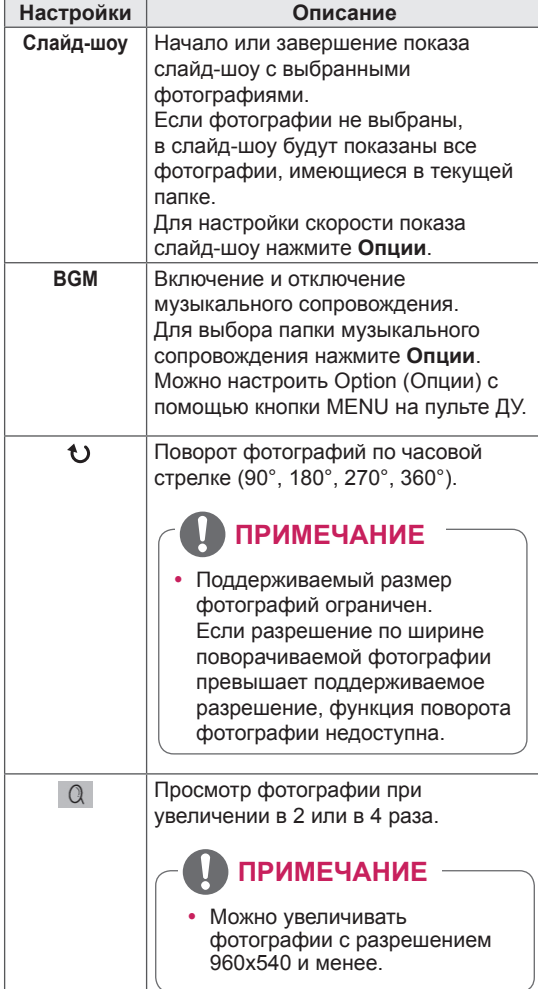

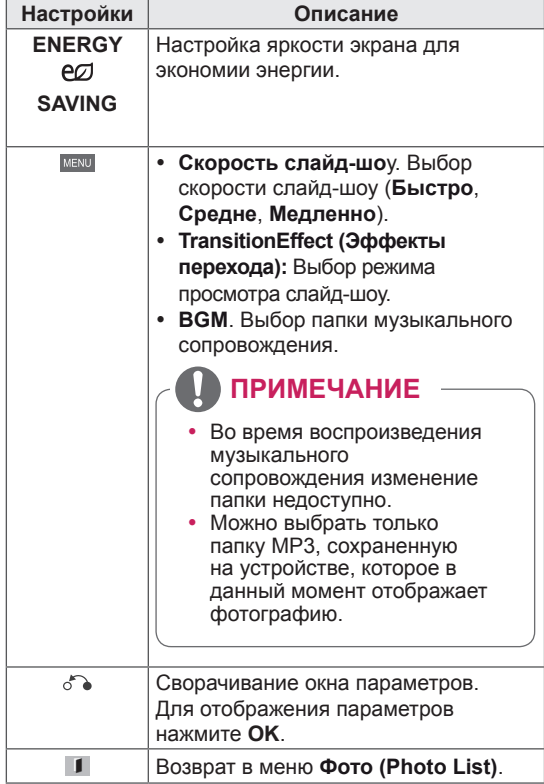

#### **Параметры фото**

- 1 Нажмите **SETTINGS** для отображения меню **Опции**.
- 2 С помощью кнопок навигации перейдите к элементу **Настроить параметры просмотра фотографий.**, **Настроить параметры изображения** или **Set Audio (Настроить параметры звука)** и нажмите **OK**.

- Изменения дополнительных параметров «**Видео**» не влияют на списки «**Фото**» и «**Музыка**».
- Изменения дополнительных параметров списков «**Фото**» и «**Музыка**» выполняются аналогично друг другу, но не влияют на список «**Видео**».

При выборе пункта **Set Photo View (Настройки просмотра снимков)**,

- 1 С помощью кнопок навигации перейдите к **Slide Speed (Скорость слайд-шоу),Transition Effect (Эффект перехода)** или **BGM.**
- 2 С помощью кнопок навигации перейдите для выполнения соответствующих настроек.

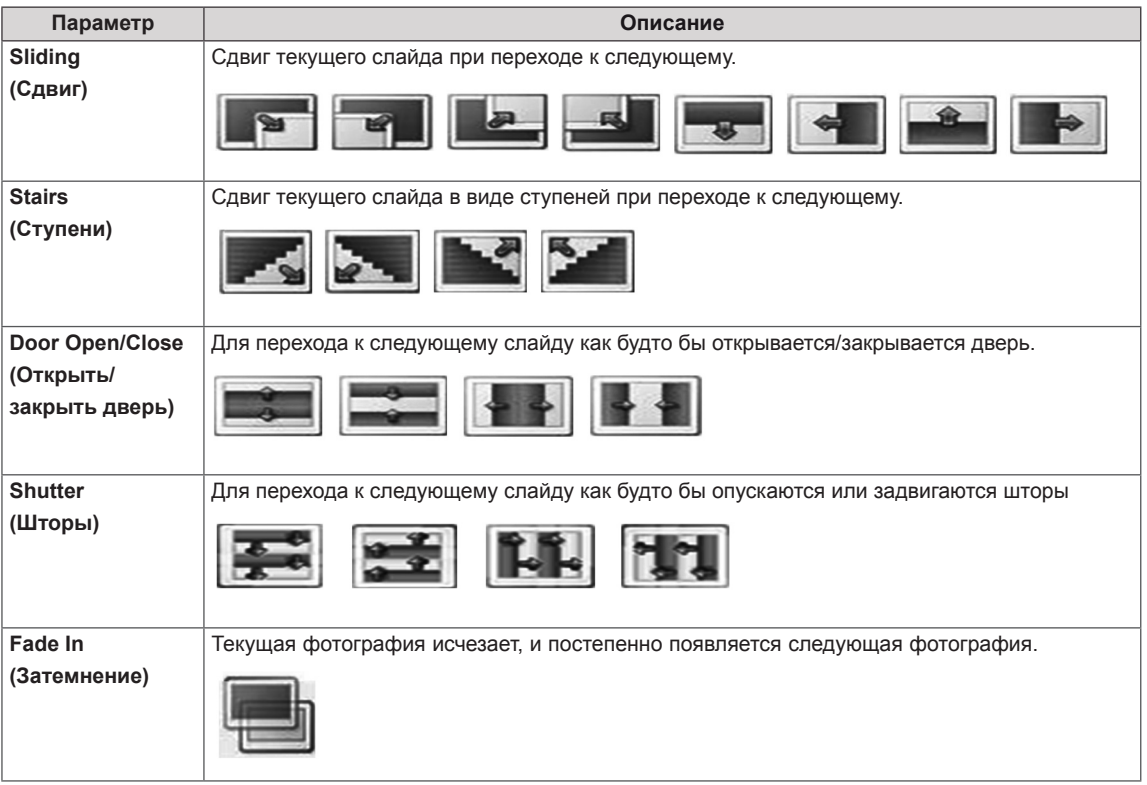

**Настройки эффектов перехода**

Подробную информацию о меню Настроить параметры изображения. см. в разделе CUSTOMIZE SETTINGS (ПОЛЬЗОВАТЕЛЬСКИЕ НАСТРОЙКИ). см. стр.42

Подробную информацию о меню Настроить параметры звука. см. в разделе CUSTOMIZE SETTINGS (ПОЛЬЗОВАТЕЛЬСКИЕ НАСТРОЙКИ). [cм. стр.45](#page-44-1)

#### <span id="page-35-0"></span>**Прослушивание музыки**

- 1 С помощью кнопок навигации перейдите к **Мультимедиа** и нажмите **OK**.
- 2 С помощью кнопок навигации перейдите к элементу **Музыка** и нажмите **OK**.
- 3 С помощью кнопок навигации выберите необходимую папку и нажмите **OK**.
- 4 С помощью кнопок навигации выберите необходимый файл и нажмите **OK**.

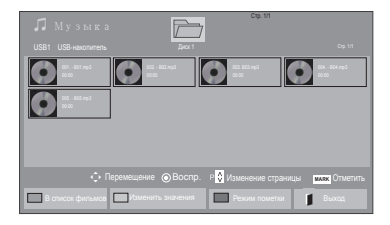

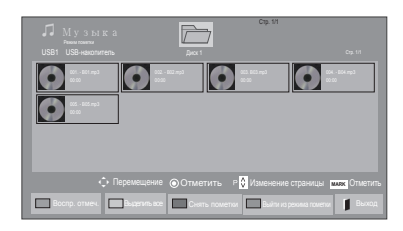

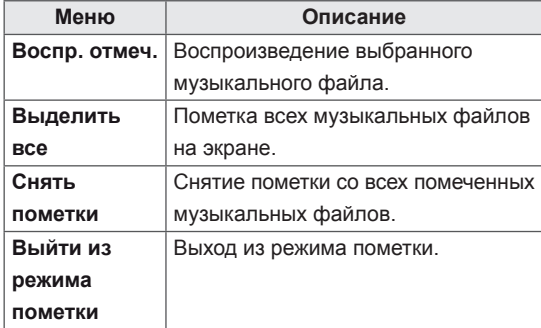

5 Включите воспроизведение музыки.

6 При прослушивании музыки вы можете воспользоваться следующими функциями:

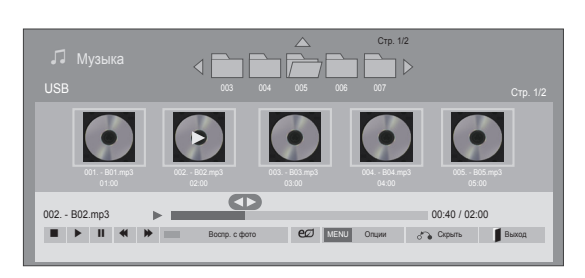

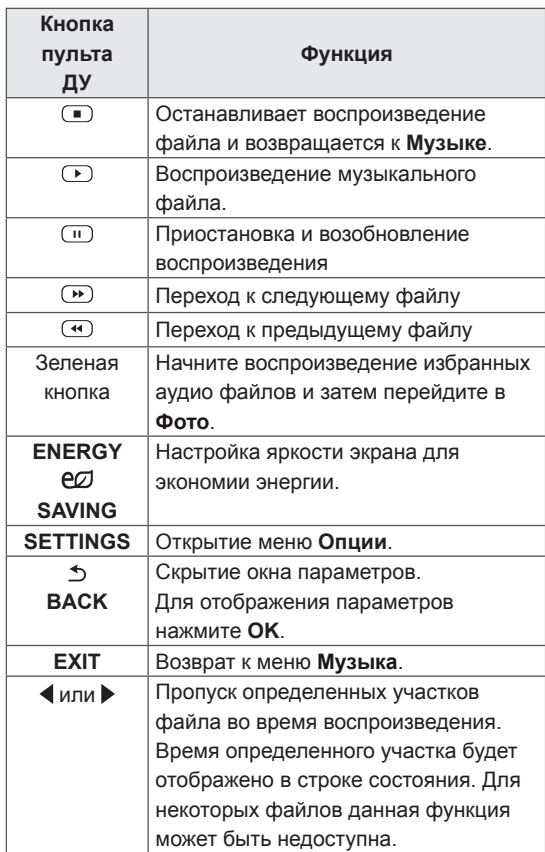
#### **Советы по воспроизведению музыкальных файлов**

• Устройство не поддерживает MP3-файлы с ID3-тегами.

# **ПРИМЕЧАНИЕ**

- Неподдерживаемые файлы отображаются при предварительном просмотре только в виде значка  $\bigwedge$ .
- Неправильные файлы отображаются в виде растрового изображения  $(\chi)$ .
- Поврежденный музыкальный файл не воспроизводится, при этом продолжительность воспроизведения отображается как 00:00.
- Музыкальные файлы со встроенной защитой авторских прав, загруженные из платных служб, не будут воспроизводиться, вместо продолжительности воспроизведения будет отображаться несоответствующая информация.
- При нажатии кнопок ОК и  $\supset$  экранная заставка отключается.
- В этом режиме также действуют кнопки пульта дистанционного управления ВОСПРОИЗВЕДЕНИЕ ( $\odot$ ), Пауза ( $\odot$ ),  $\odot$  $\bullet$ ,  $\circledast$ ,
- Для перехода к следующей музыкальной композиции можно использовать кнопку  $\circledast$ , для перехода к предыдущей музыкальной композиции - кнопку $\circledast$ .

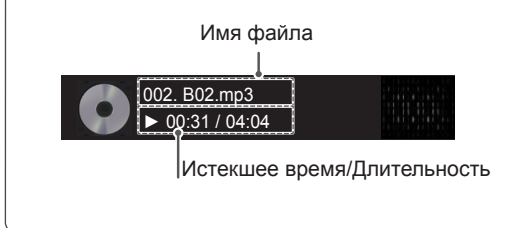

#### **Параметры музыки**

- 1 Нажмите кнопку **SETTINGS** для доступа **к всплывающим** меню.
- 2 С помощью кнопок навигации перейдите к **Set Audio Play (Настроить параметры воспроизведения музыки)** или **Set Audio (Настроить параметры звука)** и нажмите **OK**.

# **ПРИМЕЧАНИЕ**

- Изменения дополнительных параметров «**Видео**» не влияют на списки «**Фото**» и «**Музыка**».
- Изменения дополнительных параметров списков «**Фото**» и «**Музыка**» выполняются аналогично друг другу, но не влияют на список «**Видео**».

#### При выборе параметра **Set Audio Play (Настроить параметры воспроизведения музыки)**

- 1 С помощью кнопок навигации выберите **Повтор** или **В случайном порядке**.
- 2 С помощью кнопок навигации перейдите для выполнения соответствующих настроек.

#### **Просмотр списка содержимого**

Воспроизведение сохраненных файлов с помощью функции Экспорт в менеджере Super-Sign.

- 1 С помощью кнопок навигации перейдите к **Мультимедиа** и нажмите **OK**.
- 2 С помощью кнопок навигации выберите Список содержимого и нажмите **OK**.
- 3 С помощью кнопок навигации выберите необходимую папку и нажмите **OK**.
- 4 С помощью кнопок навигации выберите необходимый файл и нажмите **OK**.

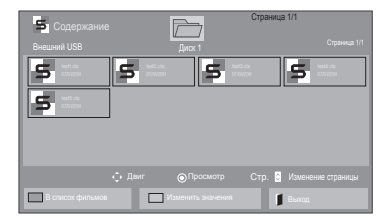

# **ПРИМЕЧАНИЕ**

- При воспроизведении файлов мультимедиа из списка содержимого доступны кнопки BACK (назад), EXIT (выход) и регулировка громкости. Нажатие кнопки BACK (назад) или EXIT (выход) останавливает воспроизведение файлов мультимедиа и возвращает к режиму просмотра.
- Если на USB-устройстве есть папка "Auto-Play" (автоматическое воспроизведение), и в ней есть файлы поддерживаемых форматов, то их можно воспроизвести автоматически при подключении этого USB-устройства к монитору.

# **Руководство по DivX® VOD**

#### **Регистрация DivX® VOD**

Для того, чтобы получить возможность воспроизводить приобретенное или арендованное содержание DivX® VOD, необходимо зарегистрировать 10-значный регистрационный код DivX вашего устройства на сайте **www.divx.com/vod.**

- 1 Нажмите кнопку **SETTINGS** для доступа к главному меню.
- 2 С помощью кнопок навигации перейдите к **МУЛЬТИМЕДИА** и нажмите **OK**.
- 3 Нажмите синюю кнопку.
- 4 С помощью кнопок навигации перейдите к **Регистр. код. DivX** и нажмите **OK**.
- 5 Просмотрите регистрационный код дисплея.
- 6 После завершения нажмите **EXIT (ВЫХОД).** Для возврата в предыдущее меню нажмите **НАЗАД**.

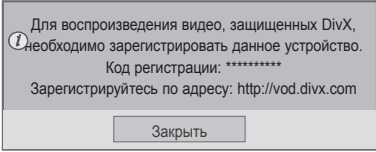

# **ПРИМЕЧАНИЕ**

- Во время проверки кода регистрации некоторые кнопки могут не работать.
- При использовании кода регистрации DivX другого устройства воспроизведение взятых напрокат или приобретенных файлов DivX невозможно. Убедитесь в использовании назначенного телевизору кода регистрации DivX.
- При попытке воспроизведения видео и аудиофайлов другого стандарта, отличного от кодека DivX, файлы могут быть повреждены или не воспроизведены.
- С помощью одной учетной записи кодек DivX VOD позволяет активировать до 6 устройств.

#### **Отмена регистрации DivX® VOD**

Следует разрегистрировать устройство при помощи 8-значного кода DivX на сайте www. divx.com/vod.

- 1 Нажмите кнопку **SETTINGS** для доступа к главному меню.
- 2 С помощью кнопок навигации перейдите к **МУЛЬТИМЕДИА** и нажмите **OK**.
- 3 Нажмите синюю кнопку.
- 4 С помощью кнопок навигации перейдите к элементу **Дезактивация** и нажмите **OK**.
- 5 С помощью кнопок навигации выберите **Yes (Да)** для подтверждения.

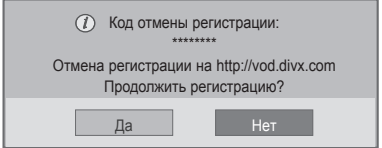

6 После завершения нажмите **EXIT (ВЫХОД).** Для возврата в предыдущее меню нажмите **BACK (НАЗАД)**.

# **ПРИМЕЧАНИЕ**

• После отмены регистрации устройство придется зарегистрировать повторно, чтобы просматривать на нем содержание DivX® VOD.

## <span id="page-39-0"></span>**Использование PIP/PBP**

Воспроизведение видеофайлов и фотографий, хранящихся на USB-устройстве, на одном мониторе с разделением на основной и дополнительный экраны. ([cм. стр.50\)](#page-49-0)

- 1 Для доступа к главному меню нажмите кнопку SETTINGS.
- 2 С помощью кнопок навигации выберите OPTION (ОПЦИЯ) и нажмите OK.
- 3 Нажмите PIP/PBP для выбора PIP или PBP, и затем нажмите OK.

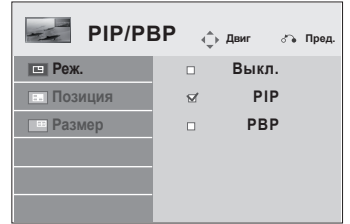

4 Выберите список Видео или Фото в Мои мультимедиа. (когда выбран режим PIP/PBP, списки Музыка и Содержание деактивируются.)

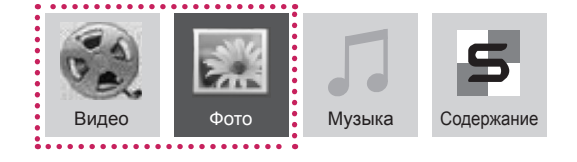

6 Выберите значок PIP или PBP в списке воспроизведения.

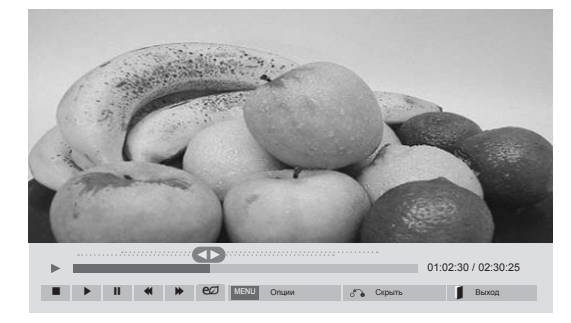

**< Movie List >**

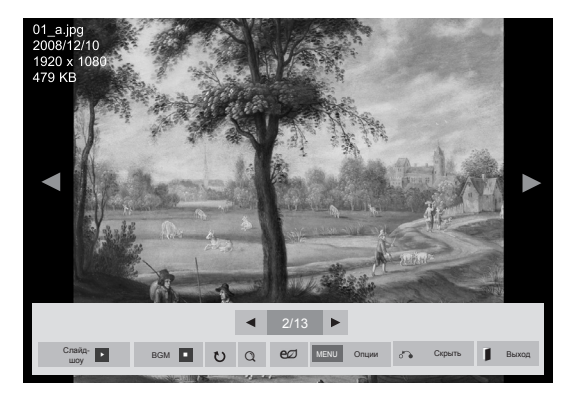

#### **< Photo List >**

7 Выберите режим звука Основное или Замена. Режим вывода звука следует выбрать до запуска функции PIP или PBP.

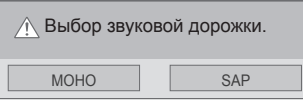

8 Дополнительный экран отображается на главном экране.

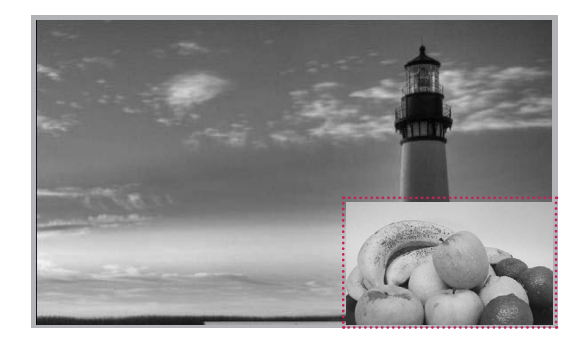

5 Выберите нужный файл, и нажмите **OK**.

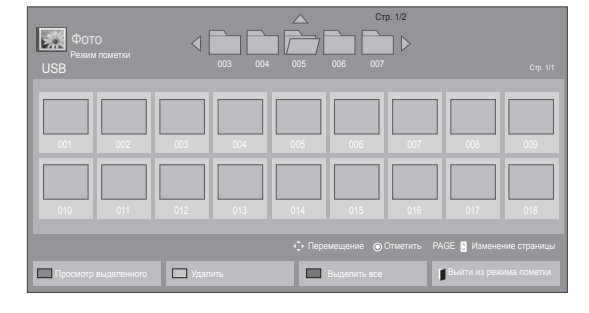

# **НАСТРОЙКА**

# **Доступ к главному меню**

- 1 Нажмите кнопку **SETTINGS** для доступа к главному меню.
- 2 С помощью кнопок навигации перейдите к одному из следующих меню и нажмите **OK**.
- 3 С помощью кнопок навигации перейдите к нужной настройке или опции и нажмите кнопку **OK**.
- 4 После завершения нажмите **EXIT (ВЫХОД)**. Для возврата в предыдущее меню нажмите **BACK (НАЗАД)**.

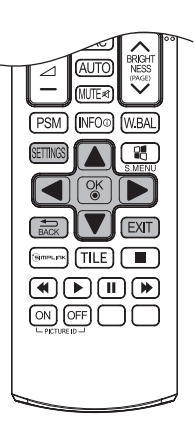

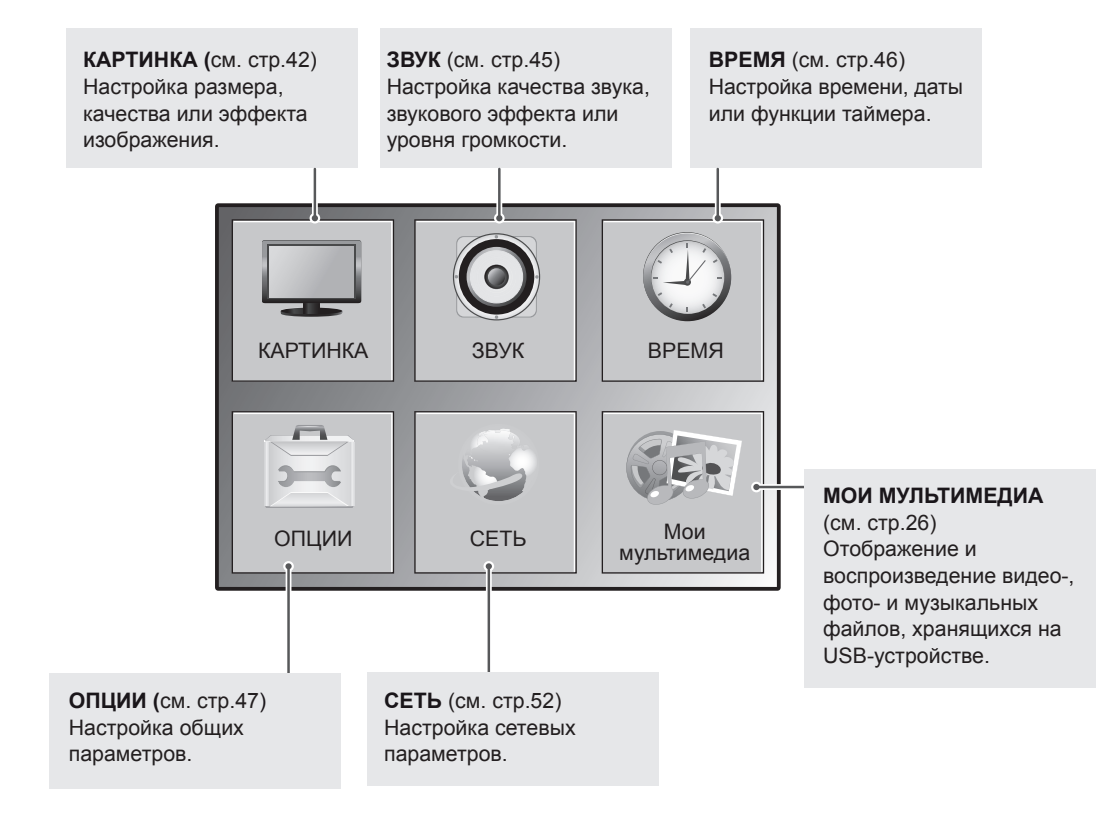

# <span id="page-41-0"></span>**Параметры меню КАРТИНКА**

- 1 Нажмите кнопку **SETTING (ОПЦИИ)** для доступа к главному меню.
- 2 С помощью кнопок навигации перейдите к меню **КАРТИНКА** и нажмите **OK**.
- 3 С помощью кнопок навигации перейдите к нужной настройке или опции и нажмите кнопку **OK**.
	- Для возврата к предыдущему уровню нажмите **BACK (НАЗАД)**.
- 4 После завершения нажмите **EXIT (ВЫХОД)**. Для возврата в предыдущее меню нажмите **BACK (НАЗАД)**.

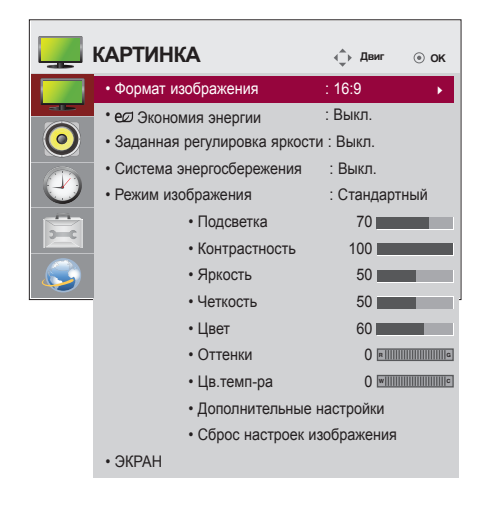

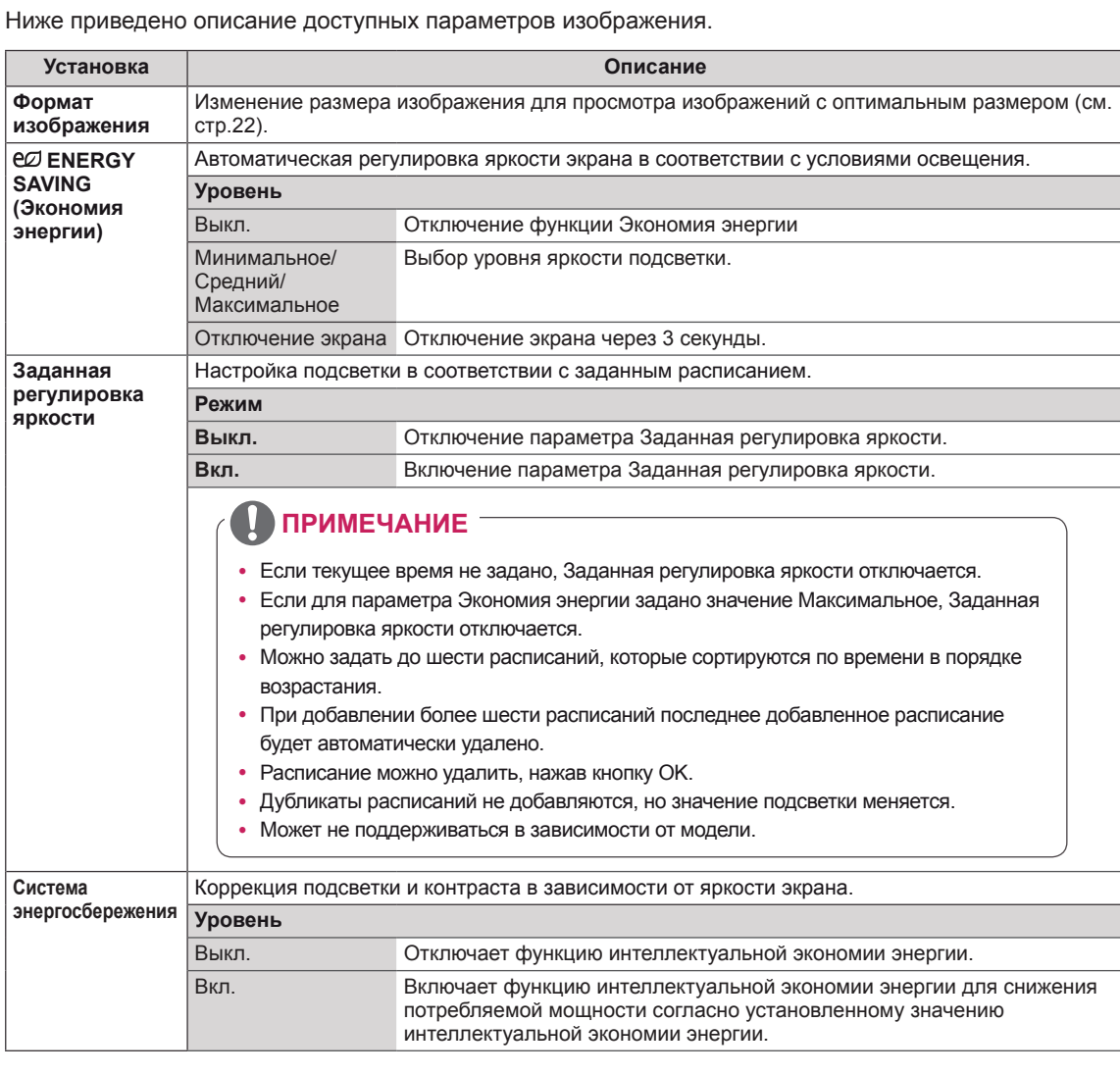

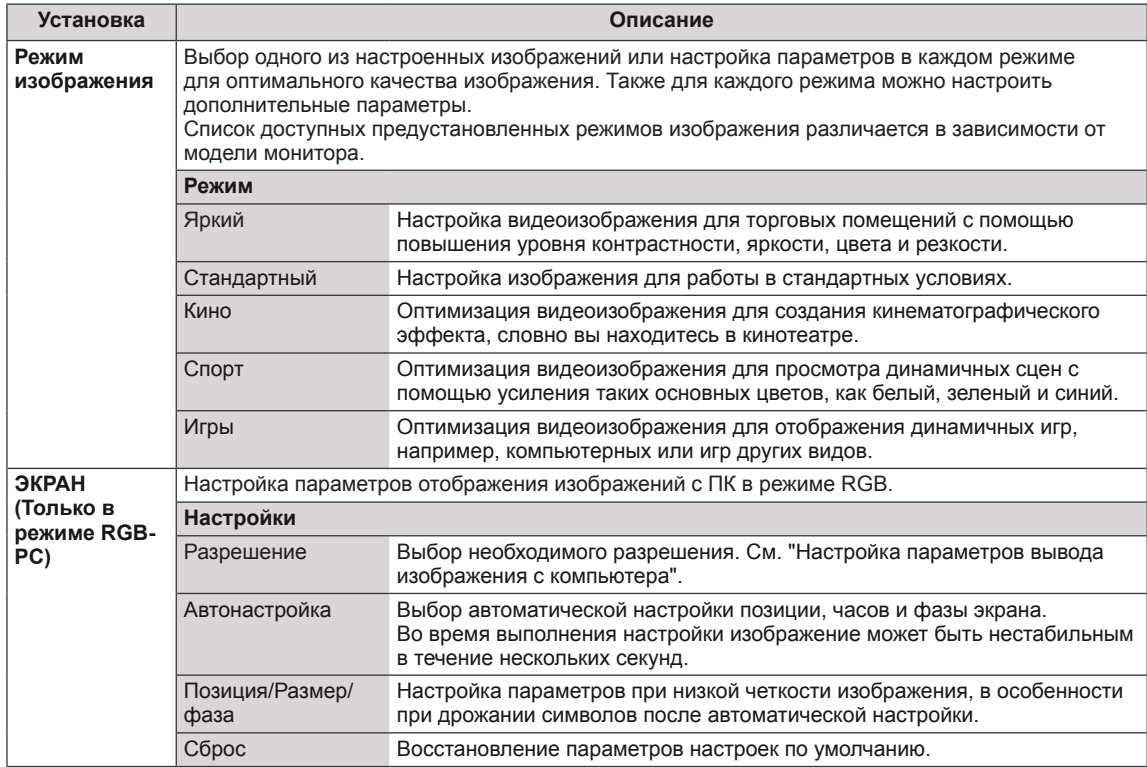

#### **Опции режима изображения**

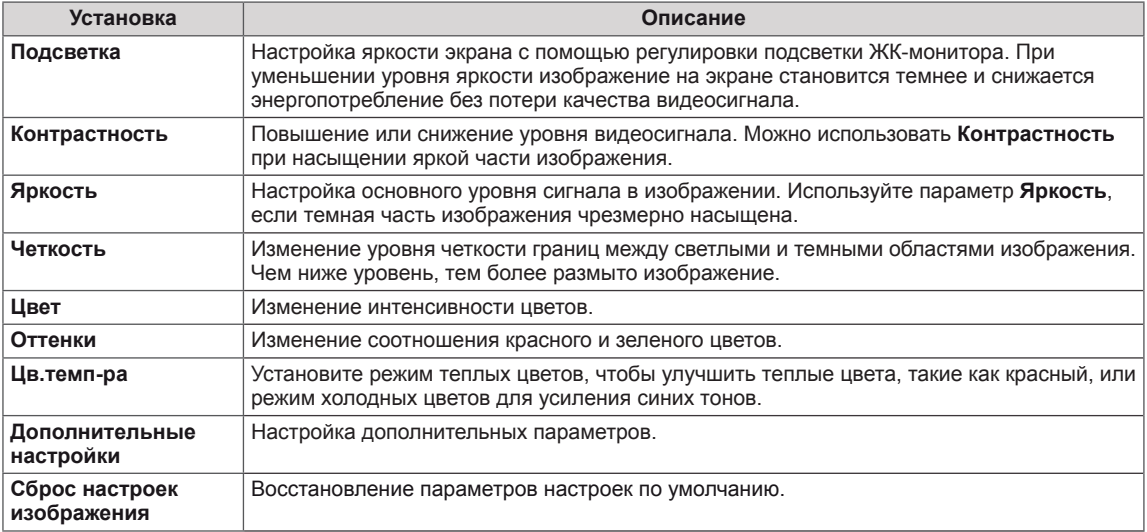

#### **Дополнительные параметры изображения**

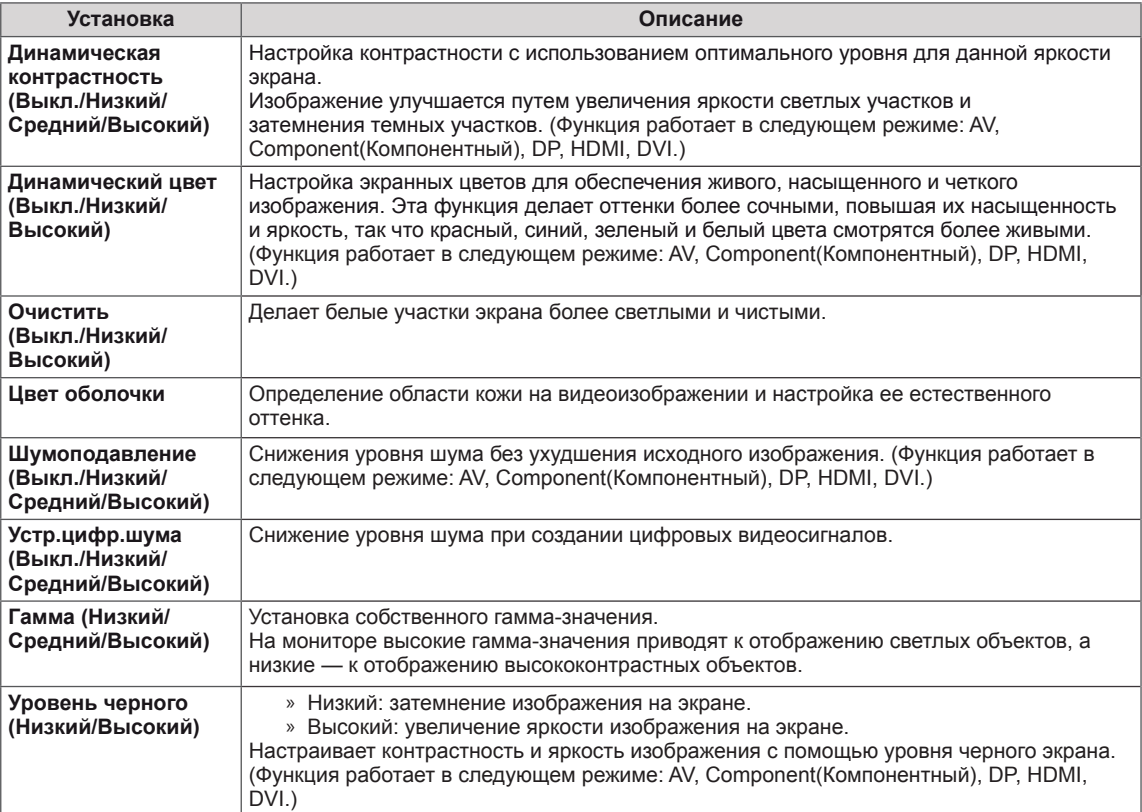

# **ПРИМЕЧАНИЕ**

- y Если настройка "**Режим изобр.**" в меню "Картинка" установлена на **Яркий, Стандартный, Кино, Спорт** или **Игра,** автоматически установятся соответствующие меню.
- y В режимах RGB/DP/HDMI-PC/DVI-PC нельзя настраивать **Четкость**, **Цвет** и **Оттенки**.
- При использовании функции Система энергосбережения экран может выглядеть насыщенным в белых областях неподвижных изображений.
- Если параметру Экономия энергии присвоить значения Минимальная, Средняя или Максимальная, функция Система энергосбережения будет отключена.

# <span id="page-44-0"></span>**Параметры меню ЗВУК**

- 1 Нажмите кнопку **SETTINGS** для доступа к главному меню.
- 2 С помощью кнопок навигации перейдите к **ЗВУК** и нажмите **OK**.
- 3 С помощью кнопок навигации перейдите к нужной настройке или опции, и нажмите кнопку **OK**.
	- Для возврата к предыдущему уровню нажмите **BACK (НАЗАД)**.
- 4 После завершения нажмите **EXIT (ВЫХОД)**. Для возврата к предыдущему меню нажмите **BACK (НАЗАД)**.

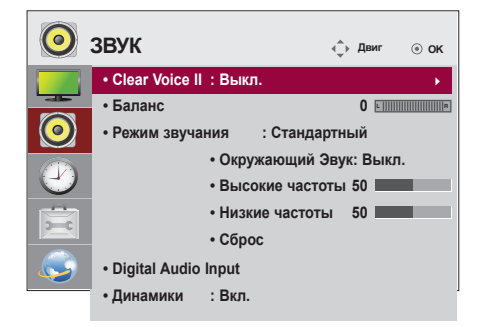

Ниже приведено описание доступных параметров звука.

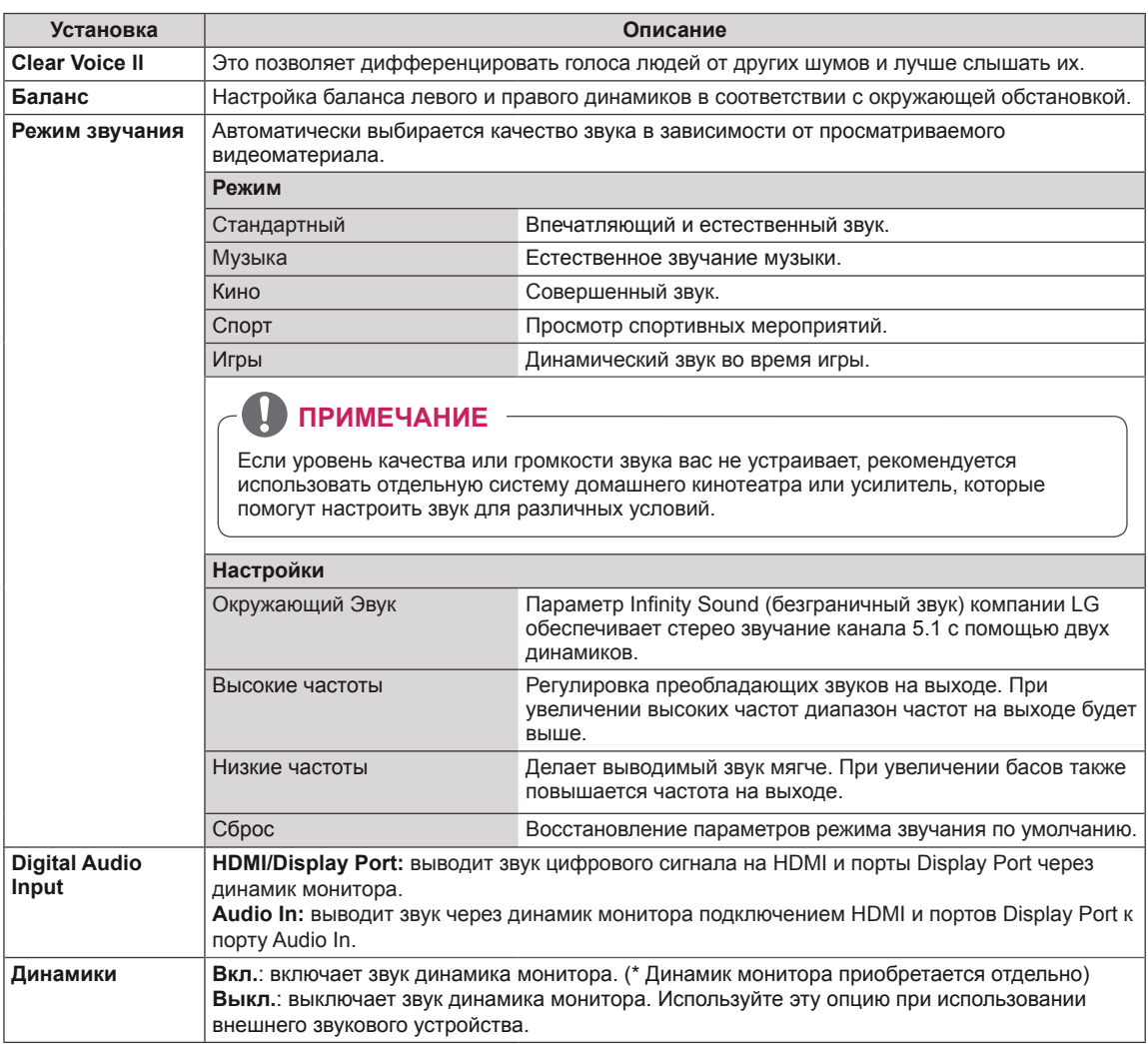

**PYCCKNN** 

**РУCCKИЙ**

## <span id="page-45-0"></span>**Параметры меню ВРЕМЯ**

- 1 Нажмите кнопку **SETTINGS** для доступа к главному меню.
- 2 С помощью кнопок навигации перейдите к параметру **ВРЕМЯ** и нажмите **OK**.
- 3 С помощью кнопок навигации перейдите к необходимой настройке или опции и нажмите **OK**.
	- Для возврата к предыдущему уровню нажмите **BACK (НАЗАД)**.
- 4 После завершения нажмите **EXIT** (ВЫХОД). Для возврата к предыдущему меню нажмите **EXIT (ВЫХОД)**.

Ниже приведено описание доступных параметров времени.

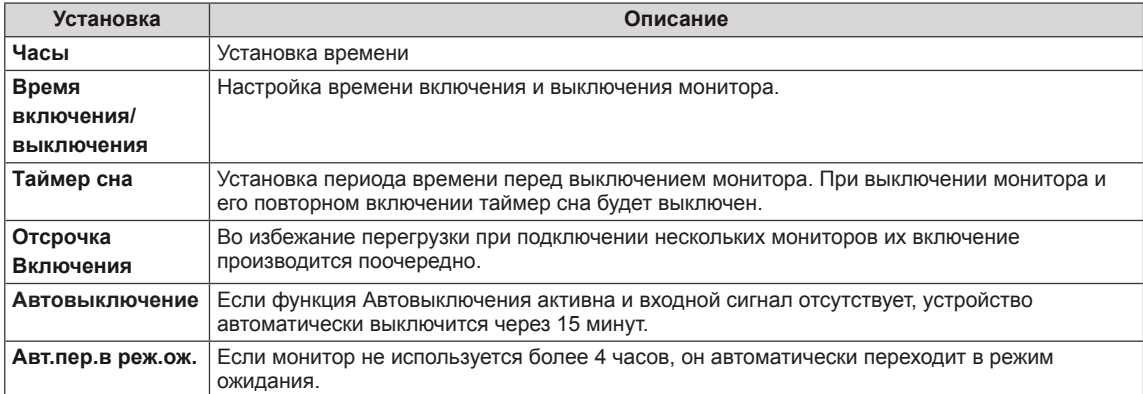

# **ПРИМЕЧАНИЕ**

- Время выключения/включения можно сохранить, создав до семи графиков; монитор включен или выключен в заданное время в списке графиков. Если несколько значений заданного времени хранятся в списке графиков, эта функция будет работать в ближайшее время.
- После установки времени включения или выключения устройство включается и выключается в заданное время.
- Функция выключения питания в заданное время работает правильно только в том случае, если время на устройстве установлено правильно.
- Когда для функций выключения и включения питания в заданное время задано одно и то же время, время выключения имеет приоритет, если устройство включено, и наоборот, если выключено.

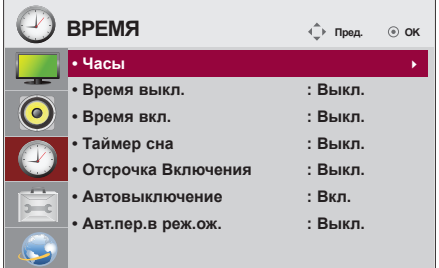

# <span id="page-46-0"></span>**Общие настройки**

- 1 Нажмите кнопку **SETTINGS** для доступа к главному меню.
- 2 С помощью кнопок навигации перейдите к параметру **ОПЦИИ** и нажмите **OK**.
- 3 С помощью кнопок навигации перейдите к необходимой настройке или опции и нажмите **OK**.
	- Для возврата к предыдущему уровню нажмите **BACK (НАЗАД)**.
- 4 После завершения нажмите **EXIT (ВЫХОД)**. Для возврата к предыдущему меню нажмите **BACK (НАЗАД)**.

Ниже приведено описание доступных параметров.

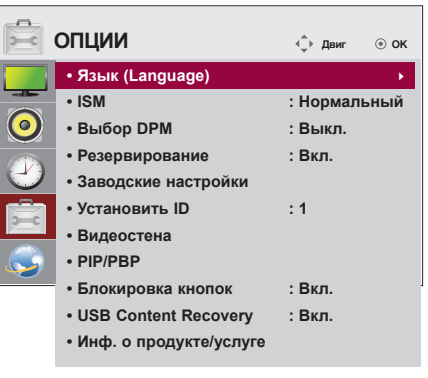

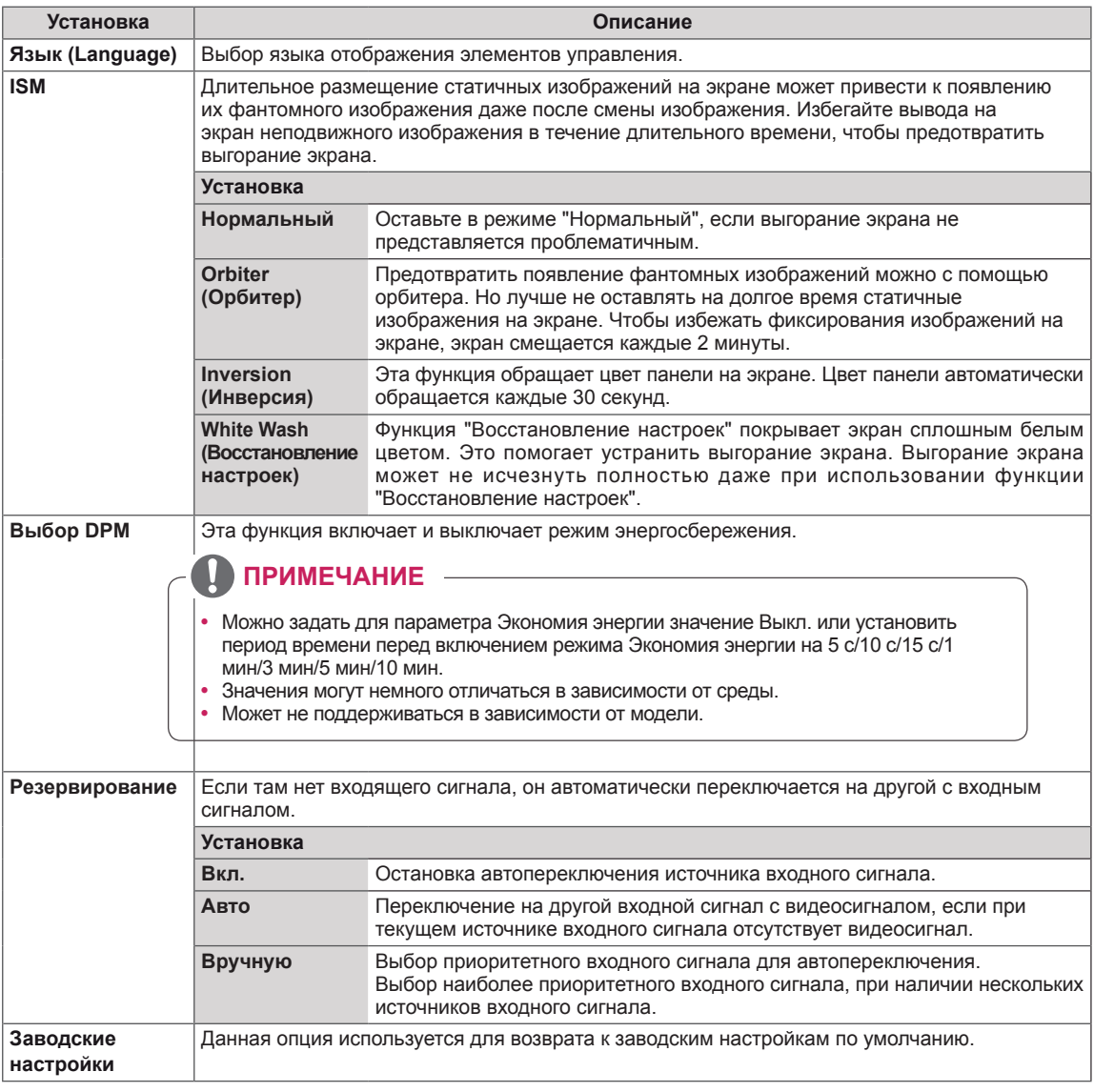

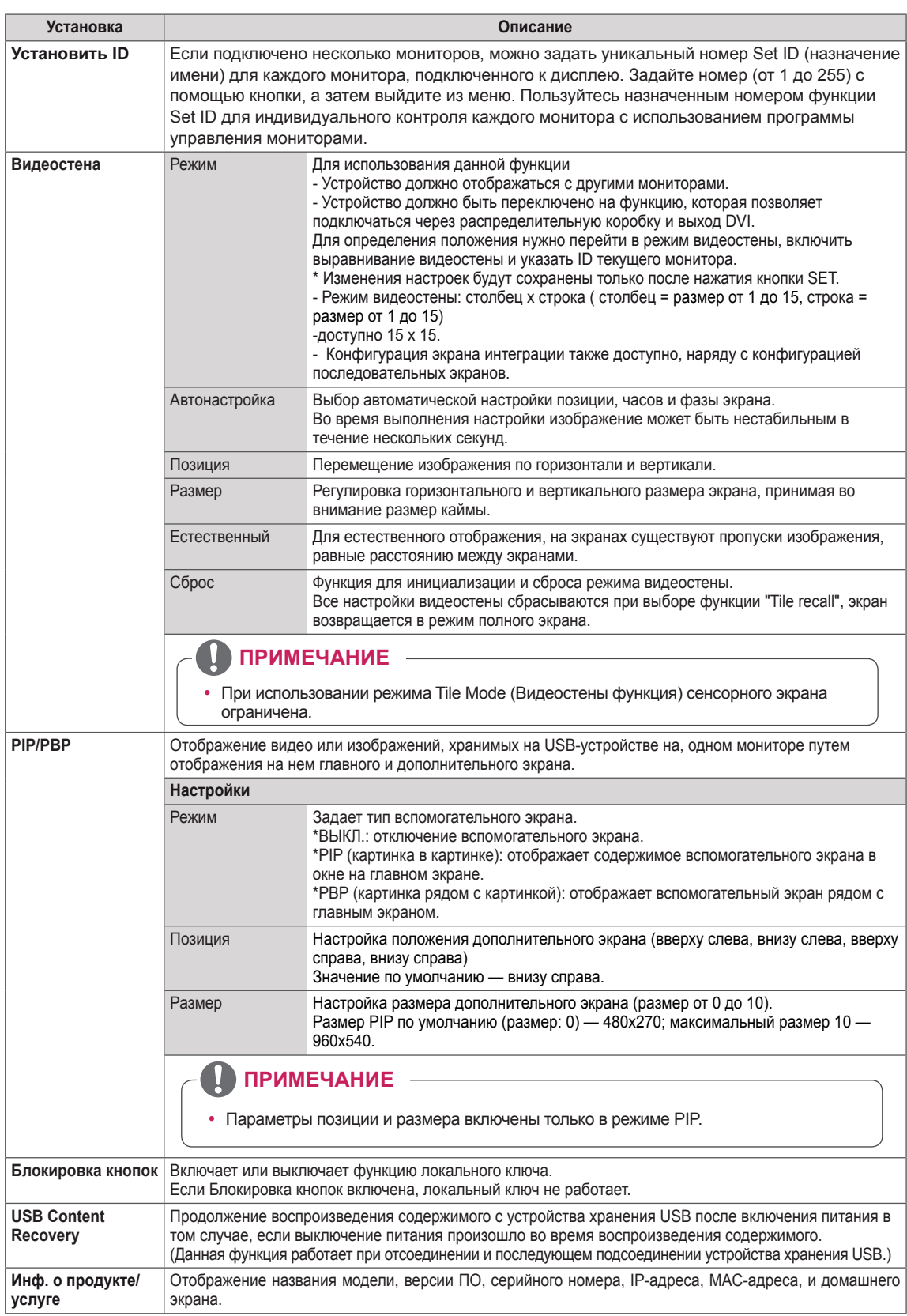

#### **Режим видеостены**

Данный монитор можно использовать вместе с дополнительными мониторами, чтобы получить большую видеостену.

#### • Off (Выкл.)

• 1X2:

При отключении видеостены

При использовании 2 мониторов

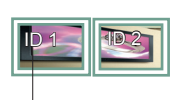

ID монитора в режиме tile

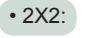

При использовании 4 мониторов

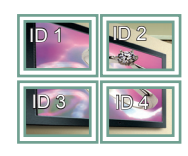

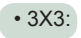

При использовании 9 мониторов

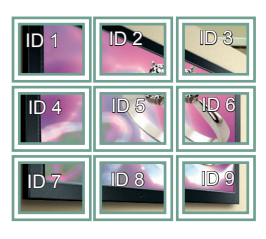

#### $• 4X4:$

При использовании 16 мониторов

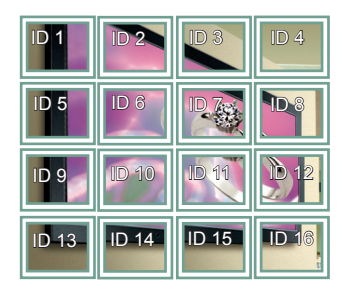

#### • 5X5:

При использовании 25 мониторов

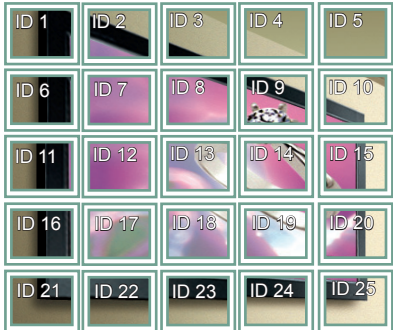

#### **Режим видеостены — Обычный режим**

Позволяет опустить части изображения, равные расстоянию между экранами.

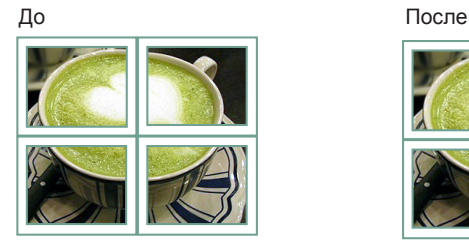

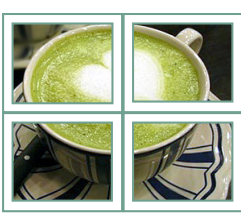

#### <span id="page-49-0"></span>**PIP/PBP**

Воспроизведение видео и фотографий, хранящихся на USB-устройстве на одном мониторе, разделив его на основной и вспомогательный экраны. ([cм. стр.40\)](#page-39-0)

#### **Режим**

\***PIP(Картинка в картинке)**: Отображает Вспомогательный экран внутри главного. \***PBP(Картинка за картинкой)**: Отображает Вспомогательный экран рядом с главным.

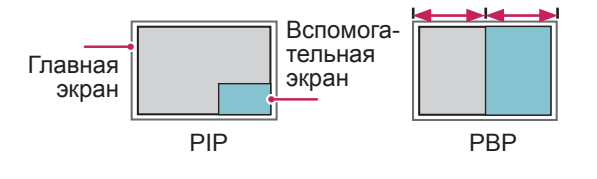

#### **Позиция**

Настраивает позицию вспомогательного экрана (вверх слева, внизу слева, вверху справа, внизу справа)

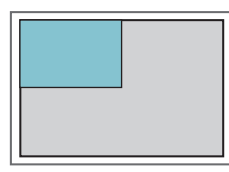

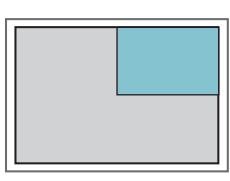

**вверху слева вверху справа**

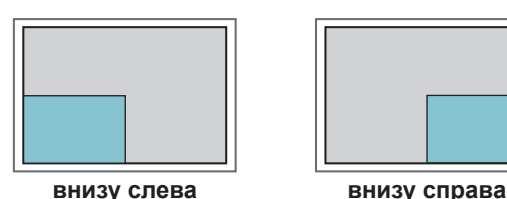

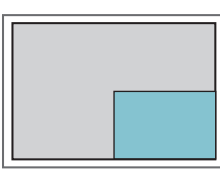

**Размер**

Устанавливает размер вспомогательного экрана (размер 0-10).

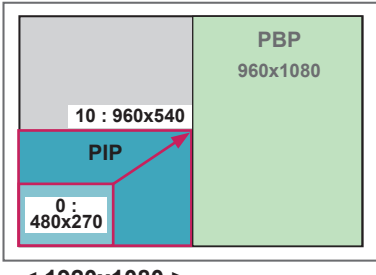

**< 1920x1080 >**

# **ПРИМЕЧАНИЕ**

• Вспомогательные экран поддерживается только при использовании USBустройства.

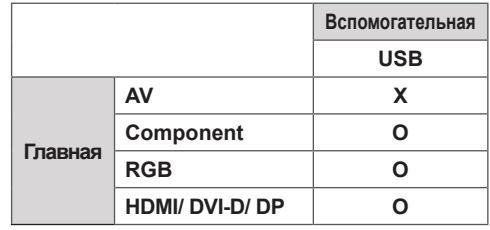

- В режиме PIP можно менять только размер и положение.
- При выборе режима PBP опция формат экрана в меню ИЗОБРАЖЕНИЕ отключается (фиксируется формат 16:9).
- Когда функция PIP/PBP активна, функция Видеостена не работает.
- Источник звука следует выбрать до того, как запускать функции PIP или PBP. (Выберите Главную или Вспомогательную)
- Если не удается выбрать ни главную, ни вспомогательную звуковую дорожку, и если экранное меню исчезает через какоето время или при нажатии кнопок Exit (Выход) либо Back (Назад), это означает, что окно экрана PIP/PBP не активировано.
- Невозможно изменить звуковую дорожку во время работы функций PIP или PBP. Если нужно изменить звуковую дорожку, придется перезапустить PIP/PBP.
- Качество изображения в окне экрана устанавливается в соответствии со значениями, установленными в главном меню, а не на USB-устройстве.
- В режиме PIP/PBP видеозаписи воспроизводятся последовательно и непрерывно.
- Приведенные ниже кнопки работают в режиме PIP.

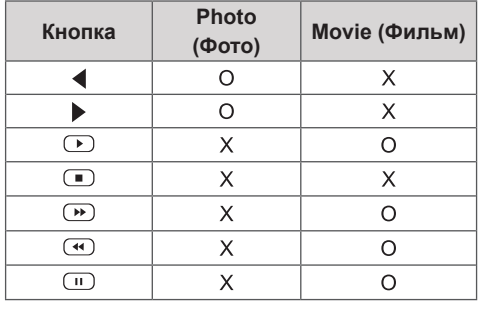

# **Настройки идентификатора изображения**

**Идентификатор изображения** используется для изменения настроек определенного дисплея с помощью одного приемника инфракрасной связи для мультикартинки. Взаимодействие между монитором с приемником инфракрасной связи и другими мониторами возможно через аудиокабели. Для каждого монитора можно задать идентификатор **Установить ID**. При установке **идентификатора изображения** с помощью пульта ДУ удаленно управлять можно только дисплеями с такими же **ВКЛ. В Вкл.** ► значениями идентификатора изображения и **идентификатора Установить ID**.

1 Задайте идентификатор **Установить ID** установленным мониторам как показано ниже:

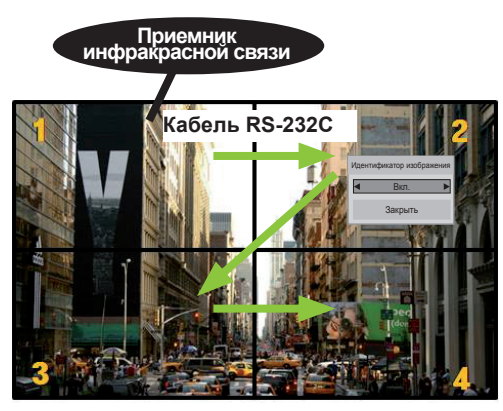

Мультикартинка 2X2 (всего идентификаторов устройств: 4) Идентификаторы устройств назначаются, как показано на картинке.

2 Нажмите **кнопку ON** (красная кнопка) на пульте ДУ, чтобы назначить **ИДЕНТИФИКАТОР ИЗОБРАЖЕНИЯ**.

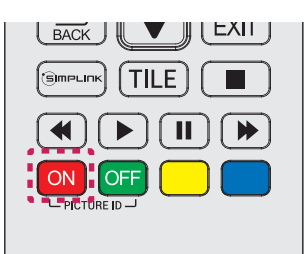

3 Если вы несколько раз нажмете кнопки лев./прав. или красную кнопку ON для **ИДЕНТИФИКАТОРА ИЗОБРАЖЕНИЯ,** то значения **идентификатора изображения** будут переключаться между **OFF** и от **1** до **4**. Задайте значения **идентификатора Установить ID** по своему усмотрению.

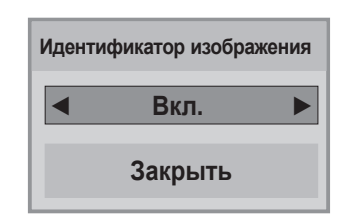

- Монитором, у которого значение **идентификатора изображения** не совпадает со значением идентификатора **Установить ID**, невозможно управлять с помощью инфракрасного сигнала.
- y Дополнительная информация о назначении параметра **общего количества установленных идентификаторов** приведена в **инструкции по установке**.

# **ПРИМЕЧАНИЕ**

- **Если значение идентификатора изображения** установлено на 2, то верхним правым монитором, у которого значение идентификатора **Установить ID** равняется 2, можно управлять с помощью инфракрасного сигнала.
- y Если вы нажмете зеленую кнопку **OFF** для **ИДЕНТИФИКАТОРА ИЗОБРАЖЕНИЯ**, то **идентификаторы изображения** всех мониторов будут выключены. Если после этого нажать любую кнопку на пульте ДУ, всеми мониторами можно будет управлять с помощью инфракрасного сигнала, независимо от их идентификатора **Установить ID**.
- **Функция идентификатора изображения** может не работать во время использования **МУЛЬТИМЕДИА**.

## <span id="page-51-0"></span>**Установки сети**

- 1 Нажмите кнопку **SETTINGS** для доступа к главному меню.
- 2 С помощью кнопок навигации перейдите к элементу **СЕТЬ** и нажмите **OK**.
- 3 С помощью кнопок навигации перейдите к необходимой настройке или опции и нажмите **OK**.
	- Для возврата к предыдущему уровню нажмите **BACK (НАЗАД)**.
- 4 **После завершения нажмите EXIT ( ВЫХОД)**. Для возврата в предыдущее меню нажмите **BACK (НАЗАД)**.

Ниже приведено описание доступных параметров.

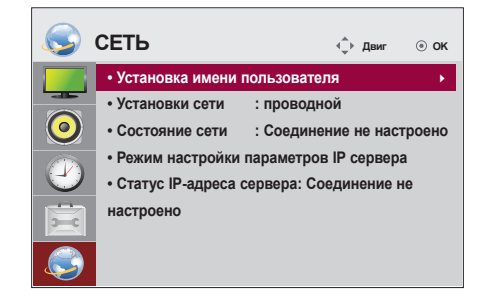

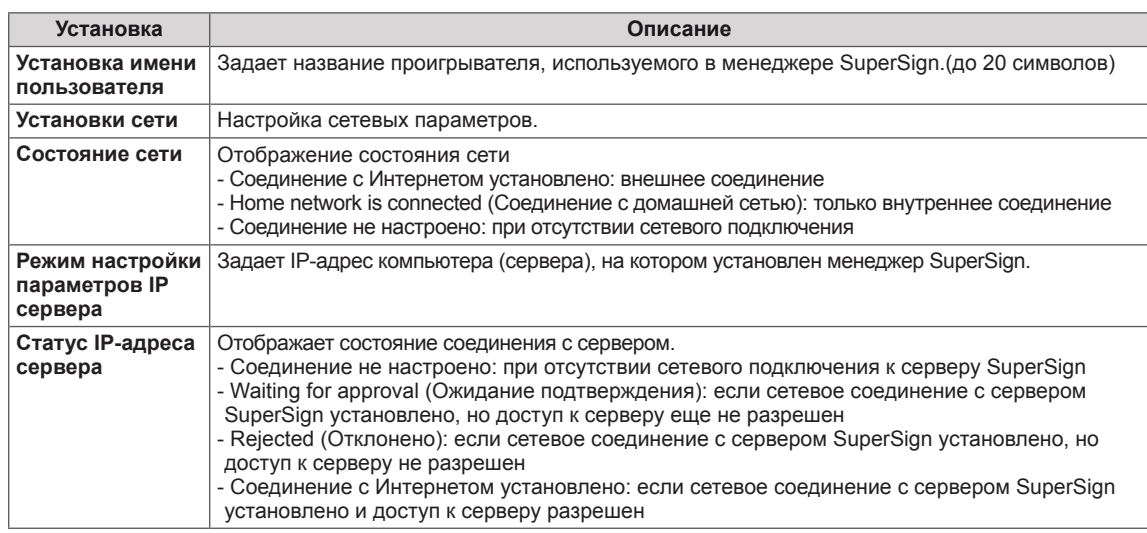

## **ПРЕДУПРЕЖДЕНИЕ**

• При вводе имени проигрывателя нажимайте кнопки пульта дистанционного управления по очереди, чтобы избежать ошибки ввода.

# **PYCCKNI РУCCKИЙ**

# **НАСТРОЙКА ПОДКЛЮЧЕНИЙ**

Подключите различные внешние устройства к разъемам на задней панели монитора.

- 1 Найдите внешнее устройство, которое необходимо подключить к монитору, как показано на рисунке.
- 2 Проверьте тип подключения внешнего устройства.
- 3 Перейдите к соответствующему рисунку и проверьте данные подключения.

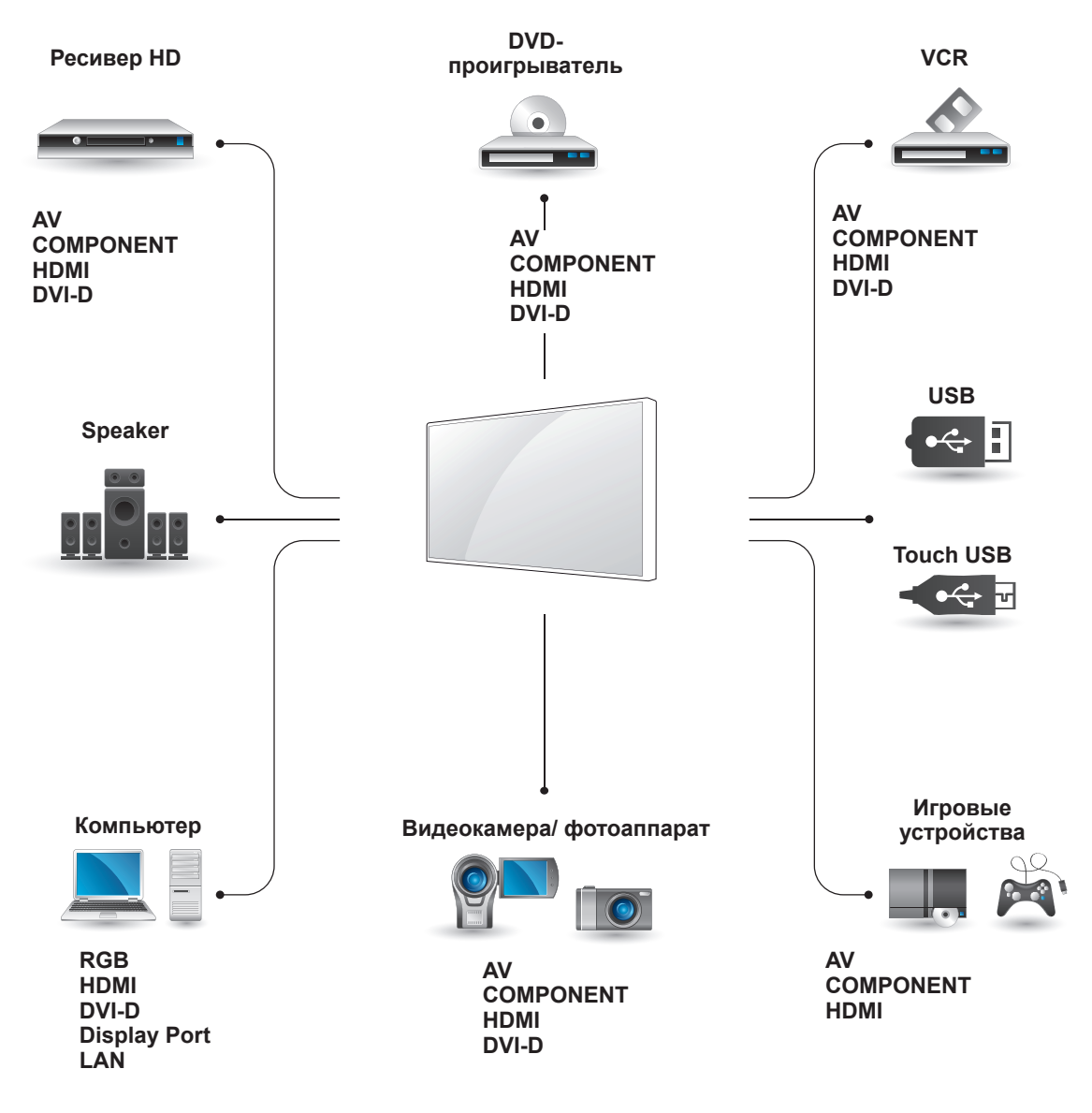

#### **ПРИМЕЧАНИЕ**

- При подключении к монитору игровой приставки используйте кабель, который поставляется в комплекте игровой приставки.
- Рекомендуется использовать поставляемый дополнительный динамик.

# **Подключение внешнего устройства**

Подключите к монитору ресивер HD, DVDпроигрыватель или видеомагнитофон и выберите соответствующий режим источника.

# **AV(CVBS) Соединение**

Передача аналоговых видео- и аудиосигналов от внешнего устройства на монитор. Подключите к монитору внешнее устройство 15-контактным сигнальным кабелем RCA как это показано на следующем рисунке.

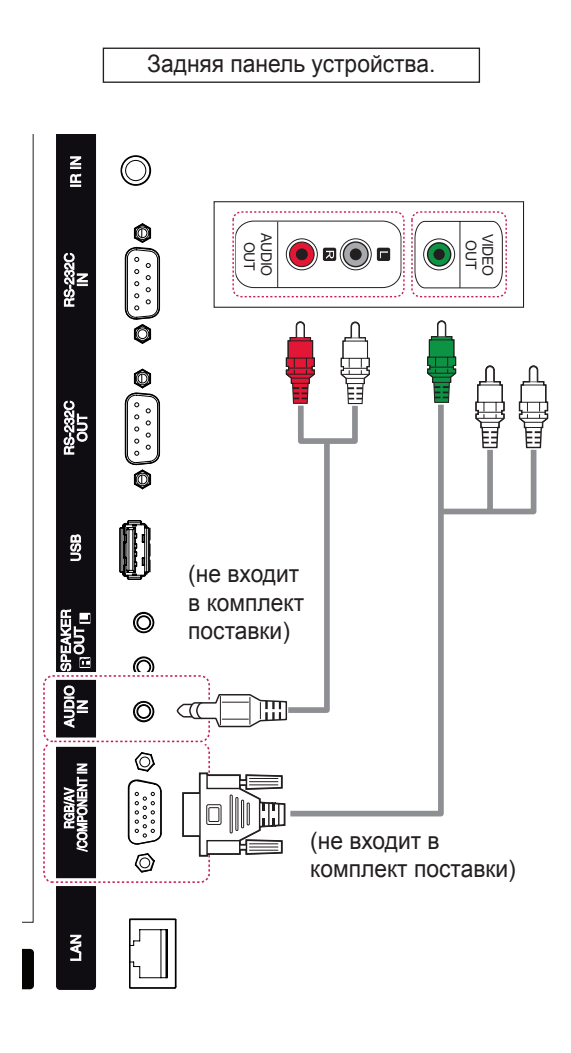

## **Установка компонентного подключения**

Передача аналоговых видео- и аудиосигналов от внешнего устройства на монитор. Подключите внешнее устройство к монитору 15-контактным - RCA-кабелем, как показано на следующем рисунке. Для просмотра изображения с прогрессивным сканированием используйте компонентный кабель.

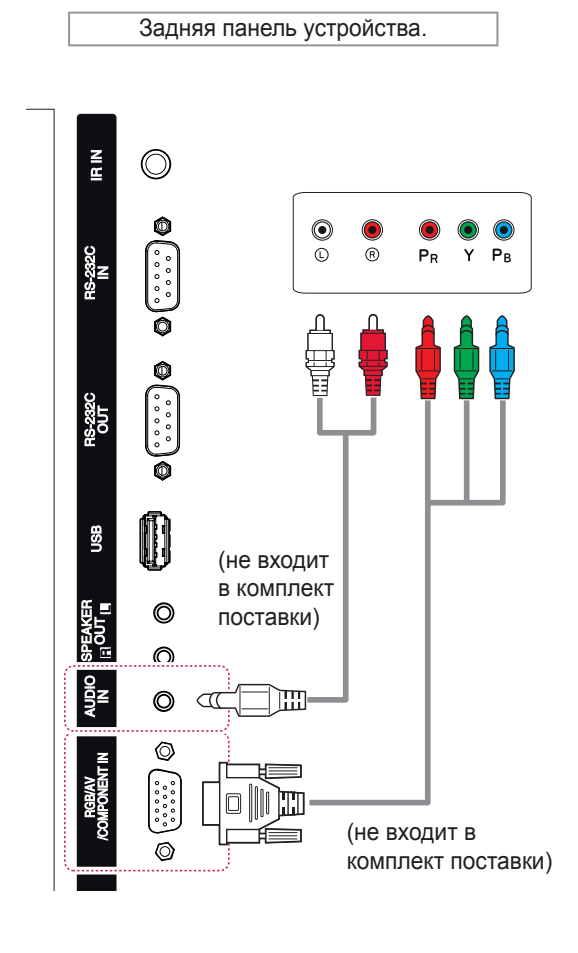

# **ПРИМЕЧАНИЕ**

• При подключении к компонентному разъему с помощью совместно используемого интерфейса порт должен соответствовать входному сигналу. В обратном случае будет приниматься шум.

# **Подключение HDMI**

Передача цифровых видео- и аудиосигналов от внешнего устройства на монитор. Подключите внешнее устройство к монитору с помощью кабеля HDMI, как показано на следующем рисунке.

# **Подключение DVI**

Передача цифрового видеосигнала от внешнего устройства на монитор. Подключите внешнее устройство к монитору с помощью кабеля DVI, как показано на следующем рисунке. Для передачи аудиосигнала подключите дополнительный аудиокабель.

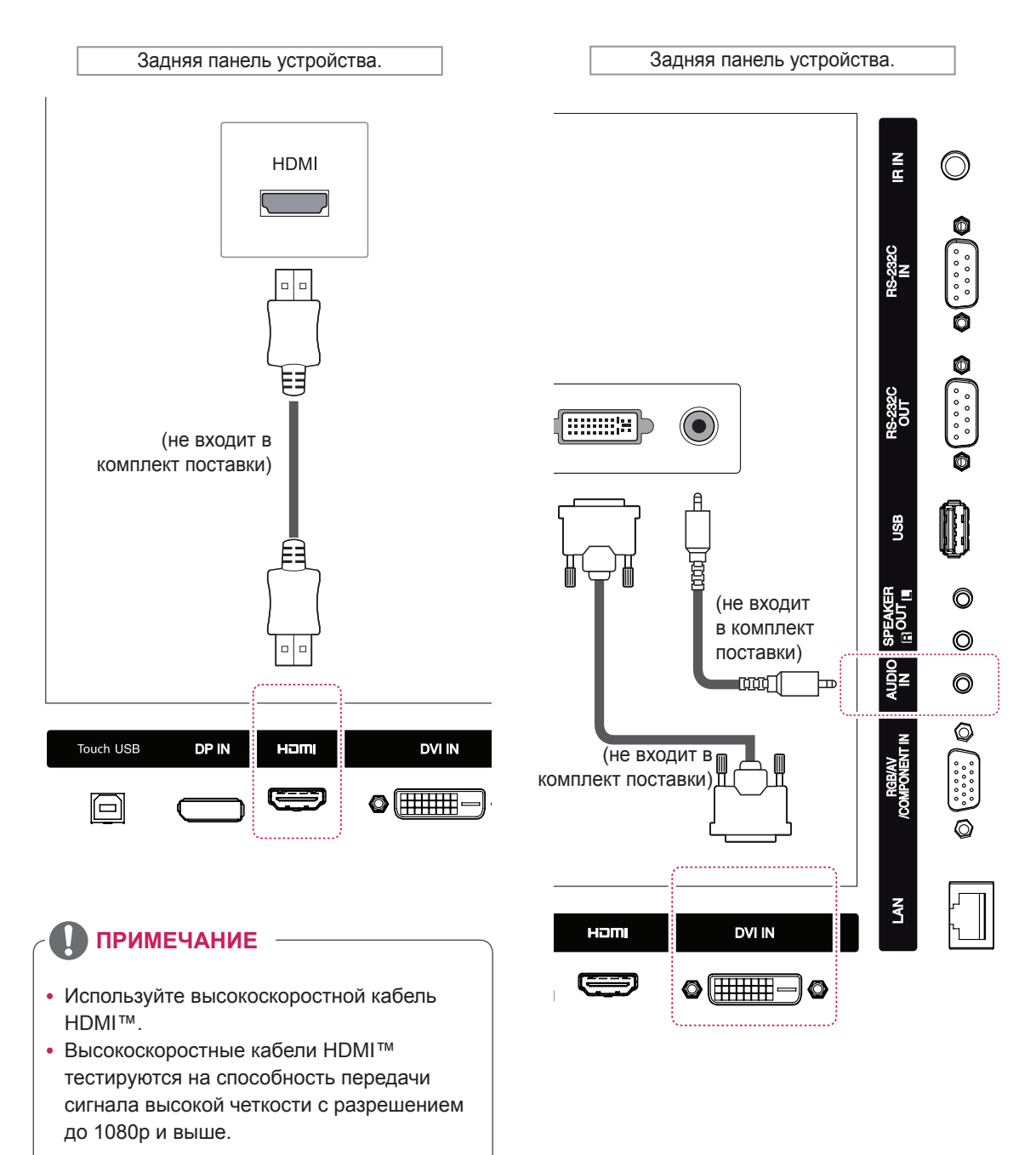

# **Подключение накопителя USB**

Подключите к монитору устройство хранения данных USB, например, устройство флэшпамяти USB, внешний жесткий диск, MP3-плеер или USB-устройство для чтения карт памяти, и откройте меню «USB» для использования различных мультимедийных файлов.

# **Подключение к ЛВС**

A Использование маршрутизатора (коммутатора)

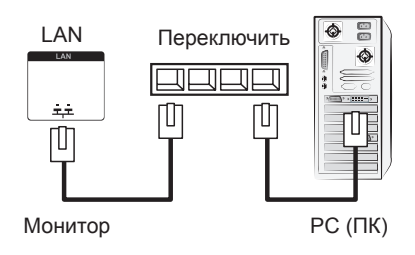

В Использование сети Интернет.

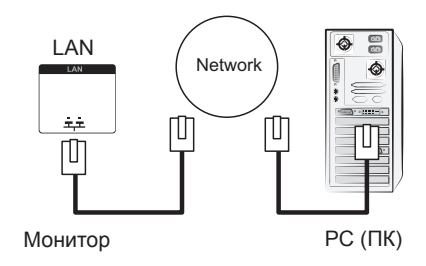

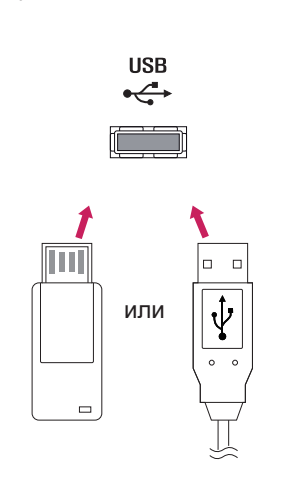

# **ИСПОЛЬЗОВАНИЕ СЕНСОРНОГО ЭКРАНА**

# **Для использования сенсорного экрана в ОС Windows 7**

Подключите кабель USB к разъему Touch USB на задней панели монитора.

PC

**USB** 

∲

Touch USB

Задняя панель устройства.

Затем подключите кабель USB к компьютеру, и он автоматически распознает монитор с поддержкой сенсорного управления.

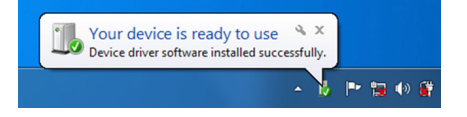

Перейдите в Панель управления > Система и безопасность > Система. Вы увидите количество поддерживаемых точек касания в пункте Перо и сенсорный ввод.

# **ПРЕДУПРЕЖДЕНИЕ**

• Как только компьютер распознает монитор, вы сможете использовать сенсорный экран.

## **ПРИМЕЧАНИЕ**

- При подключении к компьютеру с ОС Windows 7 монитор обрабатывает до десяти точек касания.
- При использовании сенсорного экрана рекомендуется изменить формат экрана на Just Scan (Исходный).
- Для получения информации о жестах и настройках для ОС Windows 7 обратитесь к Справке Windows.

# **Жесты и настройки для ОС Windows 7**

Для получения информации о жестах и настройках для ОС Windows 7 обратитесь к Справке Windows.

# **Для использования сенсорного экрана в ОС Windows XP**

Подключите кабель USB к разъему Touch USB на задней панели монитора.

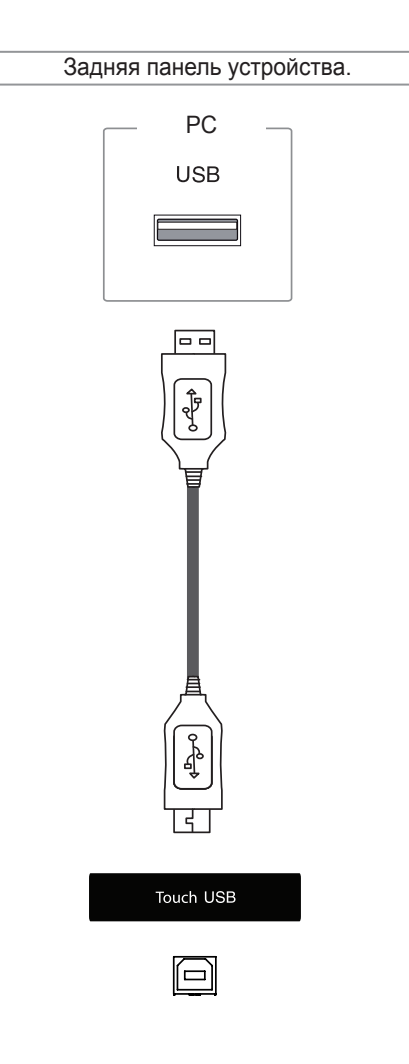

Затем подключите кабель USB к компьютеру, и он автоматически распознает монитор с поддержкой сенсорного управления.

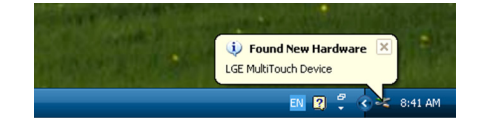

# **ПРЕДУПРЕЖДЕНИЕ**

• Как только компьютер распознает монитор, вы сможете использовать сенсорный экран.

Подробные сведения о сенсорном экране отображаются в окне "Менеджер устройств". Перейдите в Панель управления > Система > Оборудование > Менеджер устройств > Устройства HID.

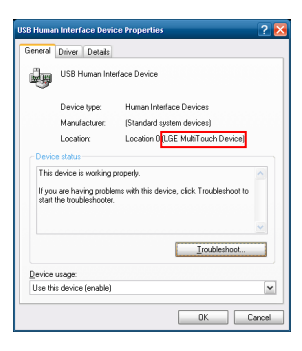

Вы увидите "LGE MultiTouch Device" в окне свойств устройства USB HID.

# **Отклик на касание в ОС Windows XP**

Касание: щелчок кнопкой мыши (действие) Долгое нажатие: щелчок правой кнопкой мыши (контекстное меню)

\* Монитор с поддержкой сенсорного управления оптимизирован для ОС Windows 7.

# **ПРИМЕЧАНИЕ**

- При подключении к компьютеру с ОС Windows XP монитор обрабатывает одну точку касания.
- При использовании сенсорного экрана рекомендуется изменить формат экрана на Just Scan (Исходный).
- Сенсорная функция доступна только для экрана, который установлен как главный монитор. Перейдите в Панель управления > Экран > Настройки > Использовать это устройство как основное.

# **Как использовать меню настроек LG TDS**

Чтобы вызвать меню настроек LG TDS в ОС Windows XP, необходимо перевести экран в портретный режим и выполнить долгое нажатие.

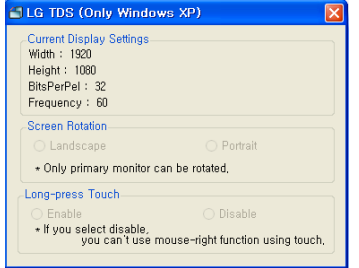

**Текущие параметры экрана**

Показывает информацию о текущем экране.

**Поворот экрана**

Настройки поворота сенсорного экрана

**Долгое нажатие**

 Включение функции щелчка правой кнопкой мыши (контекстное меню) при касании и удерживании пальца на экране.

- \* **Включить**: Включает функцию щелчка правой кнопкой мыши (вызов контекстного меню) при долгом нажатии.
- \* **Выключить**: Выключает функцию щелчка правой кнопкой мыши (вызов контекстного меню).

# **Подробные настройки функции LG TDS**

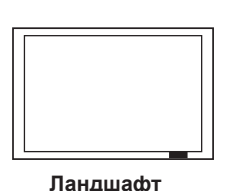

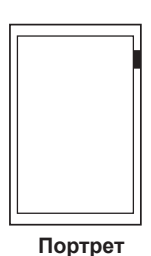

\*Режим Портрет поддерживает поворот экрана только на 90˚ против часовой стрелки.

# **ПРИМЕЧАНИЕ**

• LG TDS поддерживается только в Windows XP.

# **ENGCKNI**

# **Меры предосторожности при использовании сенсорного экрана**

# **ПРЕДУПРЕЖДЕНИЕ**

- Монитор оптимизирован для использования в помещении.
- Монитор с поддержкой сенсорного управления оптимизирован для ОС Windows 7.
- Не отсоединяйте кабель USB во время использования монитора с поддержкой сенсорного управления.
- $\bullet$  С помощью меню настроек LG TDS (Настройки сенсорного экрана) для монитора настройте координаты сенсора для вращения монитора, подключенного к компьютеру с ОС Windows XP.
- $\bullet$  Меню настроек LG TDS поддерживает только следующие графические карты: nVidia, AMD(ATI) и Intel.
- $\bullet$  Если сенсор не реагирует на прикосновения, извлеките кабель USB и снова подключите его через десять секунд.
- Сенсор реагирует на прикосновения, когда монитор включен.
- При подключении к компьютеру с ОС Windows 7 монитор обрабатывает до десяти точек касания; при подключении к компьютеру с ОС Windows XP обрабатывается одна точка касания.
- Назначьте монитор в качестве главного монитора в настройках ОС Windows XP.
- Точность сенсора наиболее оптимальна при использовании полноэкранного режима.
- Ваши действия могут выполняться некорректно по краям сенсорного экрана.
- $\bullet$  Если десять точек касания обнаружить не удается, перезагрузите компьютер. (Windows 7)
- Сенсорные функции (например, количество точек касания, жесты и др.) могут меняться в зависимости от просматриваемого содержимого.
- Точка, которой вы хотите коснуться, и точка, которой вы фактически касаетесь, могут не совпадать в зависимости от угла обзора монитора.

# **УСТРАНЕНИЕ НЕИСПРАВНОСТЕЙ**

#### **Отсутствует изображение.**

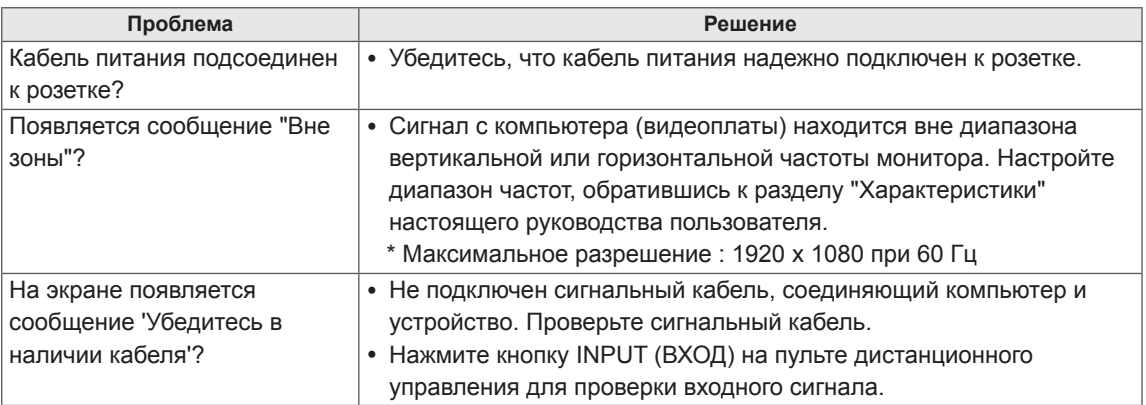

#### **При подключении монитора отображается сообщение "Unknown Product" ("Неизвестное устройство").**

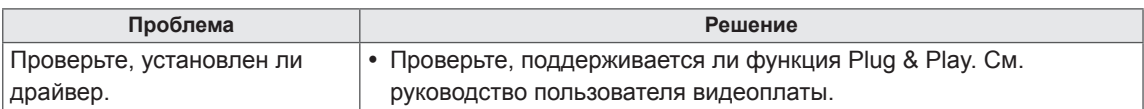

#### **Появляется сообщение "Key Lock On" ("Блокировка кнопок ВКЛ.").**

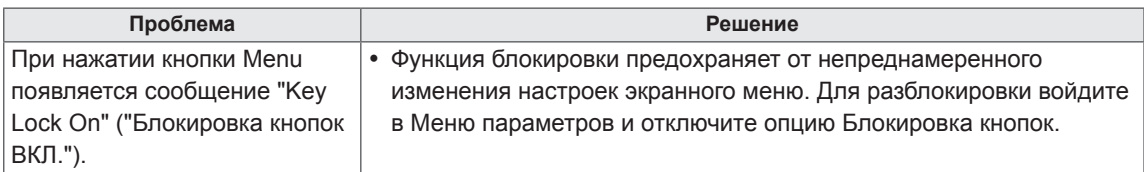

#### **Изображение на экране выглядит неправильно.**

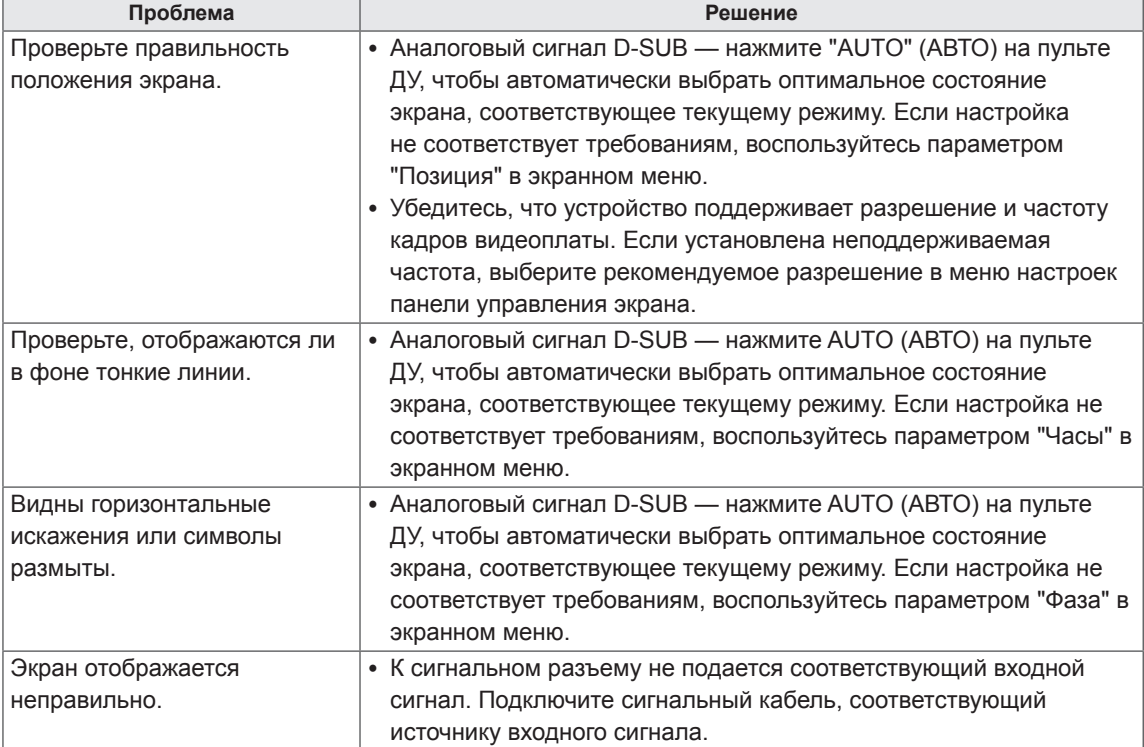

#### **На экране отображается остаточное изображение.**

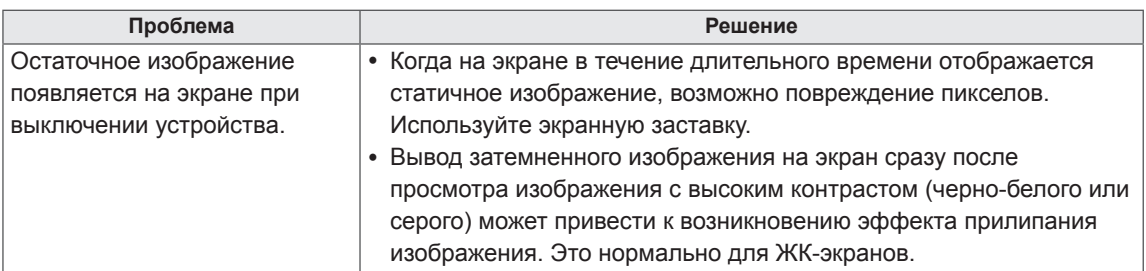

#### **Проблемы со звуком.**

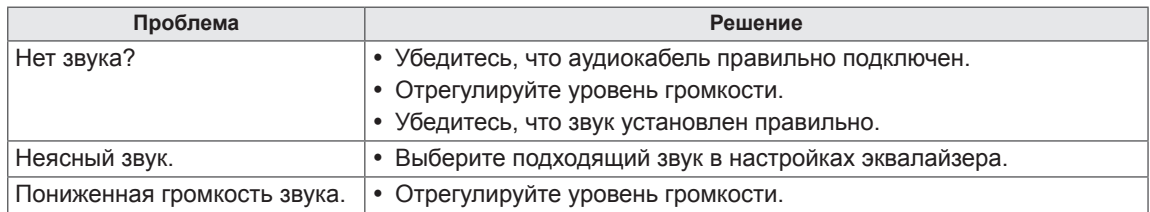

#### **Нарушены цвета на экране.**

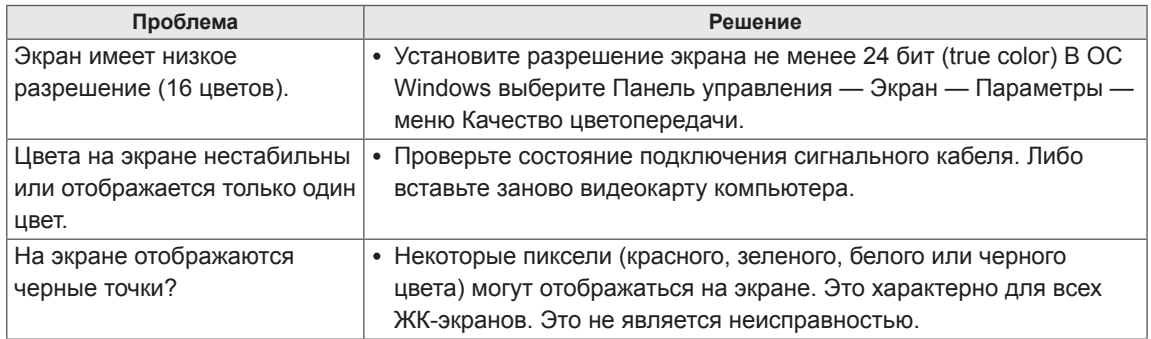

#### **Проблемы при работе устройства.**

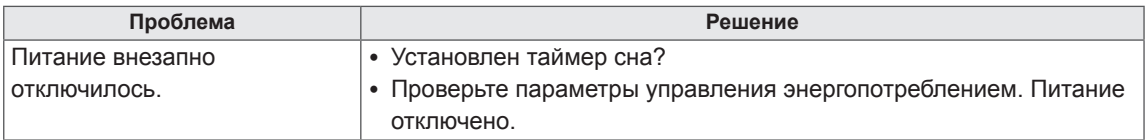

#### **Проблема с откликом на касание.**

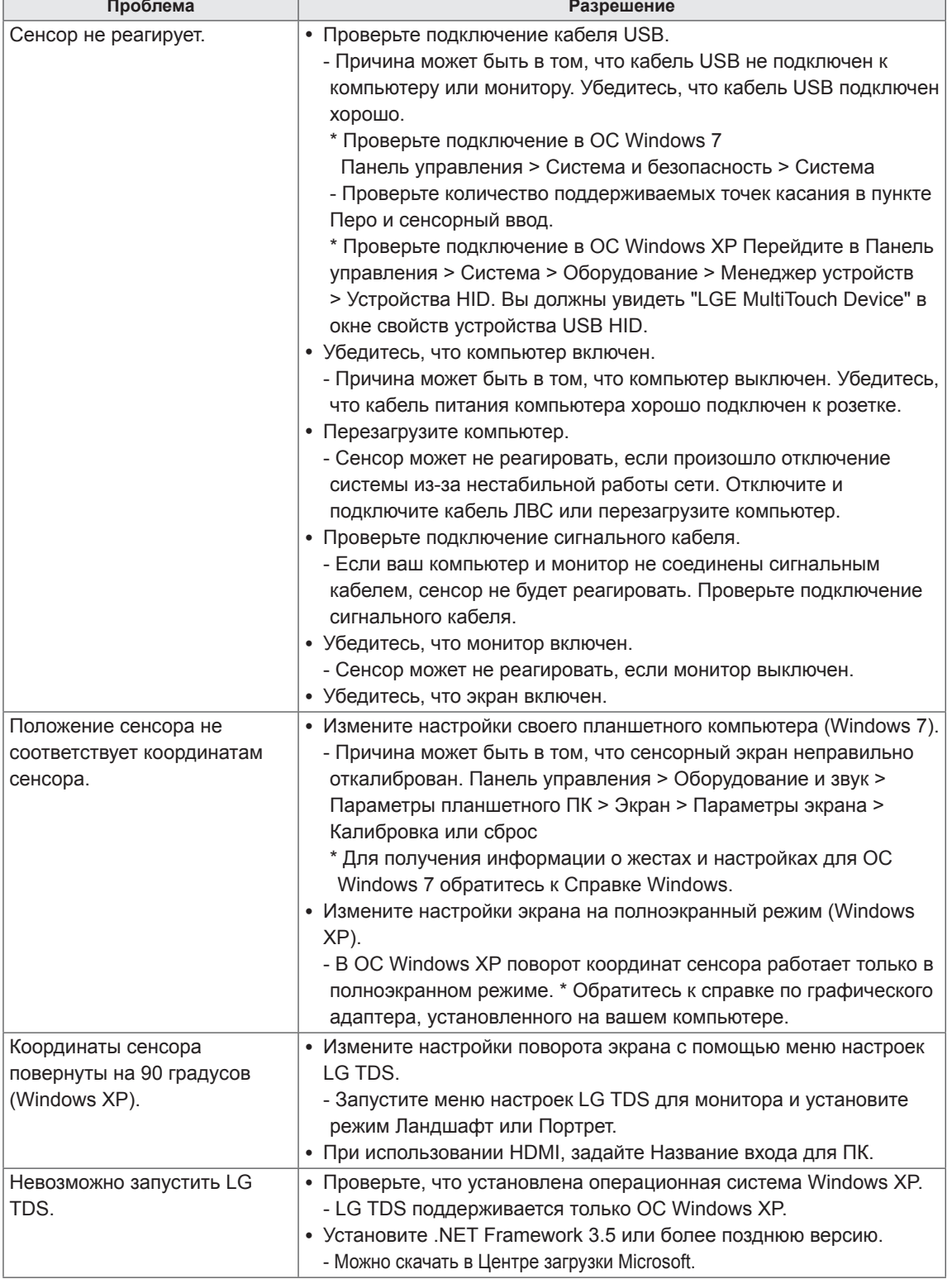

 $\overline{\phantom{a}}$ 

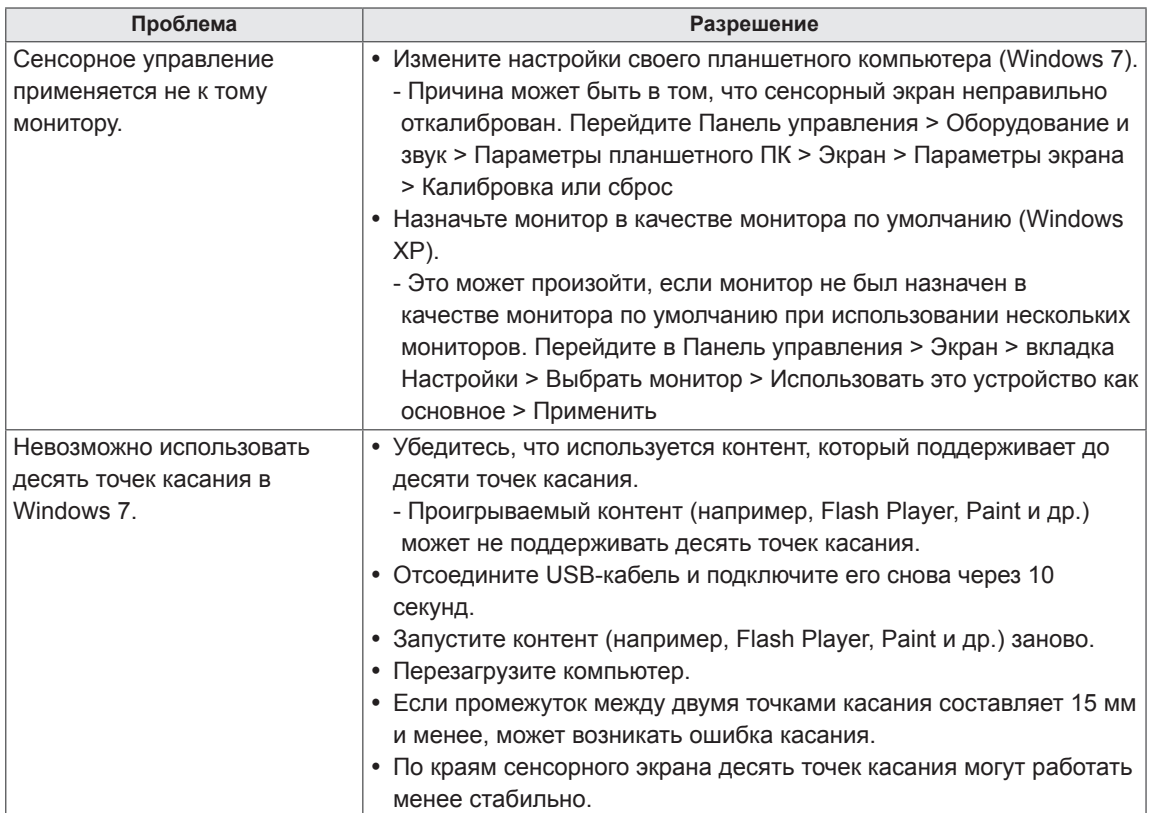

# **ТЕХНИЧЕСКИЕ ХАРАКТЕРИСТИКИ**

#### 42WT30MS

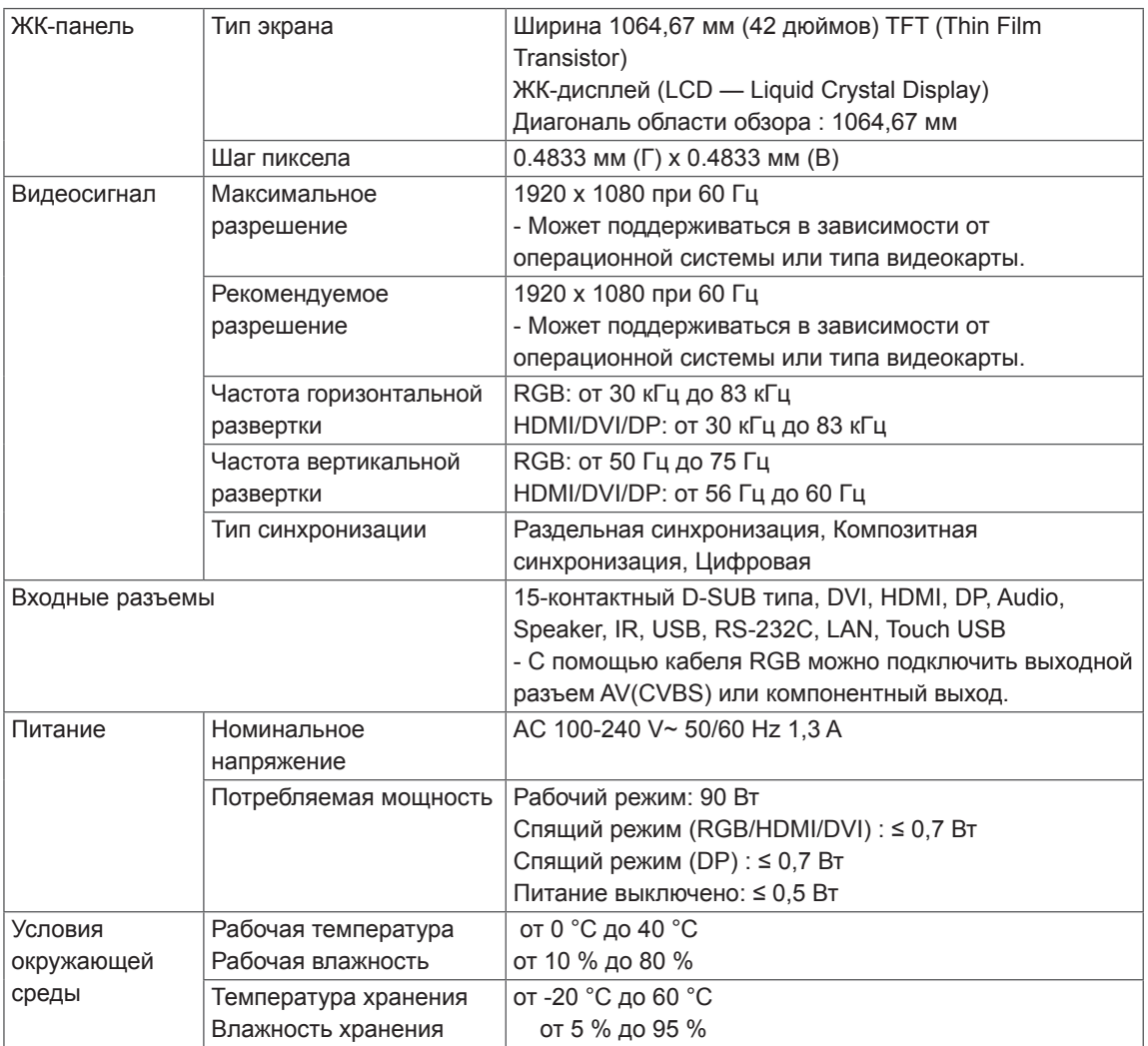

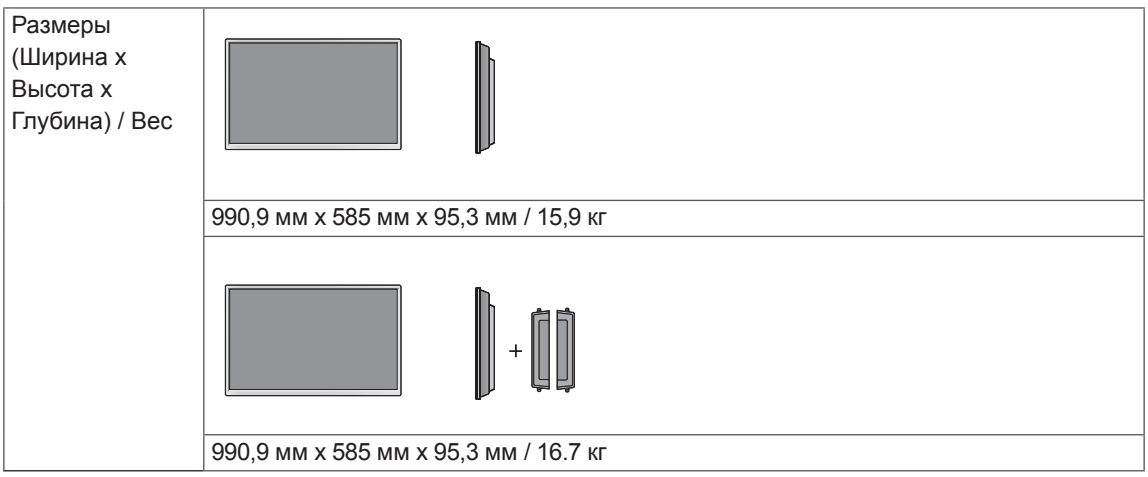

#### **\* Сенсорный экран**

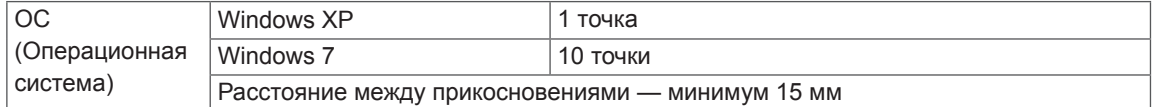

### **\* Применимо только для моделей, которые поддерживают подключение динамиков**

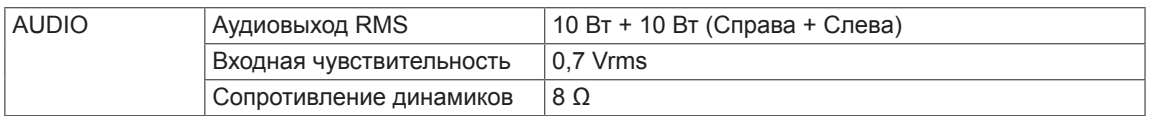

#### 47WT30MS

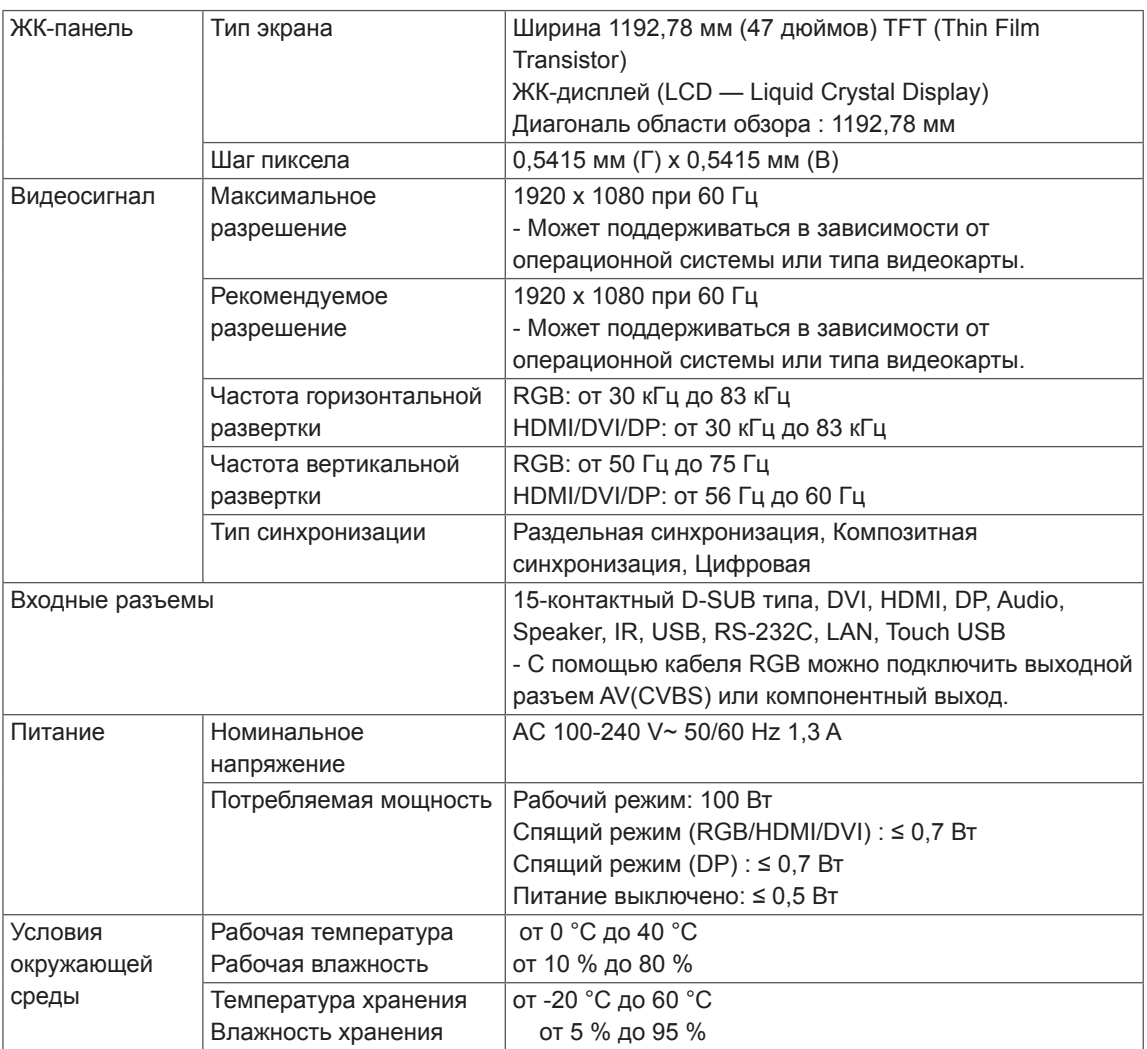

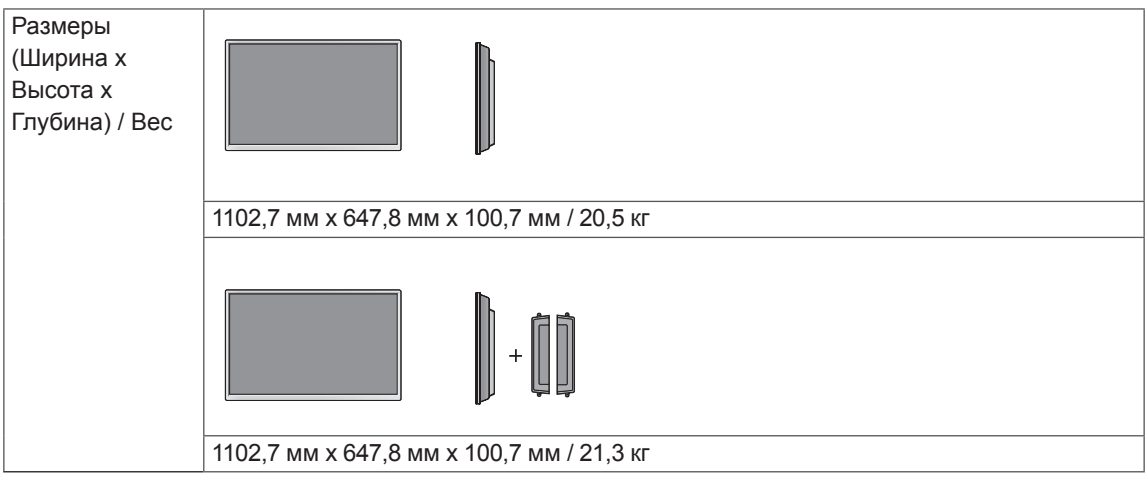

#### **\* Сенсорный экран**

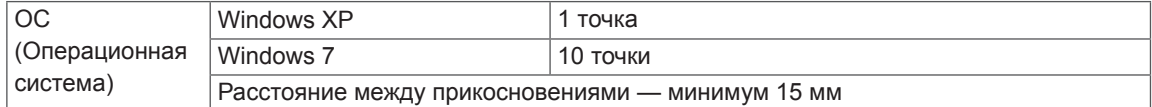

### **\* Применимо только для моделей, которые поддерживают подключение динамиков**

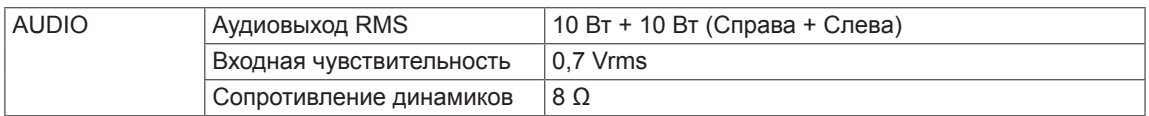

## 55WT30MS

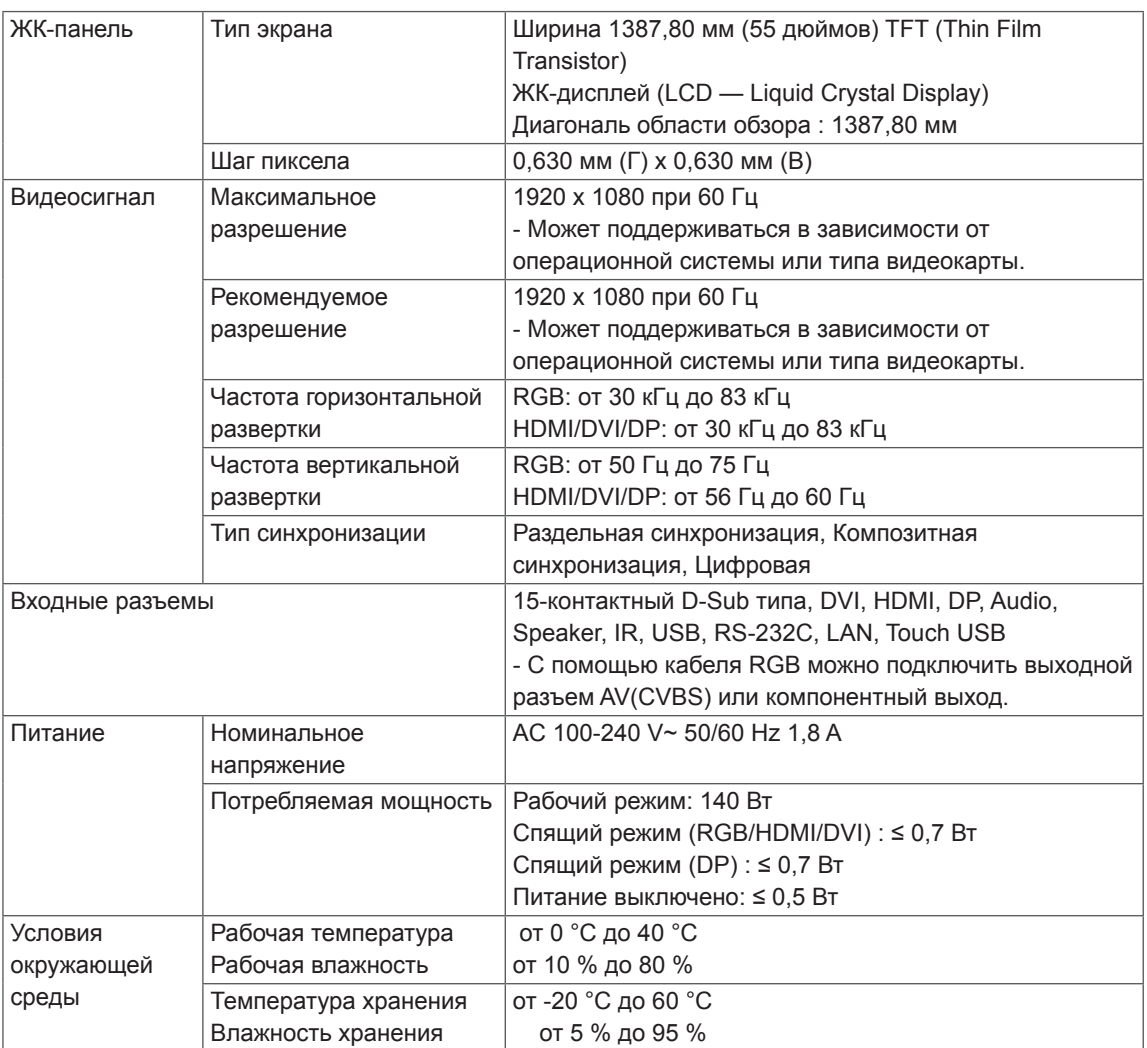

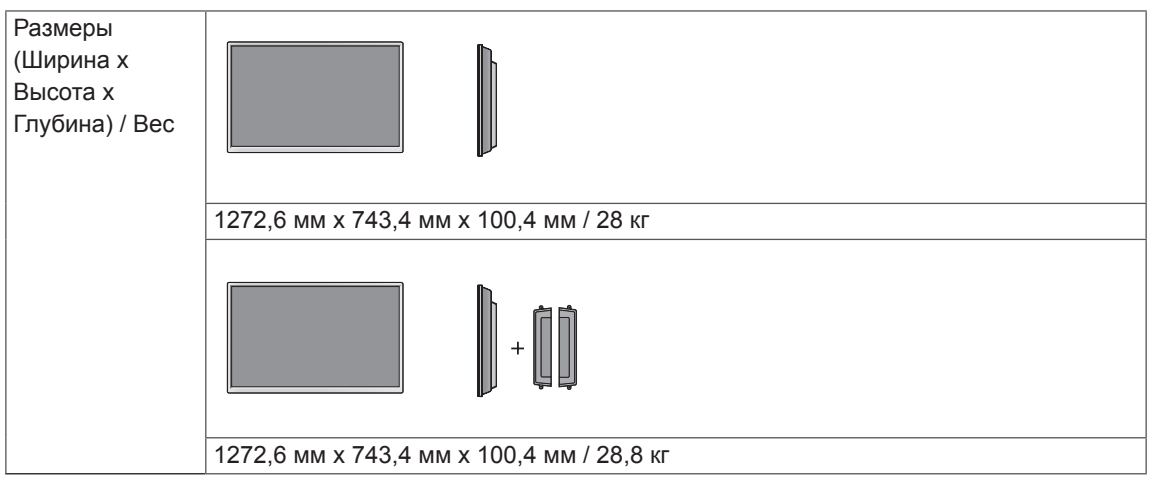

#### **\* Сенсорный экран**

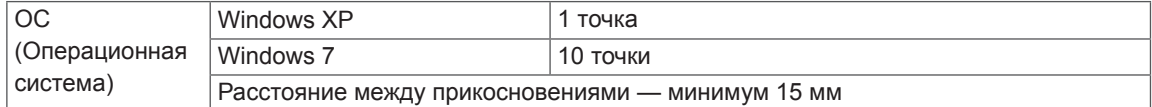

### **\* Применимо только для моделей, которые поддерживают подключение динамиков**

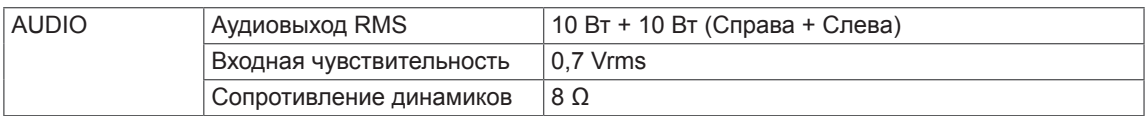
# **Размеры**

Рисунки в данном руководстве могут отличаться от фактического продукта и компонентов. Размеры винтов указаны в разделе "Монтаж на стене".

# 42WT30MS

(ед. изм. : мм)

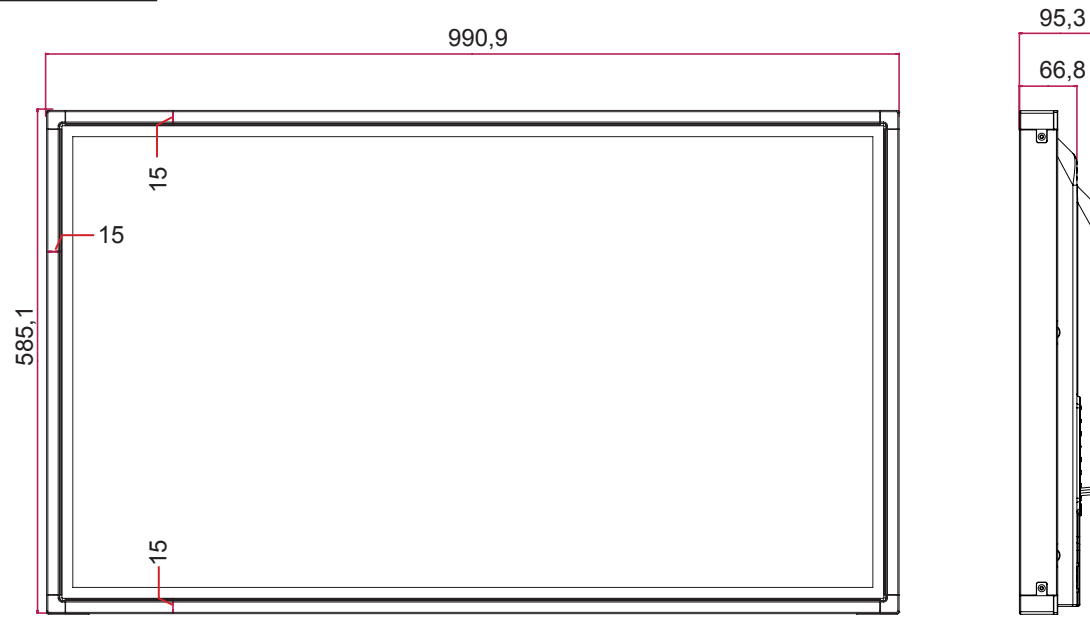

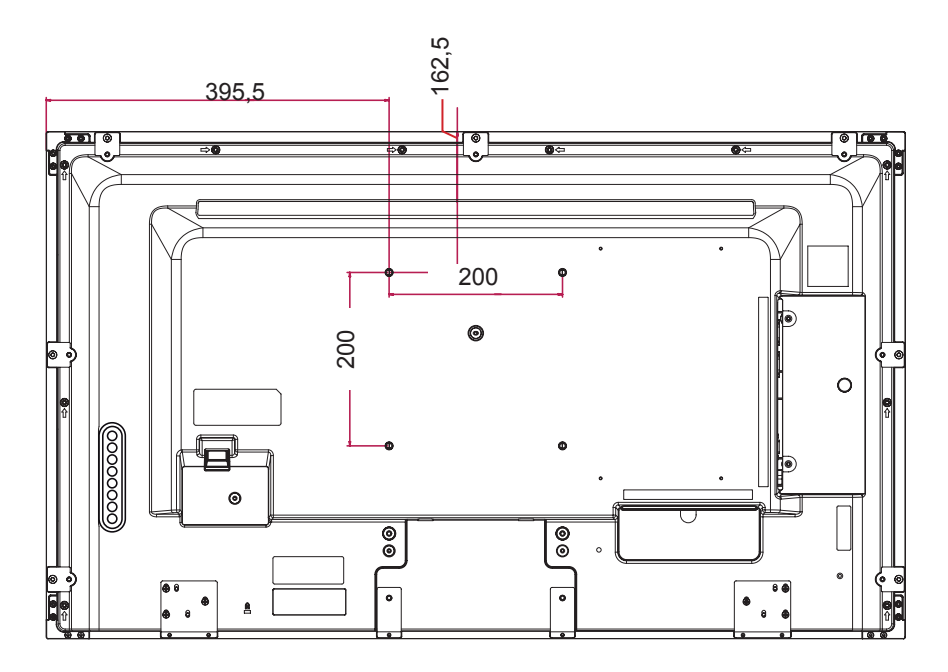

Указанные выше характеристики продуктов могут быть изменены без предварительного уведомления в связи с модернизацией функций устройства.

# **Размеры**

Рисунки в данном руководстве могут отличаться от фактического продукта и компонентов. Размеры винтов указаны в разделе "Монтаж на стене".

# 47WT30MS

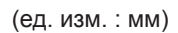

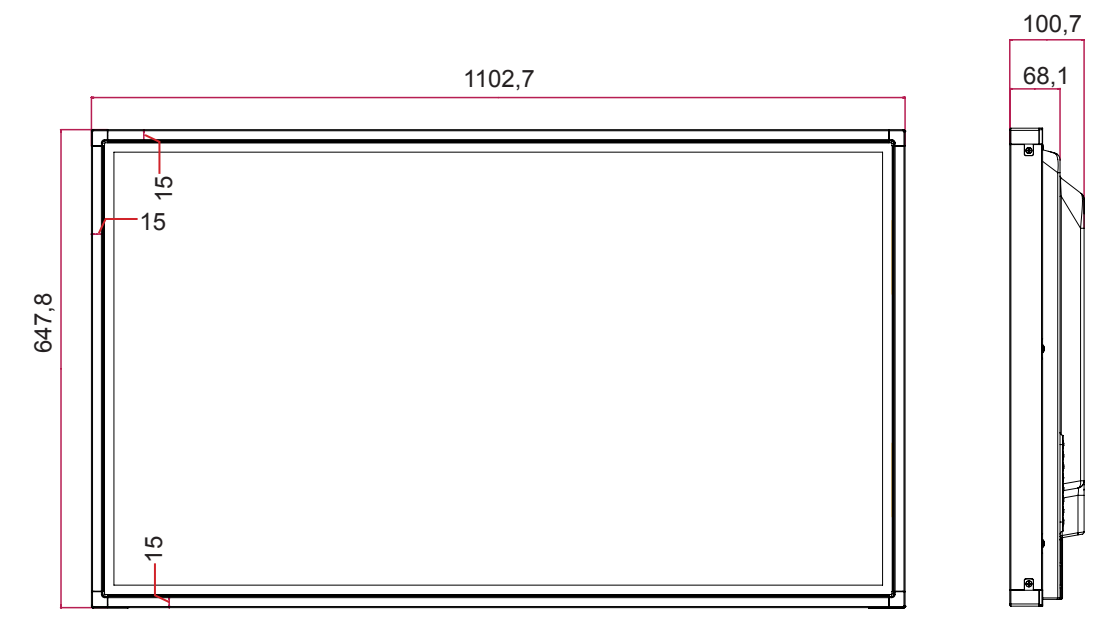

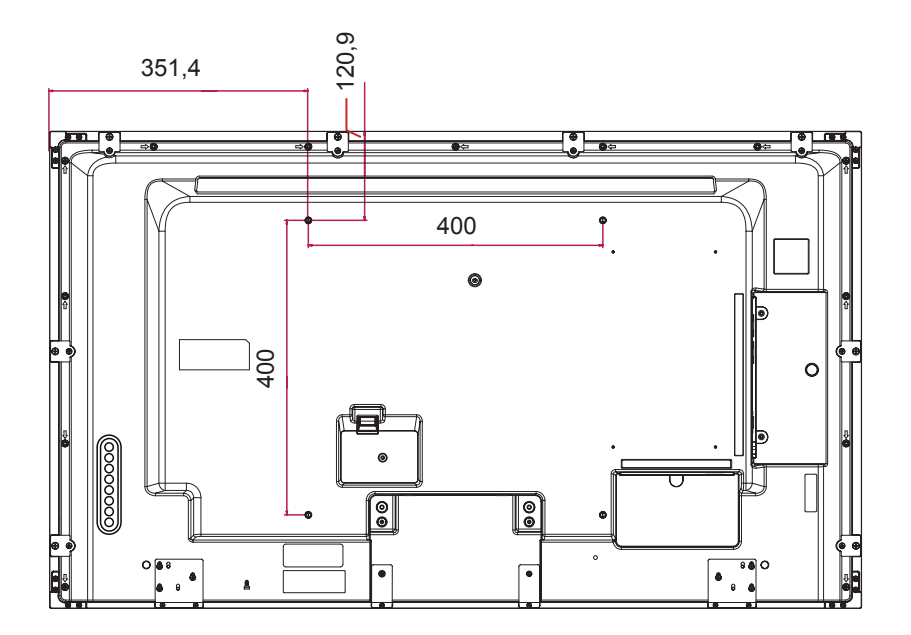

Указанные выше характеристики продуктов могут быть изменены без предварительного уведомления в связи с модернизацией функций устройства.

# **Размеры**

Рисунки в данном руководстве могут отличаться от фактического продукта и компонентов. Размеры винтов указаны в разделе "Монтаж на стене".

# 55WT30MS

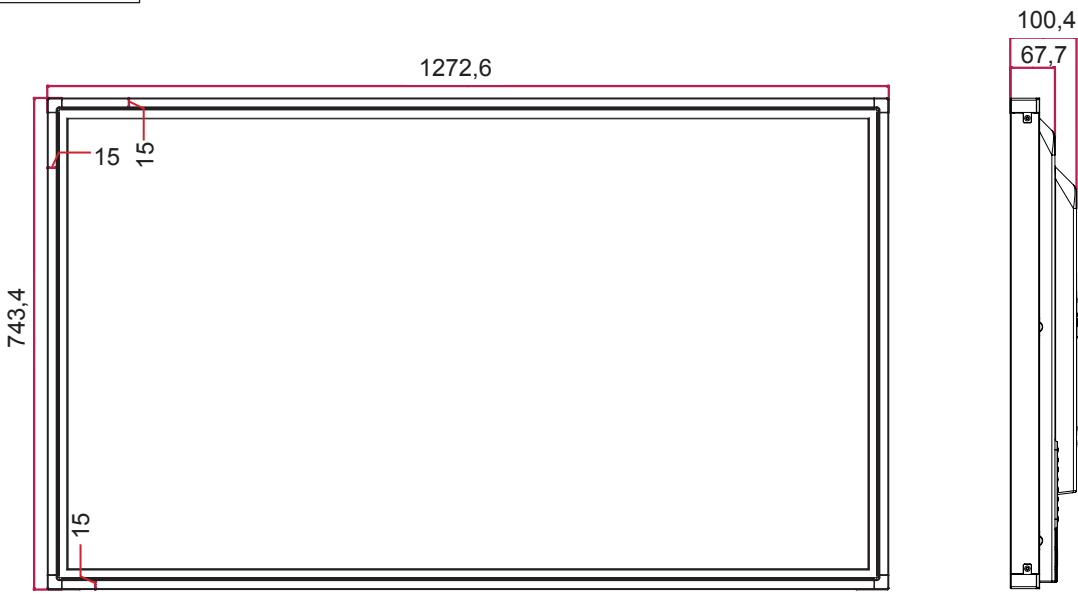

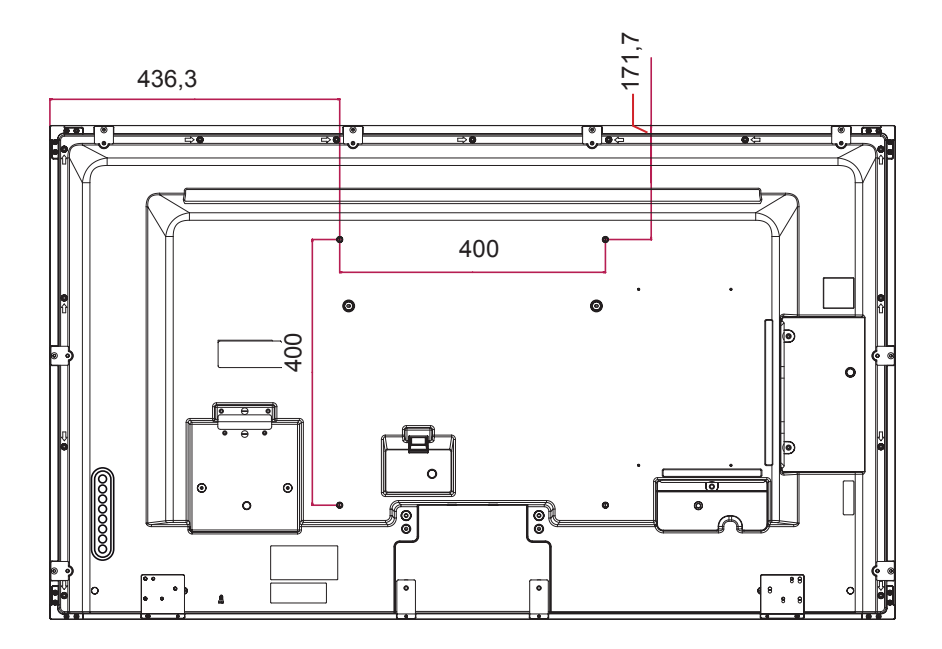

Указанные выше характеристики продуктов могут быть изменены без предварительного уведомления в связи с модернизацией функций устройства.

(ед. изм. : мм)

# **Поддерживаемый режим RGB, (PC)**

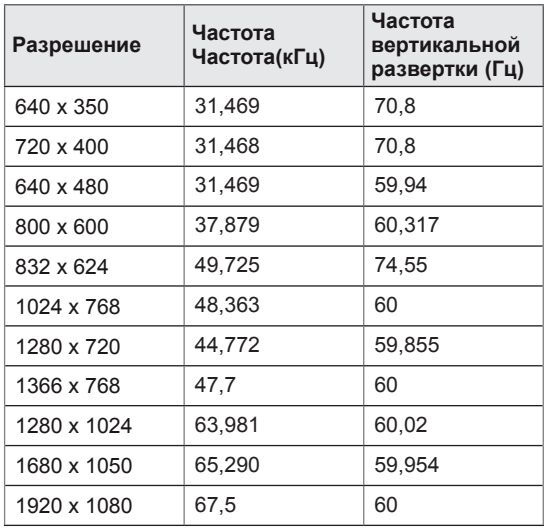

# **Режим DTV (Цифрового телевидения)**

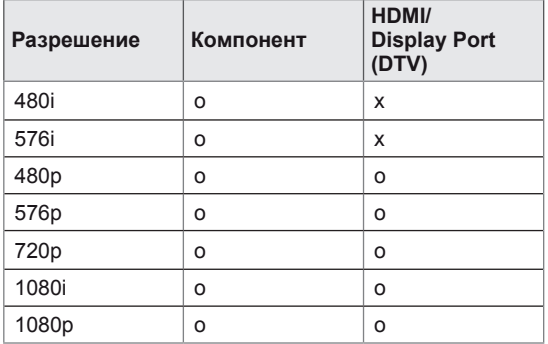

# **ПРИМЕЧАНИЕ**

• Разрешение РС, доступные для типа входа в режиме входа RGB и HDMI/DVI/ Display Port: 640 x 480 / 60 Гц, 1280 x 720 / 60 Гц, 1920 x 1080 / 60 Гц и разрешения цифрового телевидения: 480p, 720p, 1080p.

# **ПРИМЕЧАНИЕ**

- Частота вертикальной развертки: чтобы пользователь мог наблюдать за монитором, экранное изображение должно меняться несколько десятков раз в секунду, подобно свету люминесцентной лампы. Частота вертикальной развертки, или скорость обновления, показывает, сколько раз в секунду меняется изображение. Единица измерения - герц (Гц).
- Частота горизонтальной развертки: интервал по горизонтали — это время отображения одной вертикальной строки. При делении единицы на интервал по горизонтали, получается количество горизонтальных строк, отображаемых каждую секунду, эта величина может быть подсчитана как частота горизонтальной развертки. Единица измерения килогерц (кГц).

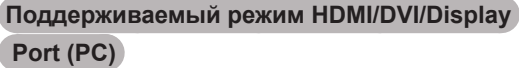

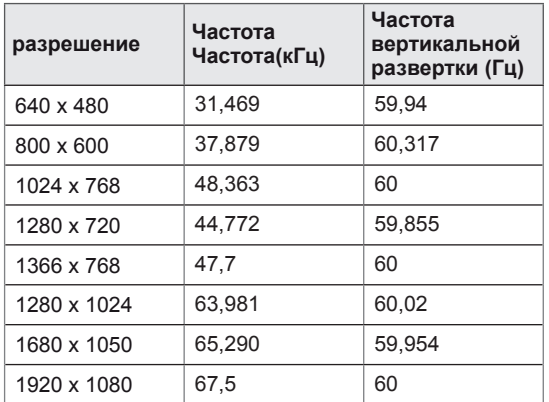

# **ИК-КОДЫ**

- Этот компонент доступен не для всех моделей.
- В зависимости от модели некоторые коды кнопок не поддерживаются.

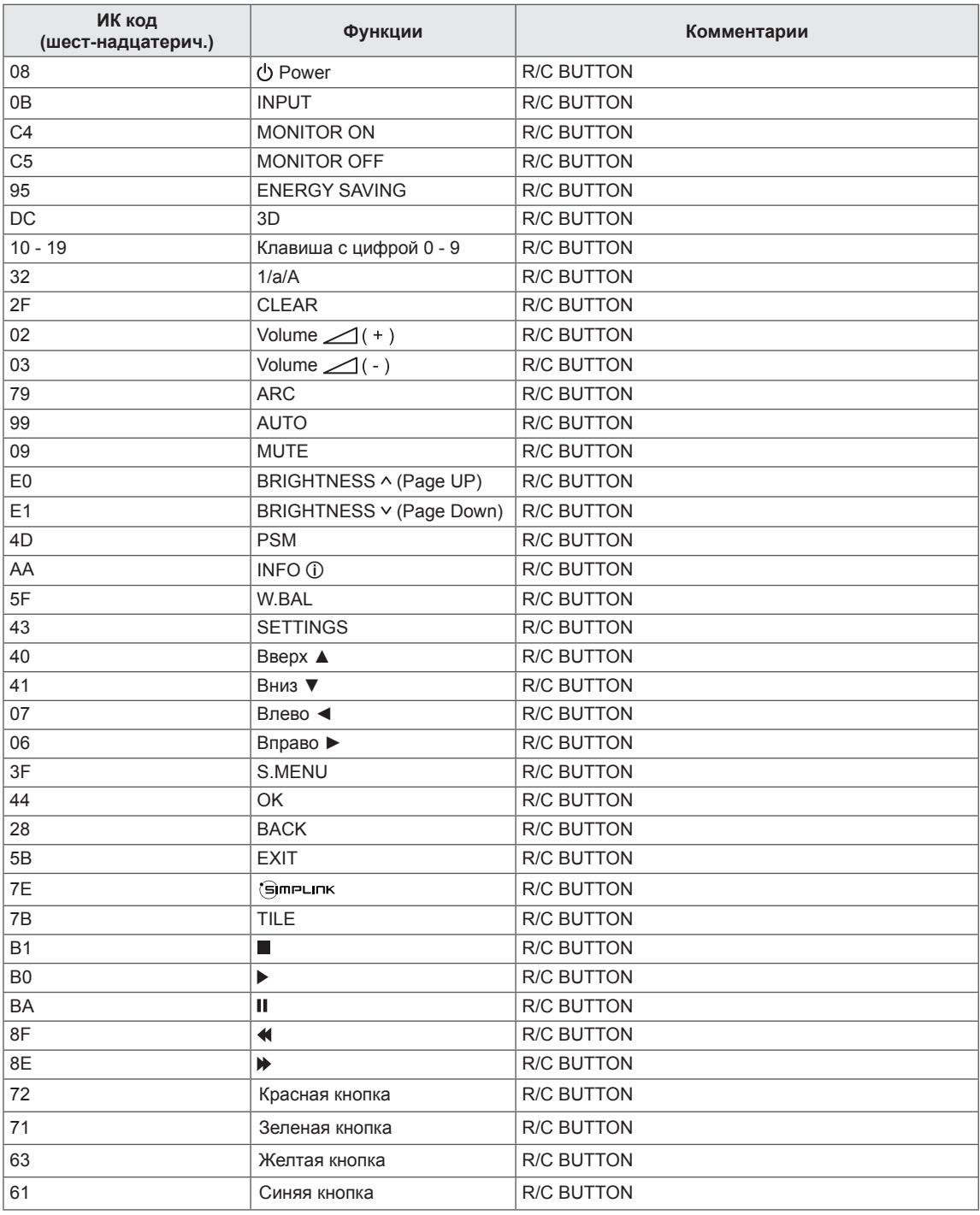

# **УПРАВЛЕНИЕ С ИСПОЛЬЗОВАНИЕМ ПОРТА RS-232C**

- Используйте этот способ для подключения нескольких устройств к одному компьютеру. Можно управлять несколькими мониторами одновременно, подключив их к одному компьютеру.
- В меню Option (Опции), значения параметра Set ID (Установить ID) должно быть от 1 до 255 без дублирования.

# **Подключение кабеля**

Подсоедините кабель RS-232C, как показано на рисунке.

• Протокол RS-232C используется для связи между компьютером и монитором. С компьютера можно включить и выключить монитор, выбрать источник входного сигнала или настроить экранное меню.

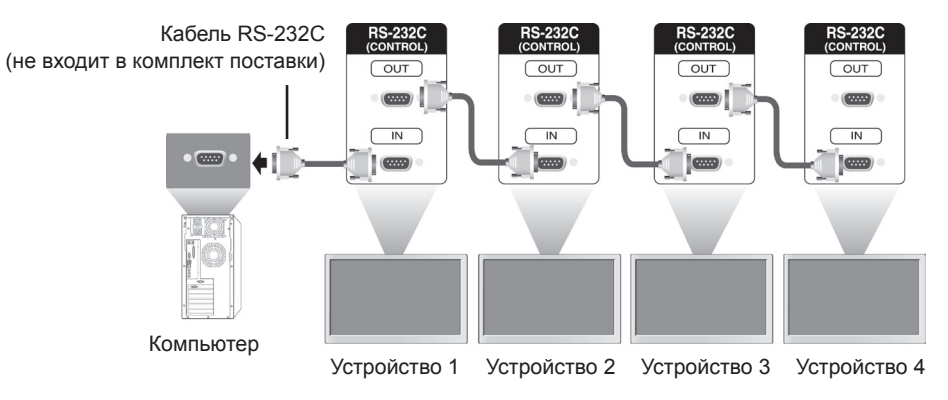

# **Конфигурации RS-232C**

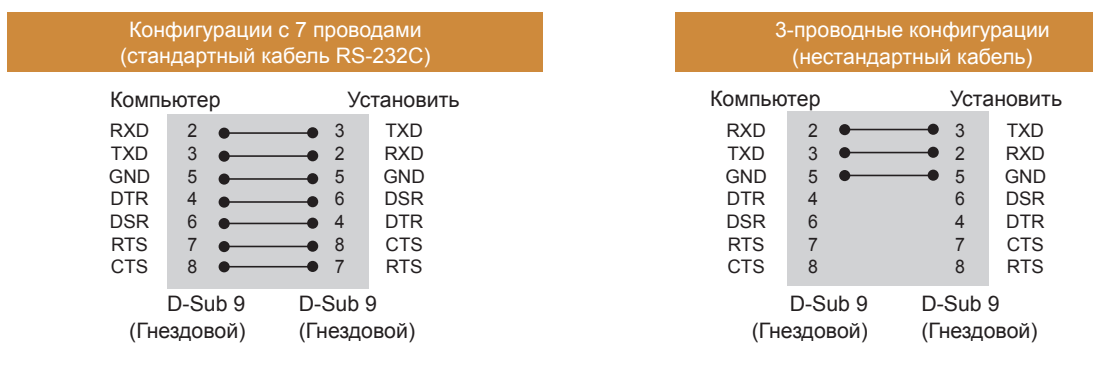

# **Параметры обмена данными**

- Скорость передачи: 9600 BPS
- Разрядность: 8 бит
- Бит четности: нет
- Стоповый бит: 1 бит
- Контроль потока: нет
- Код обмена данными: код ASCII
- Используйте кабель "компьютер-компьютер" (развернутый кабель)

# **Список команд**

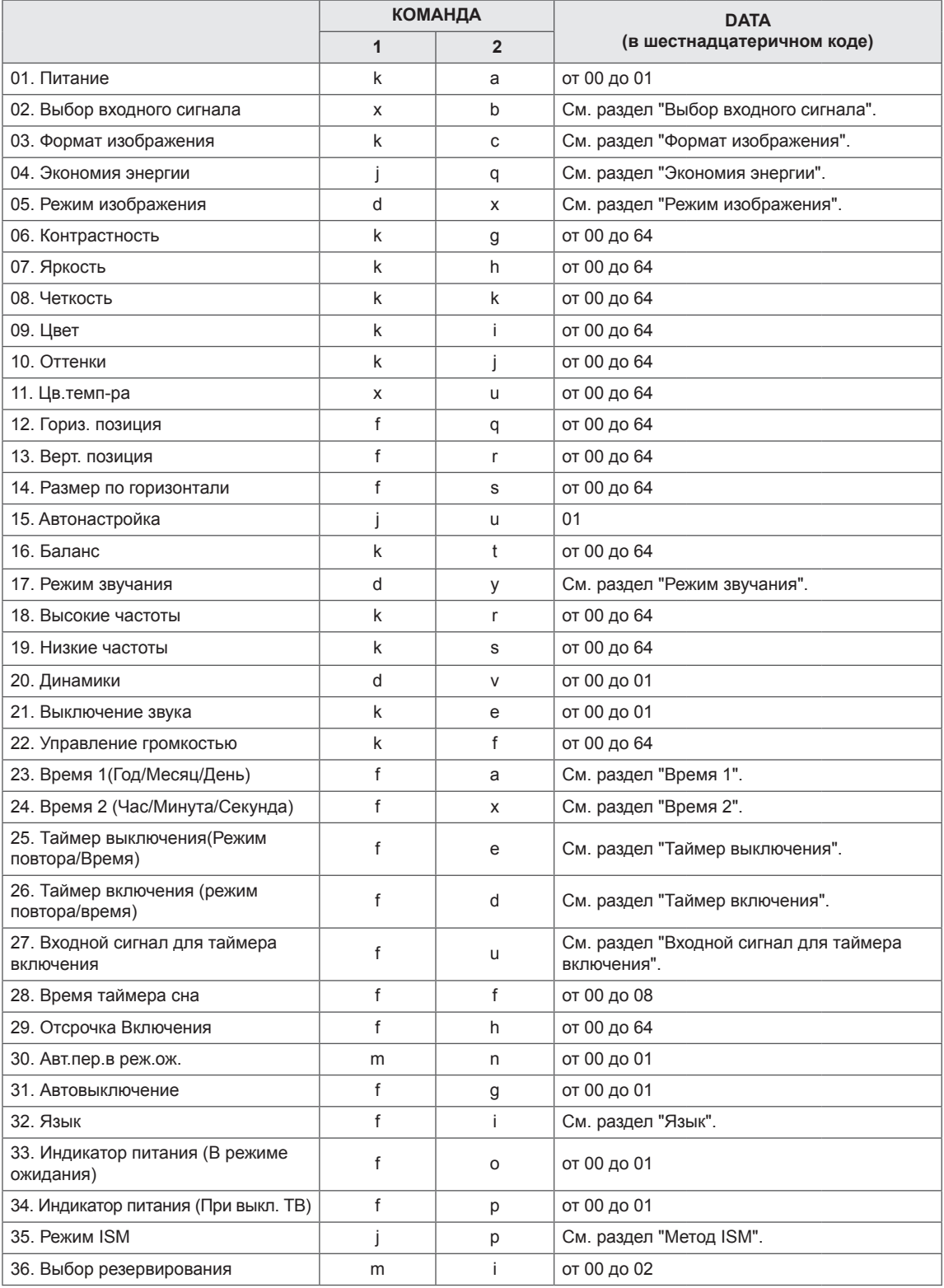

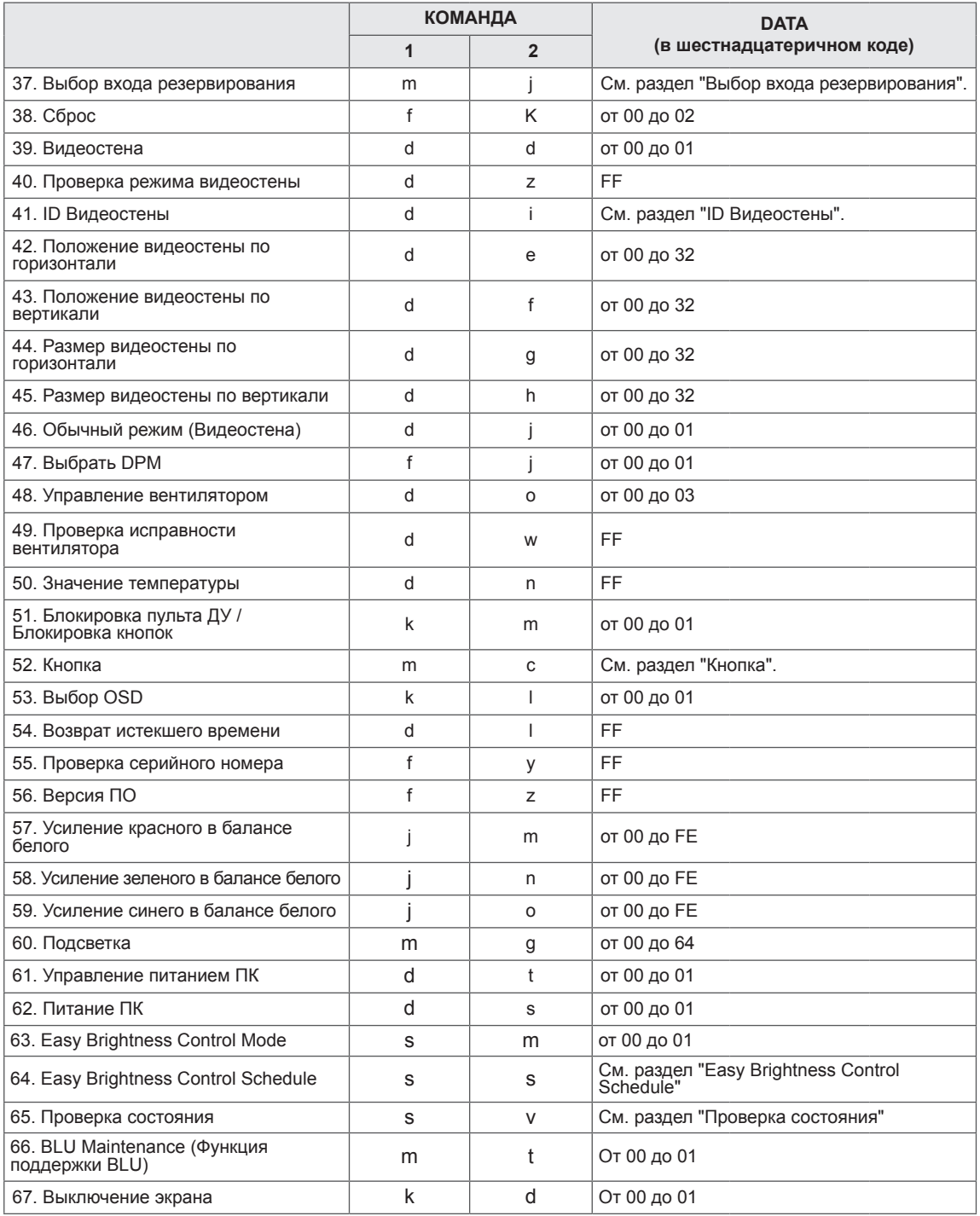

• Примечание. Во время USB-операций, таких как DivX или EMF, все команды, кроме Питание(k a) и Ключ(m c), не выполняются и обрабатываются как NG.

- В зависимости от модели некоторые команды не поддерживаются.
- Команда "f f", отображающая статус определенной команды, в результате не показывает OSD (экранное меню) для совместимости с программой SuperSign.

# **Протокол передачи/приема**

# **Transmission**

[Command1][Command2][ ][Set ID][ ][Data][Cr]

- \* [Command1]: Первая команда для управления монитором.
- \* [Command2]: Вторая команда для управления монитором.
- \* [Set ID]: Идентификатор монитора, к которому необходимо обратиться. Введите [Set ID] = "00(0x00", чтобы обратиться ко всем мониторам, независимо от их идентификаторов.
- \* [Data]: Передача информации на устройство.
- \* [Data1]: Передача информации на устройство.
- \* [Data2]: Передача информации на устройство.
- \* [Data3]: Передача информации на устройство.
- \* [Cr]: возврат каретки Код ASCII "0x0D".
- \* [ ]: пробел в коде ASCII "0x20"

# **Acknowledgement**

[Command2][ ][Set ID][ ][OK/NG][Data][x]

- \* При успешном получении данных устройство отправляет подтверждение (ACK) в формате, показанном выше. Если данные находятся в режиме чтения, будет указано их текущее состояние. Если данные находятся в режиме чтения, это означает, что они отправлены с ПК.
- \* При отправке команды со значением параметра "Установить ID" равном "00" (=0x00), данные отражаются на всех мониторах, и происходит отправка подтверждения (ACK).
- \* При отправке значения данных "FF" в режиме управления через RS-232C можно выбрать текущее значение параметра (только для некоторых функций).
- \* В зависимости от модели некоторые команды не поддерживаются.

#### **01. Питание (Команда: k a)**

Контроль включения и выключения питания дисплея.

#### **Transmission**

[k][a][ ][Set ID][ ][Data][Cr]

Data 00: Выкл. 01: Вкл.

# **Acknowledgement**

# [a][ ][Set ID][ ][OK/NG][Data][x]

\* Сигнал подтверждения отображается правильно

только когда монитор полностью включен.

\* Между сигналами передачи и подтверждения может пройти некоторое время.

#### **02. Выбор входного сигнала (Команда: x b)**

Выбор источника входа для дисплея.

#### **Transmission**

[x][b][ ][Set ID][ ][Data][Cr]

Data 20: Вход (AV)

40: Компонент 60: RGB 70: DVI-D(PC) 80: DVI-D(DTV) 90: HDMI(HDMI1)(DTV) A0: HDMI(HDMI1)(PC) C0: Display Port(DTV) D0: Display Port(PC) 91: HDMI2/SDI(DTV) A1: HDMI2/SDI(PC) B0: SuperSign

#### Acknowledgement

#### [b][ ][Set ID][ ][OK/NG][Data][x]

\* В зависимости от модели некоторые входные сигналы могут не поддерживаться.

### **03. Формат изображения (Команда: k c)**

Выбор формата экрана

**Transmission** 

#### [k][c][ ][Set ID][ ][Data][Cr]

Data 01: 4:3

- $02.16.9$
- 04: Увеличение
- (AV, Компонент, HDMI/ DVI-D/ Display Port DTV)
- 09: Исходный (720p или больше)

(Компонент, HDMI/ DVI-D/ Display Port DTV) \* В режимах RGB, DVI-D, HDMI/Display Port PC (1:1)

- от 10 до 1F: Масштабирование от 1 до 16
- (AV, Компонент, HDMI/ DVI-D/ Display Port DTV)
- \* Доступные типы данных различаются
- в зависимости от входного сигнала.

Дополнительные сведения см. в разделе "Формат изображения" руководства пользователя.

\* Формат изображения может различаться в зависимости от конфигурации входа модели.

#### Acknowledgement

[c][ ][Set ID][ ][OK/NG][Data][x]

### **04. Экономия энергии (Команда: j q)**

Установка функции экономии энергии.

#### **Transmission**

#### [il[q][ ][Set ID][ ][Data][Cr]

- Data 00: Выкл.
	- 01: Минимальное
	- 02: Средний
	- 03. Максимальное
	- 04: Авто
	- 05. Отключение экрана

# Acknowledgement

#### [q][ ][Set ID][ ][OK/NG][Data][x]

\*\* Может не поддерживаться в зависимости от модели.

**05. Режим изображения (Команда: d x)**

# Выбор режима изображения.

# **Transmission**

[d][x][ ][Set ID][ ][Data][Cr]

#### Data 00:Яркий

- 01: Стандартный
- 02. Кино
- 03. Спорт
- 04: Игры

### Acknowledgement

[x][ ][Set ID][ ][OK/NG][Data][x]

# **06. Контрастность (Команда: k g)**

Настройка контрастности экрана.

#### **Transmission**

### [k][g][ ][Set ID][ ][Data][Cr]

Data 00 до 64: Контрастность от 0 до 100

# Acknowledgement

### [g][ ][Set ID][ ][OK/NG][Data][x]

# **07. Яркость (Команда: k h)**

Настройка яркости экрана.

**Transmission** 

[k][h][ ][Set ID][ ][Data][Cr]

Data 00 до 64: Яркость от 0 до 100

Acknowledgement

[h][ ][Set ID][ ][OK/NG][Data][x]

**10. Оттенки (Команда: k j)**

Настройка оттенков (тона) экрана. \* Функция доступна только для входного сигнала формата AV/Компонент.

**Transmission** 

[k][j][ ][Set ID][ ][Data][Cr]

Data от 00 до 64: Оттенки от R50 до G50

Acknowledgement

**FILL ITSet IDIL ITOK/NGIIDataIIx1** 

# **08. Четкость (Команда: k k)**

Настройка резкости экрана. \* Функция доступна только для входного сигнала формата AV/Компонент.

#### **Transmission**

#### [k][k][ ][Set ID][ ][Data][Cr]

Data 00 до 64: Резкость от 0 до 100

#### Acknowledgement

[k][ ][Set ID][ ][OK/NG][Data][x]

#### **11. Цв.темп-ра (Команда: x u)**

Настройка цветовой температуры экрана. **Transmission** 

[x][u][ ][Set ID][ ][Data][Cr]

Data от 00 до 64: от "Теплый" 50 до "Прохладный" 50

Acknowledgement [u][ ][Set ID][ ][OK/NG][Data][x]

#### **09. Цвет (Команда: k i)**

Настройка цветов экрана. \* Функция доступна только для входного сигнала

формата AV/Компонент.

**Transmission** 

### [k][i][ ][Set ID][ ][Data][Cr]

Data 00 до 64: Цвет от 0 до 100

### Acknowledgement

[i][ ][Set ID][ ][OK/NG][Data][x]

#### **12. Гориз. позиция (Команда: f q)**

Настройка положения экрана по горизонтали. \* Данная функция доступна только если значение режима Видеостена установлено как Выкл. \* Рабочий диапазон различается в зависимости от разрешения RGB. (Только при входе с RGB-PC.)

#### **Transmission**

#### [f][q][ ][Set ID][ ][Data][Cr]

Data от 00 до 64: от мин. -50 (слева) до макс. 50 (справа)

Acknowledgement

[q][ ][Set ID][ ][OK/NG][Data][x]

#### **13. Верт. позиция (Команда: f r)**

Настройка положения экрана по вертикали.

\* Данная функция доступна только если значение режима Видеостена установлено как Выкл.

\* Рабочий диапазон различается в зависимости от разрешения RGB.

(Только при входе с RGB-PC.)

#### **Transmission**

#### [f][r][ ][Set ID][ ][Data][Cr]

Data

от 00 до 64: от мин. -50 (низ) до макс. 50 (верх)

# Acknowledgement

[r][ ][Set ID][ ][OK/NG][Data][x]

**16. Баланс (Команда: k t)**

Настройка баланса звука.

**Transmission** 

[k][t][ ][Set ID][ ][Data][Cr]

Data от 00 до 64: от "Лево" 50 до "Право" 50

# Acknowledgement

[t][ ][Set ID][ ][OK/NG][Data][x]

#### **14. Размер по горизонтали (Команда: f s)**

Настройка размера экрана по горизонтали.

- \* Данная функция доступна только если значение режима Видеостена установлено как Выкл.
- \* Рабочий диапазон различается в зависимости от разрешения RGB.

(Только при входе с RGB-PC.)

#### **Transmission**

#### [f][s][ ][Set ID][ ][Data][Cr]

Data 00 - 64: мин. -50 (уменьшение) - макс. 50 (увеличение)

### Acknowledgement

[s][ ][Set ID][ ][OK/NG][Data][x]

#### **17. Режим звучания (Команда: d y)** Выбор режима звучания.

#### **Transmission**

# [d][y][ ][Set ID][ ][Data][Cr]

- Data 01: Стандартный
	- 02: Музыка
	- 03: Кино
	- 04: Спорт 05. Игры

# Acknowledgement

[y][ ][Set ID][ ][OK/NG][Data][x]

#### **15. Αвтонастройка (Команда: j u)**

Автоматическая настройка положения картинки и минимизация дрожания изображения. (Только при входе с RGB-PC.)

**Transmission** 

[i][u][ ][Set ID][ ][Data][Cr]

Data 01: Установка

Acknowledgement

[u][ ][Set ID][ ][OK/NG][Data][x]

**18. Высокие частоты (Команда: k r)** Настройка высоких частот. **Transmission** [k][r][ ][Set ID][ ][Data][Cr] Data 00 до 64: Высокие частоты от 0 до 100 Acknowledgement [r][ ][Set ID][ ][OK/NG][Data][x]

# **19. Низкие частоты (Команда: k s)** Настройка низких частот. **Transmission** [k][s][ ][Set ID][ ][Data][Cr] Data 00 до 64: Низкие частоты от 0 до 100

Acknowledgement [s][ ][Set ID][ ][OK/NG][Data][x] **22. Управление громкостью (Команда: k f)** Настройка громкости воспроизведения. **Transmission** [k][f][ ][Set ID][ ][Data][Cr] Data 00 до 64: Громкость от 0 до 100 Acknowledgement

[f][ ][Set ID][ ][OK/NG][Data][x]

### **20. Динамики (Команда: d v)**

Включение/выключение динамиков.

# **Transmission**

[d][v][ ][Set ID][ ][Data][Cr] Data 00: Выкл.

01: Вкл. **Acknowledgement** [v][ ][Set ID][ ][OK/NG][Data][x] **23. Время 1(Год/Месяц/День) (Команда: f a)** Установка времени 1(значения Год/Месяц/День). **Transmission** [f][a][ ][Set ID][ ][Data1][ ][Data2][ ][Data3][Cr]

Data1 от 00 до 14: от 2010 до 2030 Data2 от 01 до 0C: январь - декабрь Data3 от 01 до 1F: от 1 до 31 \* Введите "fa [Установить ID] ff" для проверки значений времени 1 (Год/Месяц/День).

# Acknowledgement

[a][ ][Set ID][ ][OK/NG][Data1][Data2][Data3][x]

# **21. Выключение звука (Команда: k e)**

Включение/выключение звука.

# **Transmission**

# [k][e][ ][Set ID][ ][Data][Cr]

 Data 00: Без звука (звук выключен) 01: Текущая громкость (звук включен)

# Acknowledgement

[e][ ][Set ID][ ][OK/NG][Data][x]

**24. Время 2(Час/Минута/Секунда) (Команда: f x)** Установка значений времени 2(Час/Минута/ Секунда).

#### **Transmission**

# [f][x][ ][Set ID][ ][Data1][ ][Data2][ ][Data3][Cr]

Data1 от 00 до 17: от 00 до 23 часов Data2 от 00 до 3B: от 00 до 59 минут Data3 от 00 до 3B: от 00 до 59 секунд \* Введите "fx [Установить ID] ff" для проверки значений времени 2 (Час/Минута/Секунда). \*\* Эта команда не работает, если время 1 (Год/

Месяц/День) не было настроено заранее.

#### Acknowledgement

[x][ ][Set ID][ ][OK/NG][Data1][Data2][Data3][x]

#### **25. Таймер выключения(Режим повтора/Время) (Команда: f e)**

Настройка функции таймера выключения (Режим повтора/Время).

### **Transmission**

#### [f][e][ ][Set ID][ ][Data1][ ][Data2][ ][Data3][Cr] Data1

1. от F1 до F7 (чтение данных) F1: Чтение данных 1-го времени выкл. F2: Чтение данных 2-го времени выкл. F3: Чтение данных 3-го времени выкл. F4: Чтение данных 4-го времени выкл. F5: Чтение данных 5-го времени выкл. F6: Чтение данных 6-го времени выкл. F7: Чтение данных 7-го времени выкл. 2. E1 - E7 (удаление одного индекса), E0 (удаление всех индексов) E0: Удаление всех данных времени выкл. E1: Удаление данных 1-го времени выкл. E2: Удаление данных 2-го времени выкл. E3: Удаление данных 3-го времени выкл. E4: Удаление данных 4-го времени выкл. E5: Удаление данных 5-го времени выкл. E6: Удаление данных 6-го времени выкл. E7: Удаление данных 7-го времени выкл. 3. От 01 до 0C (Установить день недели для параметра "Время выкл.") 00: Выкл. 01: Один раз 02. Ежедневно 03: Понедельник - пятница 04: Понедельник - суббота 05: Суббота - воскресенье 06. Воскресенье 07. Понедельник 08. Вторник 09. Среда 0A. Четверг 0B. Пятница 0C. Суббота Data2от 00 до 17: от 00 до 23 часов Data3от 00 до 3B: от 00 до 59 минут \* Для чтения или удаления списка параметра "Время выкл." установите FFH для [Data2] и [Data3]. (Пример 1: fe 01 f1 ff ff - Чтение данных 1-го времени выкл.) (Пример 2: fe 01 e1 ff ff - Удаление данных 1-го времени выкл.) (Пример 3: fe 01 04 02 03 - Установка времени выключения на "Понедельник - суббота, 02:03".) \* Данная функция поддерживается только когда установлены 1 (Год/Месяц/День) и 2 (Час/Минута/ Секунда).

Acknowledgement

[e][ ][Set ID][ ][OK/NG][Data1][Data2][Data3][x]

# **26. Таймер включения(Режим повтора/Время)) (Команда: f d)**

Настройка функции таймера включения (Режим повтора/Время).

#### **Transmission**

[f][d][ ][Set ID][ ][Data1][ ][Data2][ ][Data3][Cr] Data1 1. от F1 до F7 (чтение данных) F1: Чтение данных 1-го времени вкл. F2: Чтение данных 2-го времени вкл. F3: Чтение данных 3-го времени вкл. F4: Чтение данных 4-го времени вкл. F5: Чтение данных 5-го времени вкл. F6: Чтение данных 6-го времени вкл. F7: Чтение данных 7-го времени вкл. 2. E1 - E7 (удаление одного индекса), E0 (удаление всех индексов) E0: Удаление всех данных времени вкл. E1: Удаление данных 1-го времени вкл. E2: Удаление данных 2-го времени вкл. E3: Удаление данных 3-го времени вкл. E4: Удаление данных 4-го времени вкл. E5: Удаление данных 5-го времени вкл. E6: Удаление данных 6-го времени вкл. E7: Удаление данных 7-го времени вкл. 3. От 01 до 0C (Установить день недели для параметра "Время вкл.") 00: Выкл. 01: Один раз 02. Ежедневно 03: Понедельник - пятница 04: Понедельник - суббота 05: Суббота - воскресенье 06. Воскресенье 07. Понедельник 08. Вторник 09. Среда 0A. Четверг 0B. Пятница 0C. Суббота Data2от 00 до 17: от 00 до 23 часов Data3от 00 до 3B: от 00 до 59 минут \* Для чтения или удаления списка параметра "Время выкл." установите FFH для [Data2] и [Data3]. (Пример 1: fd 01 f1 ff ff - Чтение данных 1-го времени вкл.) (Пример 2: fd 01 e1 ff ff - Удаление данных 1-го времени вкл.) (Пример 3: fd 01 04 02 03 - Установка времени вкл. на "Понедельник - суббота, 02:03".) \* Данная функция поддерживается только когда установлены 1 (Год/Месяц/День) и 2 (Час/Минута/ Секунда). Acknowledgement [d][ ][Set ID][ ][OK/NG][Data1][Data2][Data3][x]

#### **27. Входной сигнал для таймера включения (Команда: f u)**

Выбор внешнего входного сигнала для текущей настройки времени включения, добавление нового или изменение существующего расписания.

#### **Transmission**

# [f][u][ ][Set ID][ ][Data1][Cr]

[f][u][ ][Set ID][ ][Data1][Data2][Cr]

# Data (Добавить расписание)

20: Вход (AV) 40: Компонент 60. RGB 70: DVI-D 90: HDMI (HDMI1) C0: Display Port

91: HDMI2/SDI

B0: SuperSign

Data1 (Изменить расписание)

- 1. от F1 до F7 (чтение данных)
- F1: Выбрать 1-й входной сигнал для расписания
- F2: Выбрать 2-й входной сигнал для расписания
- F3: Выбрать 3-й входной сигнал для расписания
- F4: Выбрать 4-й входной сигнал для расписания
- F5: Выбрать 5-й входной сигнал для расписания
- F6: Выбрать 6-й входной сигнал для расписания F7: Выбрать 7-й входной сигнал для расписания
- Data2
- 20: Вход (AV)
- 40: Компонент
- 60: RGB
- 70: DVI-D
- 90: HDMI (HDMI1)
- C0: Display Port
- 91: HDMI2/SDI
- B0: SuperSign

\* Для чтения входного сигнала расписания введите FFH для [Data2].

Если при попытке чтения или изменения

информации о расписании доступное расписание для [Data1] отсутствует, появится сообщение "NG" и операция не будет выполнена.

(Пример 1: fu 01 60 - Переместить входной сигнал расписания вниз на один ряд и сохранить 1-й входной сигнал расписания в режиме RGB.) (Пример 2: fu 01 f1 ff - Чтение 1-го входного сигнала для расписания.)

(Пример 3: fu 01 f3 20 - Изменить 3-й входной сигнал для расписания на текущее время включения и вход AV.)

При отсутствии третьего расписания появится сообщение "NG" и операция не будет выполнена.

\* Данная функция поддерживается только когда установлены 1 (Год/Месяц/День), 2 (Час/Минута/

Секунда) и время включения (Режим повтора/Время). \*\* Может не поддерживаться в зависимости от модели.

#### Acknowledgement

[u][ ][Set ID][ ][OK/NG][Data][x] [u][ ][Set ID][ ][OK/NG][Data1][Data2][x]

# **28. Время таймера сна (Команда: f f)**

Установка времени таймера сна.

### **Transmission**

#### [f][f][ ][Set ID][ ][Data][Cr]

- Data 00: Выкл. (Таймер сна выключен)
	- 01: 10 мин.
	- 02: 20 мин.
	- 03: 30 мин.
	- 04: 60 мин.
	- 05: 90 мин.
	- 06: 120 мин.
	- 07: 180 мин. 08: 240 мин.

# Acknowledgement

[f][ ][Set ID][ ][OK/NG][Data][x]

# **29. Отсрочка Включения (Команда: f h)** Настройка задержки при включении питания.

(Единицы: секунды) **Transmission** [f][h][ ][Set ID][ ][Data][Cr]

Data от 00 до 64: от мин. 0 до макс. 100 (сек.)

Acknowledgement [h][ ][Set ID][ ][OK/NG][Data][x]

**30. Авт.пер.в реж.ож. (Команда: m n)**

Настройка функции автоматического перехода в режим ожидания.

### **Transmission**

[m][n][ ][Set ID][ ][Data][Cr]

Data 00: Выкл. (Не выкл. через 4 часа) 01: 4 часа (Выкл. через 4 часа)

### Acknowledgement

[n][ ][Set ID][ ][OK/NG][Data][x]

# **31. Автовыключение (Команда: f g)**

Настройка функции автовыключения.

**Transmission** 

# [f][g][ ][Set ID][ ][Data][Cr]

Data 00: Выкл. (Не выкл. через 15 минут) 01: 15 мин. (Выкл. через 15 минут)

#### Acknowledgement

[a][ ISet IDI[ IOK/NGI[Data][x]

**34. Индикатор питания (При выкл. ТВ) (Команда: f p)**

Настройка функции Индикатор питания (При выкл. ТВ).

#### **Transmission**

[f][p][ ][Set ID][ ][Data][Cr]

Data 00: Выкл.

01: Вкл.

\*\* Может не поддерживаться в зависимости от модели.

**Acknowledgement** 

[p][ ][Set ID][ ][OK/NG][Data][x]

#### **32. Язык (Команда: f i)**

Выбор языка экранного меню.

#### **Transmission**

### [f][i][ ][Set ID][ ][Data][Cr]

Data 00: Чешский

- 01: Датский
- 02: Немецкий
- 03: Английский
- 04: Испанский (ЕС)
- 05: Греческий
- 06: Французский
- 07: Итальянский
- 08: Голландский
- 09: Норвежский
- 0A: Португальский
- 0B: Португальский (Бразильский)
- 0C: Русский
- 0D: Финский
- 0E: Шведский
- 0F: Корейский
- 10: Китайский (Мандаринский)
- 11: Японский
- 12: Китайский Юэ (Кантонский)

Acknowledgement

[i][ ][Set ID][ ][OK/NG][Data][x]

# **35. Режим ISM (Команда: j p)**

Выбор метода ISM для предотвращения появления на экране статичного изображения.

#### **Transmission**

[j][p][ ][Set ID][ ][Data][Cr]

- Data 01: Инверсия
	- 02: Орбитер
	- 04: Восстановление Настроек
	- 08. Норм.

Acknowledgement

[p][ ][Set ID][ ][OK/NG][Data][x]

**33. Индикатор питания (В режиме ожидания) (Команда: f o)**

Настройка функции Индикатор питания (В режиме ожидания).

### **Transmission**

#### [f][o][ ][Set ID][ ][Data][Cr]

Data 00: Выкл.

01: Вкл.

\*\* Может не поддерживаться в зависимости от модели.

# Acknowledgement

[I][ ][Set ID][ ][OK/NG][Data][x]

**36. Выбор резервирования (Команда: m i)**

Настройка функции резервирования. **Transmission** [m][i][ ][Set ID][ ][Data][Cr] Data 00: Выкл. 01: Авто 02: Вручную

Acknowledgement

[i][ ][Set ID][ ][OK/NG][Data][x]

#### **37. Выбор входа резервирования (Команда: m j)** Выбор источника входа для автоматического переключения.

\* Данная команда доступна только если установлен Пользовательский режим резервирования (авто).

#### **Transmission**

### [m][i][ ][Set ID][ ][Data1][ ][Data2][ ][Data3][Cr] [ ][Data4][ ][Data5][Cr]

Data от 1 до 5 (Приоритет от 1 до 5) 60: RGB 70: DVI-D 90: HDMI (HDMI1) C0: Display Port

91: HDMI2/SDI

\* Количество элементов данных различается в зависимости от модели.

#### Acknowledgement

[j][ ][SetID][ ][OK/NG][Data1][Data2][Data3][Data4] [ IIData5][x]

#### **38. Сброс (Команда: f k)**

Восстановление стандартных параметров изображения, экрана, аудио и заводских параметров. (Сброс настроек экрана можно выполнить только в режиме входного сигнала формата RGB.)

#### **Transmission**

#### [f][k][ ][Set ID][ ][Data][Cr]

- Data 00: Сброс настроек изображения
	- 01: Сброс настроек экрана
	- 02: Заводские настройки
	- 03: Сброс настроек звука

#### **Acknowledgement**

[k][ ][Set ID][ ][OK/NG][Data][x]

### **39. Видеостена (Команда: d d)**

Настройка видеостены и значений колонок/рядов видеостены.

#### **Transmission**

#### [d][d][ ][Set ID][ ][Data][Cr]

Data от 00 до FF: 1-й байт - Ряд в режиме видеостены 2-й байт - Колонка в режиме видеостены

\*00, 01, 10, 11 означает, что режим видеостены выкл.

\*\* Может не поддерживаться в зависимости от модели. **Acknowledgement** 

[d][ ][Set ID][ ][OK/NG][Data][x]

#### **40. Проверка режима видеостены (Команда: d z)** Проверка состояния режима видеостены.

**Transmission** 

#### [d][z][ ][Set ID][ ][Data][Cr]

#### Data

FF: Проверка состояния режима видеостены. \*\* Может не поддерживаться в зависимости от модели.

#### Acknowledgement

#### [z][ ][Set ID][ ][OK/NG][Data1][Data2][Data3][x]

- Data1 00: Режим видеостены выкл. 01: Режим видеостены вкл.
- Data2 от 00 до 0F: Ряд в режиме видеостены
- Data3 от 00 до 0F: Колонка в режиме видеостены

# **41. ID Видеостены (Команда: d i)**

Установка ID Видеостены.

#### **Transmission**

#### [d][i][ ][Set ID][ ][Data][Cr]

- Data от 01 до E1: ID Видеостены от 01 до 225\*\* FF: Проверка ID Видеостены
- \*\* Данные не могут быть заданы на (Колонка

в режиме видеостены) x (Ряд в режиме видеостены).

\*\* Может не поддерживаться в зависимости от модели.

#### Acknowledgement

[i][ ][Set ID][ ][OK/NG][Data][x]

\*NG будет возвращен, если данные более (Колонка в режиме видеостены) x (Ряд в режиме видеостены), кроме 0xFF.

#### **42. Положение видеостены по горизонтали (Команда: d e)**

Установка положения видеостены по горизонтали. \* Данная функция доступна только если для параметра Обычный для режима Видеостена установлено значение Выкл., а для режима Видеостена установлено значение Вкл.

#### **Transmission**

#### [d][e][ ][Set ID][ ][Data][Cr]

Data от 00 до 32: от -50 (лево) до 0 (право) \*Значения лево/право зависят от размера видеостены по горизонтали.

\*\* Может не поддерживаться в зависимости от модели.

#### Acknowledgement

[e][ ][Set ID][ ][OK/NG][Data][x]

#### **43. Положение видеостены по вертикали (Команда: d f)**

Установка положения видеостены по вертикали. \* Данная функция доступна только если для параметра Обычный для режима Видеостена установлено значение Выкл., а для режима Видеостена установлено значение Вкл.

#### **Transmission**

#### [d][f][ ][Set ID][ ][Data][Cr]

Data от 0 до 32: от -0 (низ) до 50 (верх) \*Значения низ/верх зависят от размера видеостены по вертикали. \*\* Может не поддерживаться в зависимости от

модели.

### **Acknowledgement**

[f][ ISet IDI[ I[OK/NG][Data][x]

#### **46. Режим Естественный (в режиме видеостены) (Команда: d j)**

Для естественного отображения части изображения, равные расстоянию между экранами, опускаются.

#### **Transmission**

### [d][i][ ][Set ID][ ][Data][Cr]

Data 00: Выкл. 01: Вкл.

Acknowledgement [i][ ][Set ID][ ][OK/NG][Data][x]

#### **44. Размер видеостены по горизонтали (Команда: d g)**

Установка размера видеостены по горизонтали. \*Задание положению видеостены по горизонтали значения 0x32 до настройки размера видеостены по горизонтали.

\* Данная функция доступна только если для параметра Обычный для режима Видеостена установлено значение Выкл., а для режима Видеостена установлено значение Вкл.

#### **Transmission**

#### [d][g][ ][Set ID][ ][Data][Cr]

Data от 00 до 32: от 0 до 50 \*\* Может не поддерживаться в зависимости от модели.

#### **Acknowledgement**

[a][ ][Set ID][ ][OK/NG][Data][x]

#### **45. Размер видеостены по вертикали (Команда: d h)**

Установка размера видеостены по вертикали. \*Задание положению видеостены по вертикали значения 0x00 до настройки размера видеостены по вертикали.

\* Данная функция доступна только если для параметра Обычный для режима Видеостена установлено значение Выкл., а для режима Видеостена установлено значение Вкл.

#### **Transmission**

# [d][h][ ][Set ID][ ][Data][Cr]

Data от 00 до 32: от 0 до 50 \*\* Может не поддерживаться в зависимости от модели.

# Acknowledgement

[h][ ][Set ID][ ][OK/NG][Data][x]

### **47. Выбор DPM (Команда: f j)**

Настройка функции DPM (управление электропитанием экрана).

### **Transmission**

[f][i][ ][Set ID][ ][Data][Cr]

- Data 00: Выкл.
- $01: R<sub>K</sub>$

Настройки Data могут отличаться в зависимости от модели и могут быть следующими.

Data 00: Выкл.

- 01: 5 сек.
- 02: 10 сек.
- 03: 15 сек.
- 04: 1 мин.
- 05: 3 мин.
- 06: 5 мин.
- 07: 10 мин.

Acknowledgement

[i][ ][Set ID][ ][OK/NG][Data][x]

# **48. Управление вентилятором (Команда: d o)**

Установка режима вентилятора.

#### **Transmission**

#### [d][o][ ][Set ID][ ][Data][Cr]

- Data 00: Авто
	- 01: Вкл.
		- 02: Вручную
		- 03: Выкл.

\*\* Может не поддерживаться в зависимости от модели.

# Acknowledgement

[I][ ][Set ID][ ][OK/NG][Data][x]

#### **49. Проверка исправности вентилятора (Команда: d w)**

Проверка ошибок в работе вентилятора.

**Transmission** 

[d][w][ ][Set ID][ ][Data][Cr]

Data FF: Чтение статуса

### Acknowledgement

### [w][ ISet ID][ IOK/NG][Data][x]

Data 00: Вентилятор неисправен 01: Вентилятор исправен 02: Модель без вентилятора

# **52. Кнопка (Команда: m c)**

Отправка кода кнопки ИК-пульта ДУ.

# **Transmission**

[m][c][ ][Set ID][ ][Data][Cr]

Data IR\_KEY\_CODE

Acknowledgement

# [c][ ][Set ID][ ][OK/NG][Data][x]

Чтобы узнать код кнопки см. ИК-код.

\* В зависимости от модели некоторые коды кнопок не поддерживаются.

# **50. Значение температуры (Команда: d n)**

Проверка значения внутренней температуры.

**Transmission** [d][n][ ][Set ID][ ][Data][Cr]

Data FF: Проверка статуса

Acknowledgement [n][ ][Set ID][ ][OK/NG][Data][x] [n][ ][Set ID][ ][OK/NG][Data1][Data2][Data3][x]

\* Температура отображается в шестнадцатеричной системе.

**53. Выбор экранного меню (Команда: k l)** Включение или отключение OSD (Экранного меню).

**Transmission** [k][l][ ][Set ID][ ][Data][Cr] Data 00: Выкл. 01: Вкл. Acknowledgement

[I][ ][Set ID][ ][OK/NG][Data][x]

### **51. Блокировка пульта ДУ/Блокировка кнопок (Команда: k m)**

Если пульт ДУ и передние кнопки заблокированы в режиме ожидания, включить питание с помощью пульта ДУ или передней кнопки питания невозможно.

# **Transmission**

# [k][m][ ][Set ID][ ][Data][Cr]

Data 00: Выкл. (Блокировка выключена) 01: Вкл. (Блокировка включена)

\* Дисплей не включится с помощью кнопки питания на пульте ДУ или кнопок передней панели, если кнопки заблокированы в режиме ожидания.

# Acknowledgement [m][ ][Set ID][ ][OK/NG][Data][x]

\*\* Может не поддерживаться в зависимости от модели.

**54. Возврат истекшего времени (Команда: d l)**

Проверка времени эксплуатации панели. **Transmission** 

# [d][l][ ][Set ID][ ][Data][Cr]

Data FF: Чтение статуса

### Acknowledgement

[I][ ][Set ID][ ][OK/NG][Data][x]

\* Возвращаемые данные означают количество часов использования в шестнадцатеричной системе.

**55. Проверка серийного номера (Команда: f y)** Проверка серийных номеров. **Transmission** [f][y][ ][Set ID][ ][Data][Cr] Data FF: Проверка серийного номера устройства

**Acknowledgement** [y][ ][Set ID][ ][OK/NG][Data][x]

\* Данные — это код ASCII.

**58. Усиление зеленого в балансе белого (Команда: j n)** Настройка усиления зеленого в балансе белого. **Transmission** [j][n][ ][Set ID][ ][Data][Cr] Data от 00 до FE: Усиление зеленого от 0 до 254 Acknowledgement [n][ ][Set ID][ ][OK/NG][Data][x]

**56. Версия ПО (Команда: f z)** Проверка версии ПО. **Transmission** [f][z][ ][Set ID][ ][Data][Cr] Data FF: Проверка версии ПО **Acknowledgement** [z][ ][Set ID][ ][OK/NG][Data][x]

**59. Усиление синего в балансе белого (Команда: j o)** Настройка усиления синего в балансе белого. **Transmission** [j][o][ ][Set ID][ ][Data][Cr] Data от 00 до FE: Усиление синего от 0 до 254 Acknowledgement [I][ ][Set ID][ ][OK/NG][Data][x]

- **57. Усиление красного в балансе белого (Команда: j m)** Настройка усиления красного в балансе белого. **Transmission** [i][m][ ][Set ID][ ][Data][Cr] Data от 00 до FE: Усиление красного от 0 до 254 Acknowledgement [m][ ][Set ID][ ][OK/NG][Data][x]
- **60. Подсветка (Команда: m g)**

Настройка подсветки экрана.

**Transmission** 

[m][g][ ][Set ID][ ][Data][Cr]

Data 00 до 64: Подсветка от 0 до 100 Acknowledgement

[g][][set ID][][OK/NG][Data][x]

\*\* Может не поддерживаться в зависимости от модели.

# **61. Управление питанием ПК (Команда: d t)**

Для управления питанием ПК, если ПК и монитор синхронизированы.

# **Transmission**

# [d][t][ ][Set ID][ ][Data][Cr]

Data 00: Синхронизированы (при выключении монитора ПК выключается.)

- 01: Не синхронизированы (при выключении монитора ПК продолжает работать.)
- \*\* Может не поддерживаться в зависимости от модели.

# Acknowledgement

[t][ ][Set ID][ ][OK][Data][x]

### **62. Питание ПК (Команда: d s)**

Для управления питанием ПК, когда ПК и монитор не синхронизированы.

#### **Transmission**

#### [d][s][ ][Set ID][ ][Data][Cr]

Data 00: ПК выключен.

- 01: ПК включен.
- \*\* Может не поддерживаться в зависимости от модели.

**Acknowledgement** 

[s][ ][Set ID][ ][OK][Data][x]

# **63. Easy Brightness Control Mode (Команда: s m)**

Выбор значений ВКЛ./ВЫКЛ. для режима Easy Brightness Control Mode.

# **Transmission**

### [s][m][ ][Set ID][ ][Data][Cr]

Data 00: Easy Brightness Control ВЫКЛ. 01: Easy Brightness Control ВКЛ,

\* Не работает, если текущее время не задано.

\*\* Может не поддерживаться в зависимости от модели.

#### Acknowledgement

[m][ ][Set ID][ ][OK/NG][Data][x]

**64. Easy Brightness Control Schedule (Команда: s s)** Настройка Easy Brightness Control Schedule.

### **Transmission**

# [s][s][ ][Set ID][ ][Data1][ ][Data2][ ][Data3][Cr]

- Data1
- F1 F6 (функции чтения данных)

F1: Чтение данных первого Easy Brightness Control F2: Чтение данных второго Easy Brightness Control F3: Чтение данных третьего Easy Brightness Control

F4: Чтение данных четвертого Easy Brightness **Control** 

F5: Чтение данных пятого Easy Brightness Control F6: Чтение данных шестого Easy Brightness Control

E1-E6 (удаление одного индекса), E0 (удаление всех индексов)

E0: Удаление всех Easy Brightness Control

- E1: Удаление первого Easy Brightness Control
- E2: Удаление второго Easy Brightness Control
- E3: Удаление третьего Easy Brightness Control

E4: Удаление четвертого Easy Brightness Control

E5: Удаление пятого Easy Brightness Control E6: Удаление шестого Easy Brightness Control 00-17: 00 - 23:00

- Data2 00-3B: 00 59 минут
- Data3 00-64: подсветка 0 100

\* Для чтения или удаления сконфигурированного списка Easy Brightness Control установите для

параметра [Data2][Data3] значение FF.

(ex1: ss 01 f1 ff ff - Чтение первых индексных

данных из Easy Brightness Control. ex2: ss 01 e1 ff ff - Удаление первых индексных

данных из Easy Brightness Control.

ex3: ss 01 07 1E 70 - Добавление расписания для подсветки 70 в 07:30.)

# Acknowledgement

[s][ ][Set ID][ ][OK/NG][Data1][Data2][Data3][x]

\*\* Может не поддерживаться в зависимости от модели.

#### **65. Проверка состояния. (Команда: s v)**

Осуществляет проверку различных состояний.

Передача

#### [s][v][ ][Set ID][ ][Data][ ][FF][Cr]

Data 05: проверьте исправность работы датчиков освещенности №1 и №2.

06 — датчик освещенности используется. 07 — проверьте исправность работы верхнего, нижнего и основного температурного датчика.

#### Подтверждение

#### [v][ ][Set ID][ ][OK/NG][Data][Data1][x]

Если значение Data равно 05

Data100: все датчики исправны

01: датчик BLU №1 исправен, датчик BLU №2 неисправен

02: датчик BLU №1 неисправен, датчик BLU №2 исправен

03: все датчики неисправны

Если значение Data равно 06

Data100: используется датчик освещенности №1 01: используется датчик освещенности №2

#### Если значение Data равно 07

Data100: все температурные датчики неисправны 01: верхний датчик исправен, нижний датчик

- неисправен, основной датчик неисправен 02: верхний датчик неисправен, нижний
- датчик исправен, основной датчик неисправен

03: верхний датчик исправен, нижний датчик исправен, основной датчик неисправен

04: верхний датчик неисправен, нижний датчик неисправен, основной датчик исправен

05: верхний датчик исправен, нижний датчик неисправен, основной датчик неисправен

06: верхний датчик неисправен, нижний датчик исправен, основной датчик неисправен

07: все температурные датчики исправны

Если значение Data равно 08

#### Подтверждение

#### [v][ ][SetID][ ][OK/NG][Data][Data1][Data2][Data3][x]

Data1 — температура области верхнего датчика при отключенном мониторе.

Data2 — температура области нижнего датчика при отключенном мониторе.

Data3 — температура области основного датчика при отключенном мониторе.

#### Если значение Data равно 09

#### Подтверждение

#### [v][ ][SetID][ ][OK/NG][Data][Data1][Data2][x]

Data1 00-ff: 2 старших байта скорости работы вентилятора

Data2 00-ff: 2 младших байта скорости работы вентилятора

Скорость работы вентилятора составляет в шестнадцатеричном коде 0-20D0; в десятичном коде 0-8400

\*\* Может не поддерживаться в зависимости от модели.

- **66. Функция поддержки BLU. (Команда: m t)**
	- Выбор Вкл. или Выкл. функции поддержки BLU. Передача

# [m][t][ ][Set ID][ ][Data][Cr]

Data 00: Функция поддержки BLU Выкл.

01: Функция поддержки BLU Вкл.

\*\* Может не поддерживаться в зависимости от модели.

#### Подтверждение

[t][ ][Set ID][ ][OK/NG][Data][x]

# **67. Выключение экрана (Команда: k d)**

Включение и выключение экрана.

#### Передача

[k][d][ ][Set ID][ ][Data][Cr]

Data 00: Включение экрана. 01: Выключение экрана.

#### Подтверждение

[d][ ][Set ID][ ][OK/NG][Data][x]

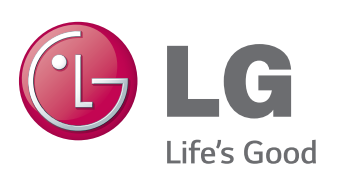

ENERGY STAR is a set of powersaving guidelines issued by the U.S. Environmental Protection Agency(EPA).

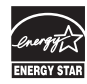

As an ENERGY STAR Partner LGE U. S. A.,Inc. has determined that this product meets the ENERGY STAR guidelines for energy efficiency.

# Убедитесь, что вы прочли меры предосторожности перед использованием устройства.

Держите руководство пользователя на компакт-диске под рукой, чтобы обращаться к нему в дальнейшем. Наименование модели и серийный номер расположен сзади и на одной из сторон изделия. Запишите нижеуказанные данные, если вдруг вам потребуется техническое обслуживание.

Для получения исходного кода по условиям лицензий GPL, LGPL, MPL и других лицензий с открытым исходным кодом, который содержится в данном продукте, посетите веб-сайт: http://opensource.lge.com. Кроме исходного кода, для загрузки доступны все соответствующие условия лицензии, отказ от гарантий и уведомления об авторских правах.

LG Electronics также предоставляет исходный код на компакт-диске за плату, которая покрывает стоимость выполнения этой рассылки (в частности, стоимость медианосителя, пересылки и обработки) посредством запросов в LG Electronics по адресу: opensource@lge.com. Данное предложение действительно в течение трех (3) лет с даты приобретения изделия.

**ПРЕДУПРЕЖДЕНИЕ** - Это продукт класса А. Данный продукт может стать причиной радиопомех в домашней обстановке. В этом случае следует принять необходимые меры.

При включении и выключении устройство издает шум.

МОДЕЛЬ

СЕРИЙНЫЙ НОМЕР